# 柏楚 CypWeld 智能焊接控制软件 用户手册

1 / 97 / 97 / 97 / 97 / 97 / 97

文档版本: V3.7

软件版本: C110.2

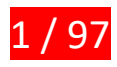

# <span id="page-2-0"></span>欢迎 スカップ・コンプログラム しょうかい かいしんかい かいしんかい かいしんかい しゅうしゅう かいしゅう

感谢您使用柏楚 CypWeld 智能焊接控制软件!

『柏楚 CypWeld 智能焊接控制软件』(以下简称 CypWeld)是一套用于智能焊接的控 制软件,针对『柏楚 FSWELD 智能焊接控制系统』开发,具有机械臂 TCP 标定/零位标定、 工件初定位、焊缝提取、焊缝编辑、批量生成焊缝、路径规划、仿真模拟、焊缝寻位、电 弧跟踪、连续包角焊、多层多道焊、牛腿参数化建模和多工作台加工控制等主要功能。主 要功能包含导入工件模型、选取焊接边、更新焊接姿态/寻位姿态、工艺设置、路径规划等 操作。

请注意,CypWeld 必须配合柏楚工控机和许可证进行使用,才能进行实际的加工控制。 当 CypWeld 软件运行在一台没有获得授权许可的工控机或者其他电脑上时,将进入 DEMO (演示)模式,您只能正常使用除加工控制以外的其他功能。

本用户手册仅作为 CypWeld 主程序的操作说明,随 CypWeld 而安装的其他软件或驱动, 请参考其他手册或与我们联系。

本用户手册基于 CypWeld-C110.2 版本撰写, 由于版本的不断更新, 您所使用的 CypWeld 在某些方面可能与本手册的陈述有所出入,在此谨表歉意。

如您在使用过程中有任何的疑问或建议,欢迎您随时与我们联系!

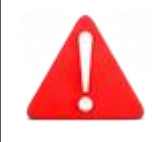

机器人/外部轴的运行及最终的焊接效果与焊接材料、所使用的焊 机、所使用的气体、气压以及您所设置的各项参数有直接的关系, 请根据您的焊接工艺要求严肃谨慎地设置各项参数!

不恰当的参数设置和操作可能导致焊接效果下降、焊枪或其他部件 损坏甚至人身伤害,FSWELD 智能焊接控制系统已尽力提供了各种保 护措施, 设备制造商及最终用户应当尽量遵守操作规程, 避免伤害 事故的发生。

柏楚电子不承担由于使用本手册或本产品不当而导致的任何直接 的、间接的、附带的或相应产生的损失和责任!

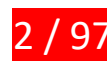

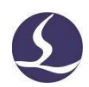

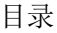

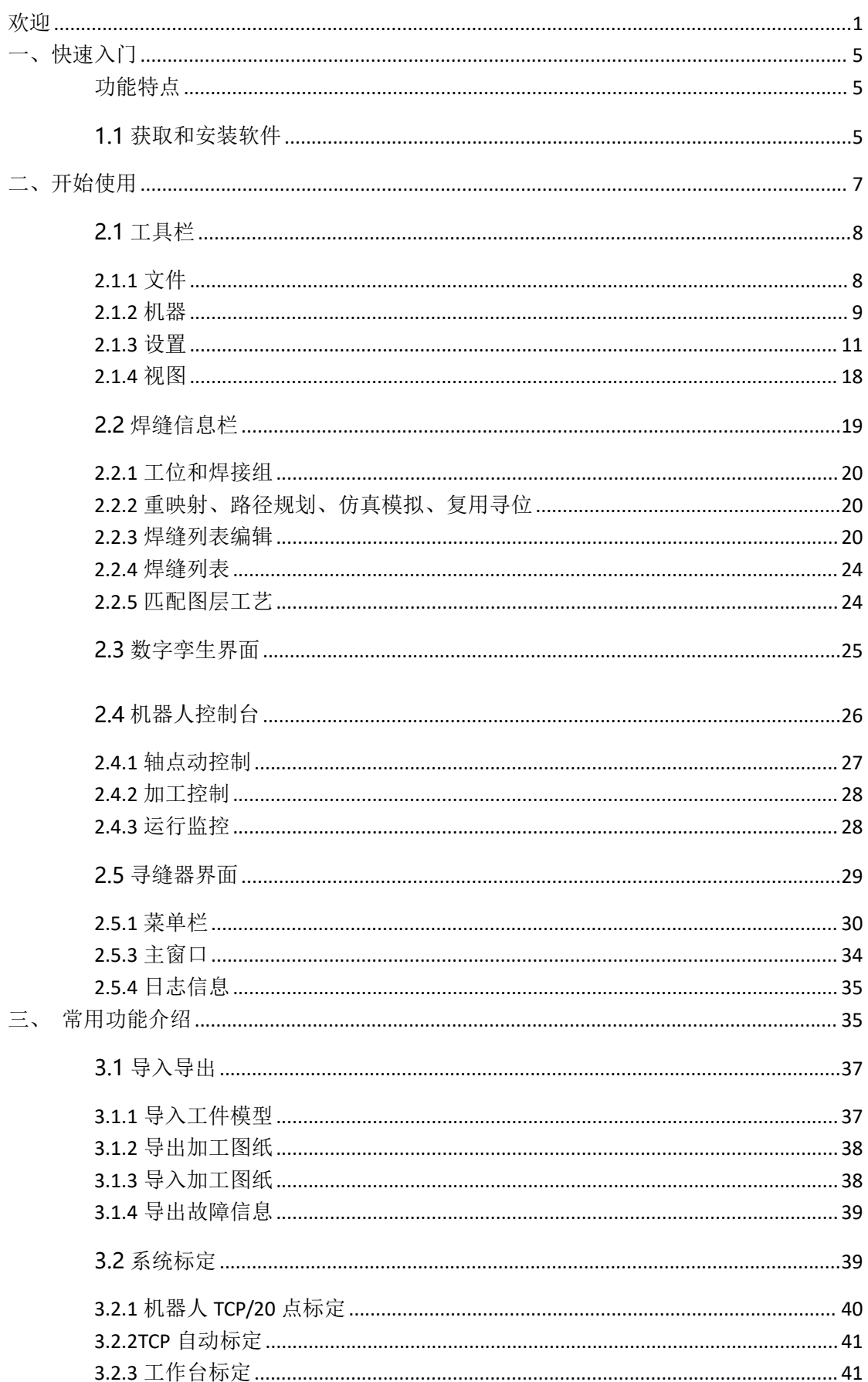

h楚 CypWeld 智能焊接控制软件

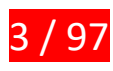

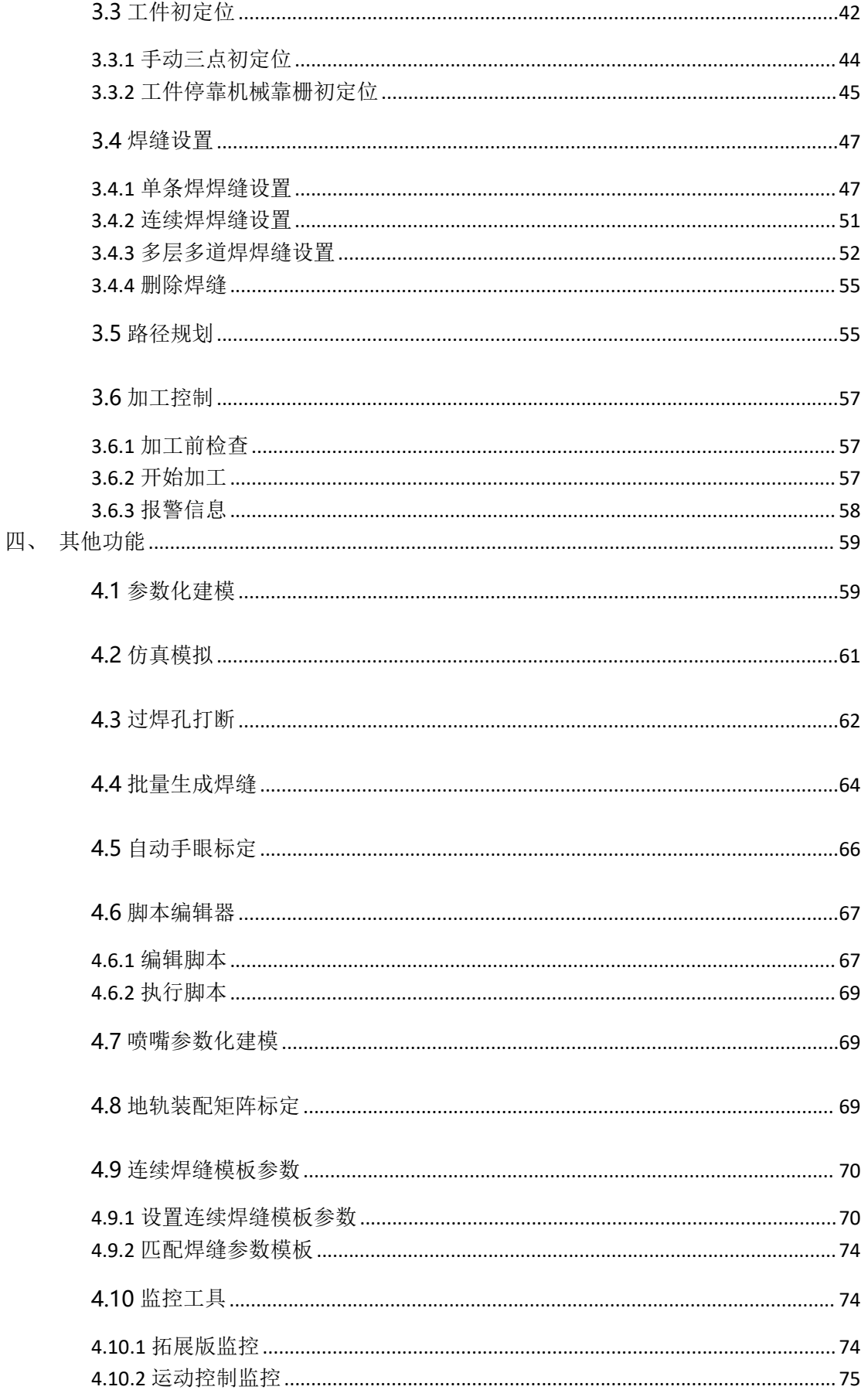

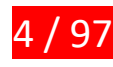

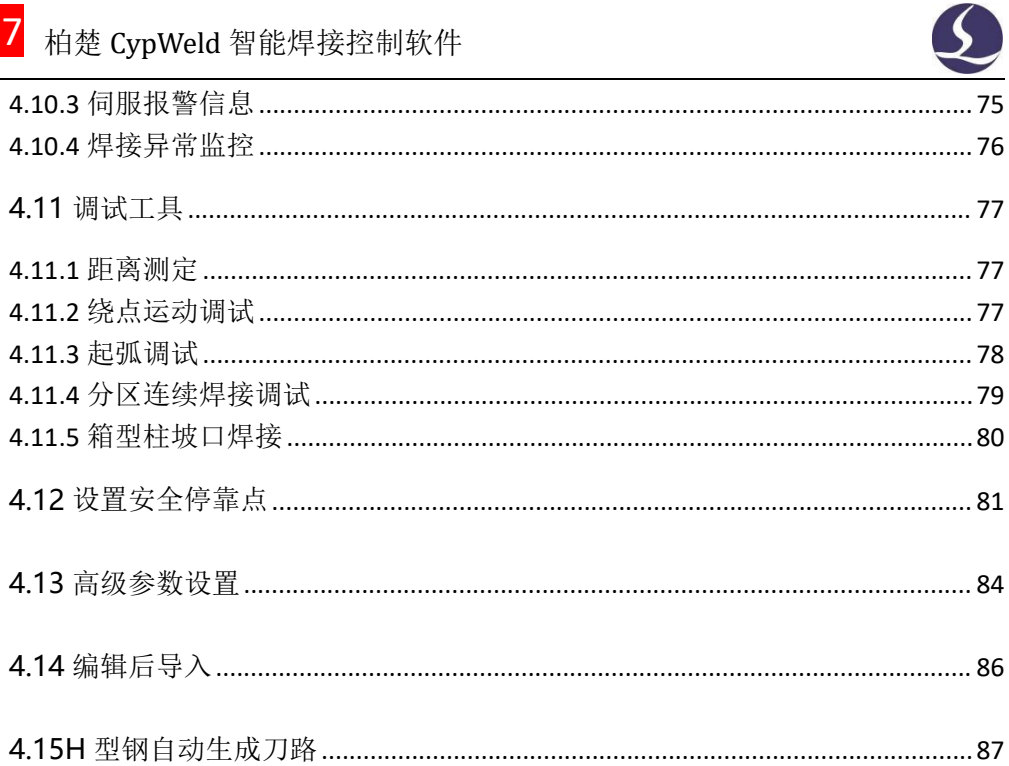

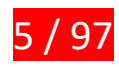

# <span id="page-6-0"></span>一、快速入门

# <span id="page-6-1"></span>**功能特点**

- 对接 Tekla、SolidWorks 等主流三维建模软件,支持.ifc\.step\.stp 格式模型文件。
- 采用数字孪生技术,可实现软件中机器人与真实工作站中机器人的同步运动。
- 支持自动计算焊接姿态和寻位姿态,并在软件界面中可视化显示。
- 支持自动规划空移路径,兼具碰撞检测和奇异点规避。
- 支持船形焊、平角焊、立向上焊、连续包角焊。
- 支持正弦摆、钟摆、L 型摆和三角摆摆动焊接。
- 支持手动三点、机械靠栅停靠和 3D 相机<sup>[1](#page-6-3)</sup>的方式进行工件初定位。
- 支持飞行寻位、后退寻位、四点寻位和圆弧寻位等多种焊缝精定位方式。
- 支持焊缝过焊孔位置打断和过焊孔位置连接。
- 支持批量生成焊缝,可节省相似焊缝做刀路时间。
- 支持连续焊接,可单独设置每条焊缝的推拉角、前变刀距离和后变刀距离。
- 支持 TCP、手眼标定、工件初定位小范围变化后自动讲行刀路调整。
- 支持就近规划运动到加工起始点,减少空移冗余, 提升加工效率。
- 支持固定基座/单地轨/倒装单悬臂/龙门等机型。
- 支持变位机和机械臂插补运动。
- 支持导入导出工艺参数文件。
- 支持断点定位继续加工和在移动后设为断点继续加工。
- 支持自定义再起弧回退距离。
- 支持自动清枪剪丝。
- 支持添加多层多道焊缝,且每道焊道可单独设置焊接工艺。
- 支持牛腿参数化建模。

# <span id="page-6-2"></span>**1.1 获取和安装软件**

您可以联系供应商或客服人员获得软件安装程序。 安装之前,请检查您的系统是否满足以下推荐的配置要求:

- Win7 及以上操作系统。
- 13 及以上的 CPU。
- 至少 4Gb 内存。
- 15 英寸以上 VGA 显示器, 分辨率 1920\*1080 以上, 推荐 32 位真彩色显示。
- 至少 2 个 USB 接口。
- 如果您使用的操作系统是基于 Vista 的 (包括 Windows Vista, Windows 7, Windows 8, Windows 2008 Server), 为避免可能的错误, 请尽量使用管理员方式运行。

<span id="page-6-3"></span><sup>1</sup>此项功能需要与柏楚 3D 相机配合使用。

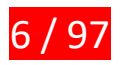

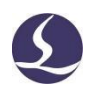

检查完成之后可以开始安装软件,直接运行安装程序即可。在基于Vista的操作系统上安 装程序需要有管理员权限才能运行。

为避免安装过程中程序文件被修改,保证所有驱动正常安装,请关闭系统上的360安全 卫士和杀毒软件。请注意:360安全卫士并不能确保电脑上没有病毒,如果电脑已被病毒感 染,而360安全卫士正在运行,可能会提示CypWeld为病毒,进而导致CypWeld无法正常运行。

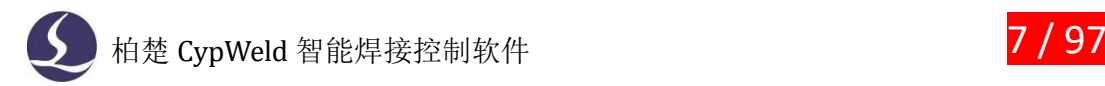

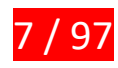

# <span id="page-8-0"></span>二、开始使用

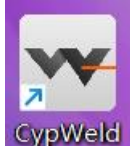

①成功安装后,桌面上会显示右图所示的软件主体快捷方式: CypWeld ②软件界面总体介绍

总的来说,CypWeld 软件总体界面包含七大部分,从上往下、从左往右依次是:标题栏、 工具栏、焊缝信息栏、数字孪生界面、机器人控制台、寻缝器界面、日志记录界面。

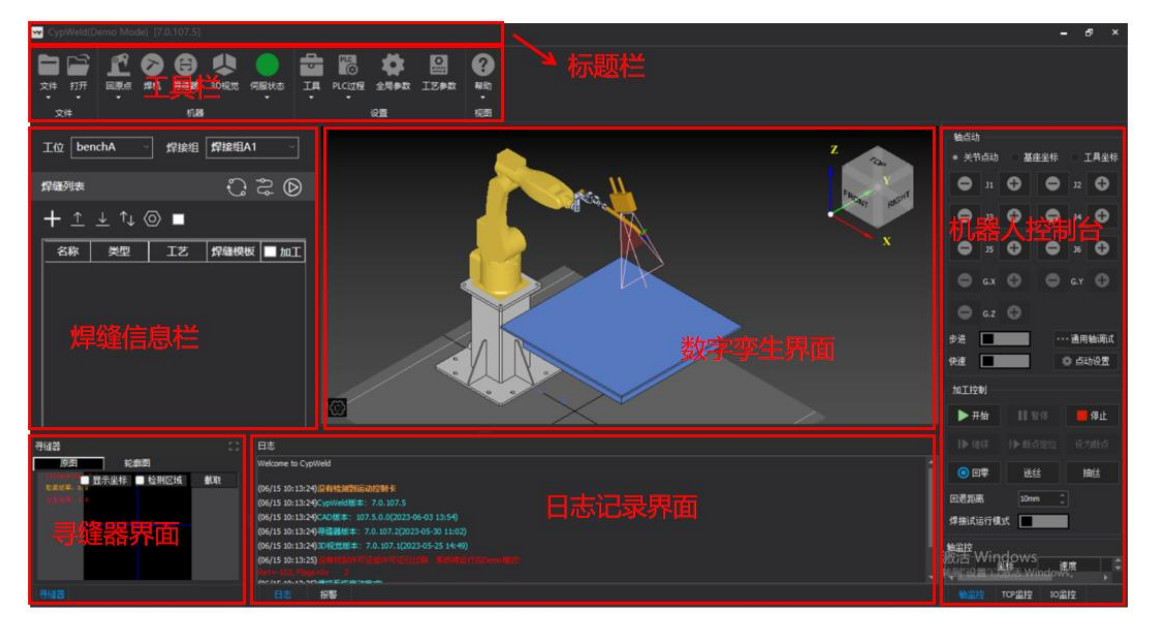

- 标题栏:显示软件名称和版本号。
- 工具栏: 涵盖了 CypWeld 的基本功能, 如打开/保存文件、控制机器人返回零位、设置 各项参数等,是最常用的功能栏。
- 焊缝信息栏: 规划焊缝路径、设置焊接工艺参数等。
- 数字孪生界面: 显示基于场景文件加载的机器人、工作台、基座和末端工具(焊枪), 以及基于寻缝器硬件信息自动生成的寻缝器模型。
- 机器人控制台:大部分与控制相关的常用操作都在这里进行。从上到下依次是轴点动控 制、加工控制、运行监控。
- 寻缝器界面: 寻缝器线激光扫描结果会在此显示。
- 日志记录界面:记录各模块的运动及响应,以及报警信息。

③其他辅助软件

除了软件主体外,还有个软件用于配置平台参数,打开方式分别为右击 CypWeld 的图 标,选择"打开文件所在的位置"。

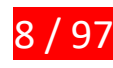

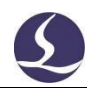

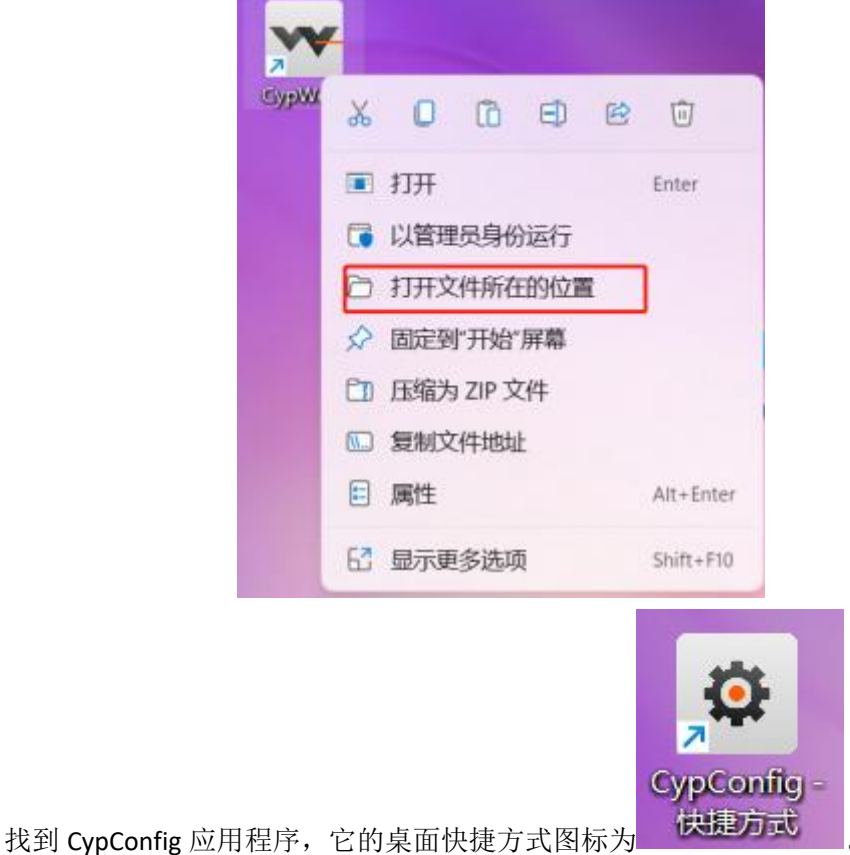

# <span id="page-9-0"></span>**2.1 工具栏**

工具栏包含四大模块,分别是文件、机器、设置、视图。

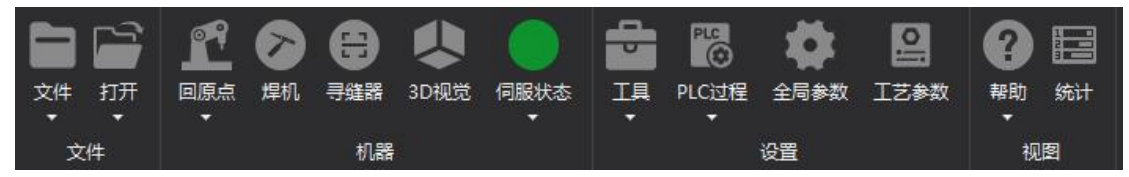

# <span id="page-9-1"></span>**2.1.1 文件**

文件栏有两个功能,分别是文件操作和快速打开文件。

#### **2.1.1.1** 文件

文件可以打开、保存、另存为模型文件(包括工件、变位机、平台等),模型文件后缀 必须是.ifc\.step\.stp。

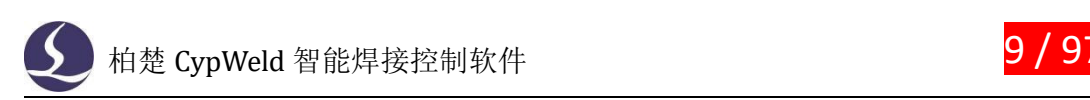

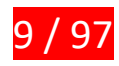

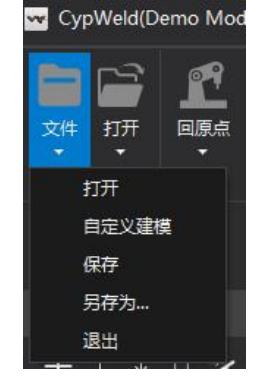

成功打开某个模型后会在日志栏显示加载成功。

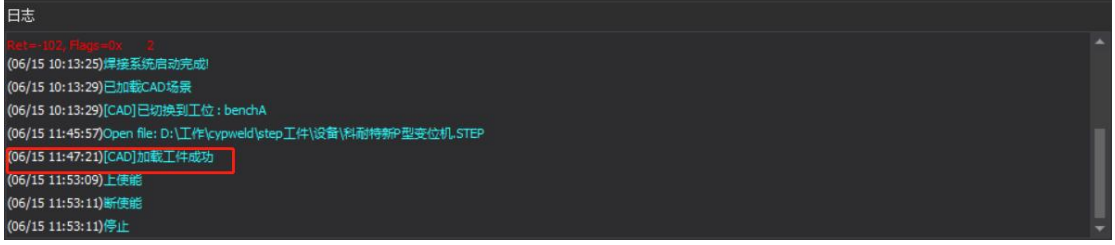

#### **2.1.1.2** 打开

打开可以快速访问历史文件。

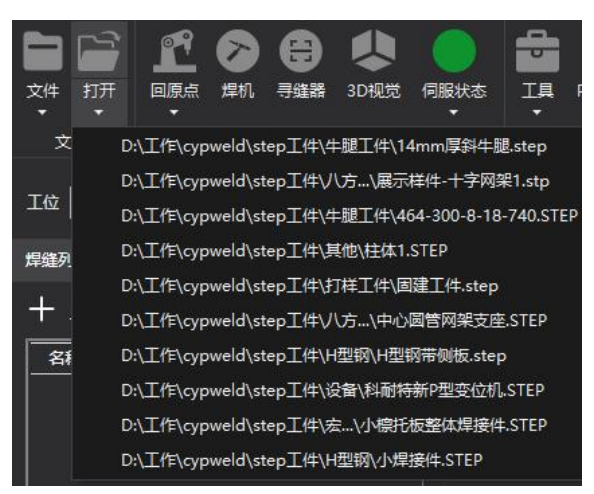

注:在打开多个模型文件时,新的模型不会替换原有的模型,而是会几个模型叠加在一 起,要删除某个模型时,可以在数字孪生界面中选择该模型对应的工件,右击显示菜单栏中 选中删除。

# <span id="page-10-0"></span>**2.1.2 机器**

机器栏有五个模块,分别是回原点、焊机、寻缝器、3D 视觉、伺服状态。

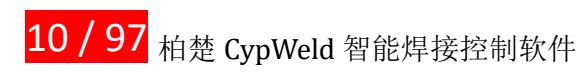

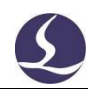

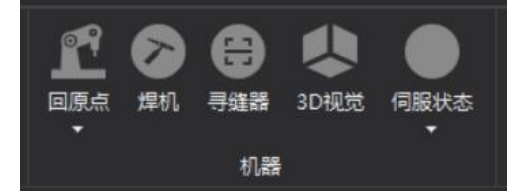

#### **2.1.2.1** 回原点

回原点可以使机器人六轴回到预先设置的零点。

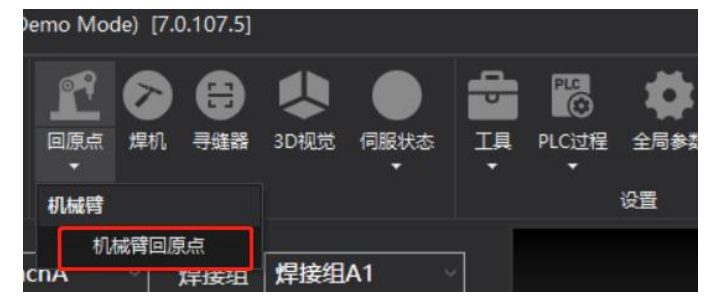

#### **2.1.2.2** 焊机

焊机可以调出焊机设置界面,下设三栏:参数、操作、状态。

- 参数可以选择焊机类型、焊接电流、焊接电压等焊接参数。
- 操作是焊机控制台,可以手动控制焊枪进行起弧、送丝等操作。
- 状态显示焊机当前的状态。

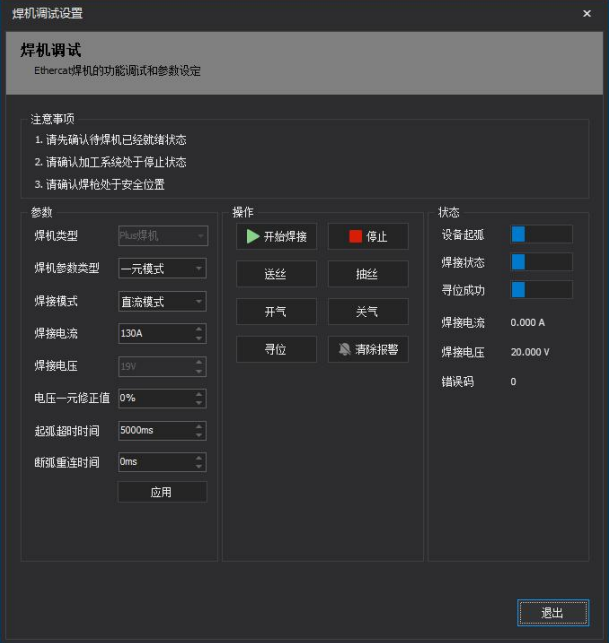

#### **2.1.2.3** 寻缝器

寻缝器可以调出寻缝器页面,具体内容我们会在寻缝器界面这一节讲述。

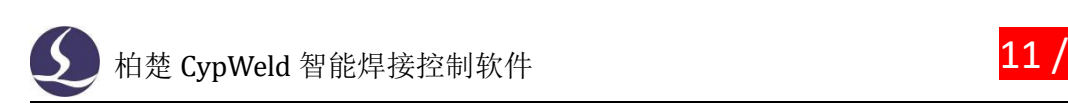

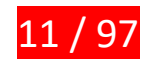

#### **2.1.2.4 3D** 视觉

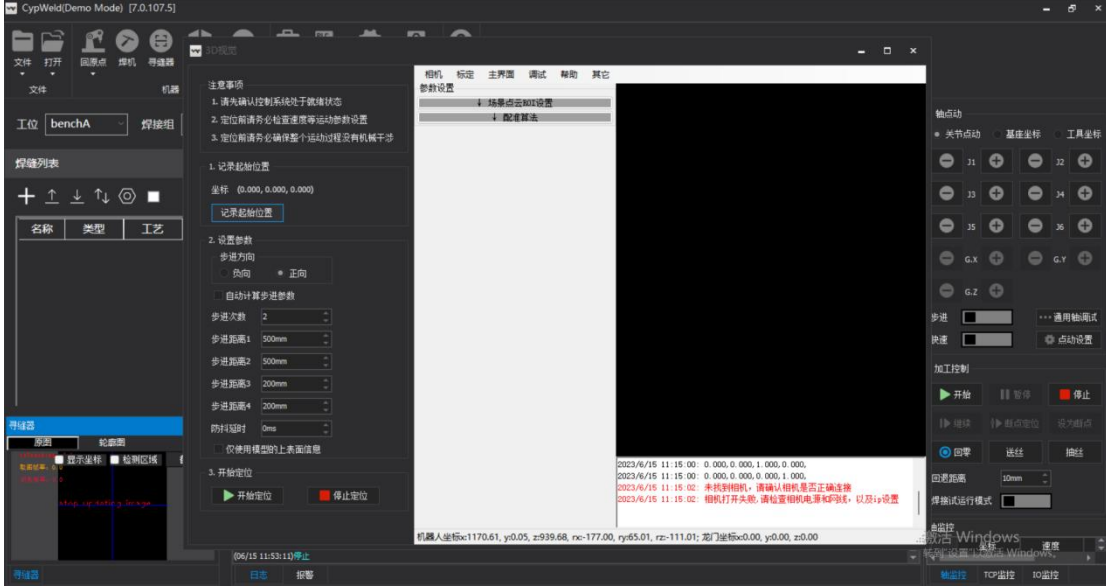

3D 视觉可以调出使用 3D 相机初定位的界面,具体内容我们会在功能介绍这一章讲述。

#### **2.1.2.5** 伺服状态

伺服状态用于伺服器在"上使能"和"断使能"之间切换。

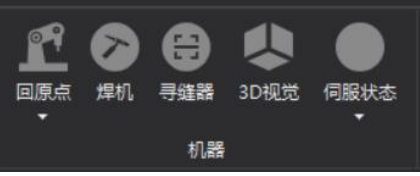

# <span id="page-12-0"></span>**2.1.3 设置**

设置栏主要是设置各类参数和工具,共有四个模块分别是工具、PLC 过程、全局参数、 工艺参数。

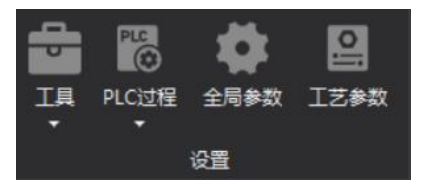

### **2.1.3.1** 工具

工具模块中有多种软件内置的实用功能,这里仅做一下简单介绍,具体使用方法将在功 能介绍这一章中讲述。

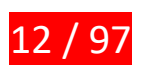

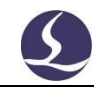

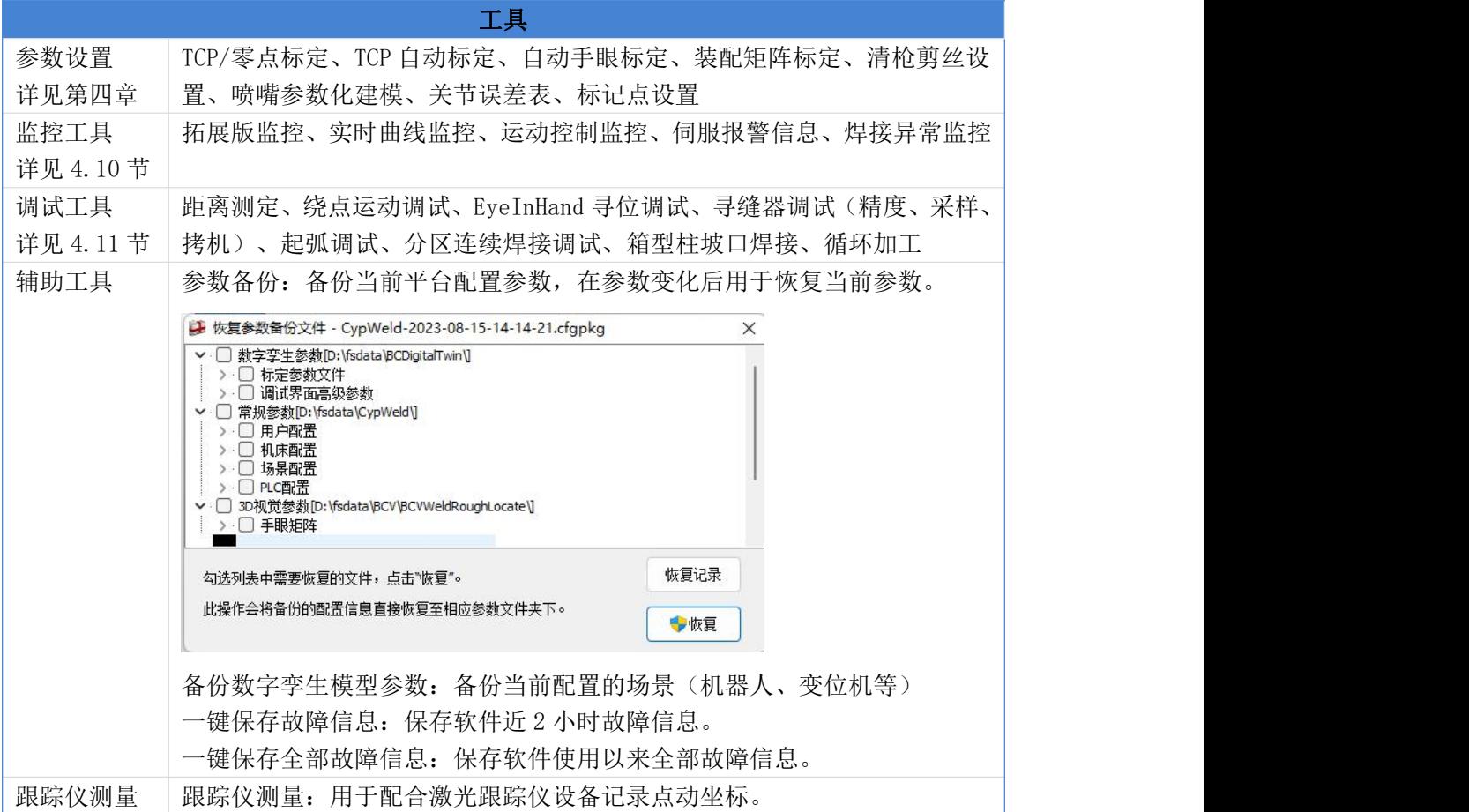

#### **2.1.3.2PLC** 过程

该功能主要用于编写控制脚本(包含控制机器人、变位机、焊枪等)以及执行脚本。

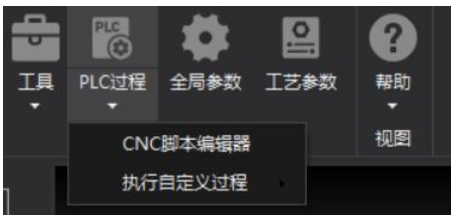

#### **2.1.3.3** 全局参数

全局参数用于设置全局的加工参数和运动参数。这些参数一般与机械和使用场景有关。 分为机械臂、拓展轴、系统参数设置三栏。

机械臂用于设置六轴的运转最大速度和最大加速度。

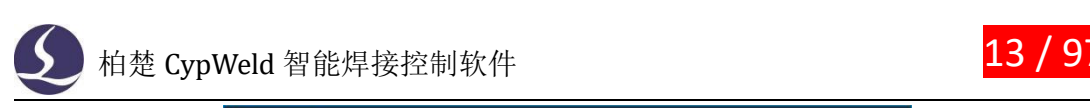

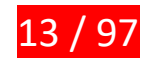

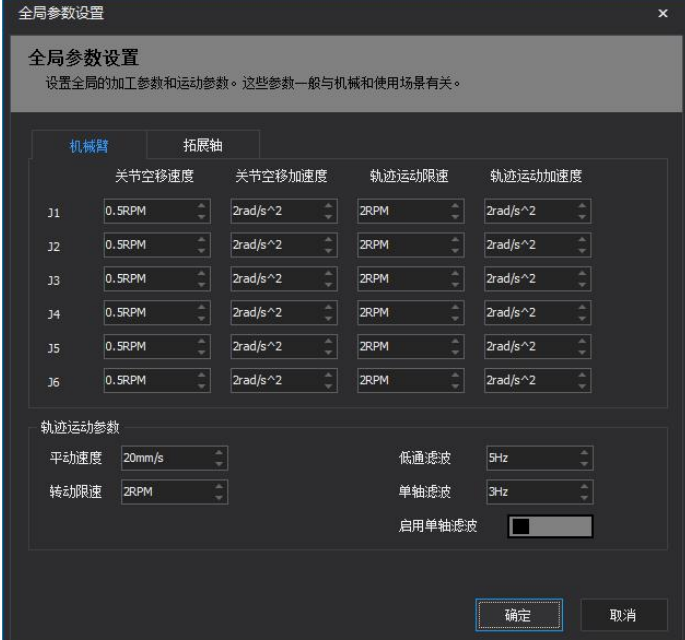

拓展轴用于设置附加轴的最大运转速度和最大加速度。 另外,全局参数界面的下方还可以设置相关轨迹运动参数。 各参数的意义如下:

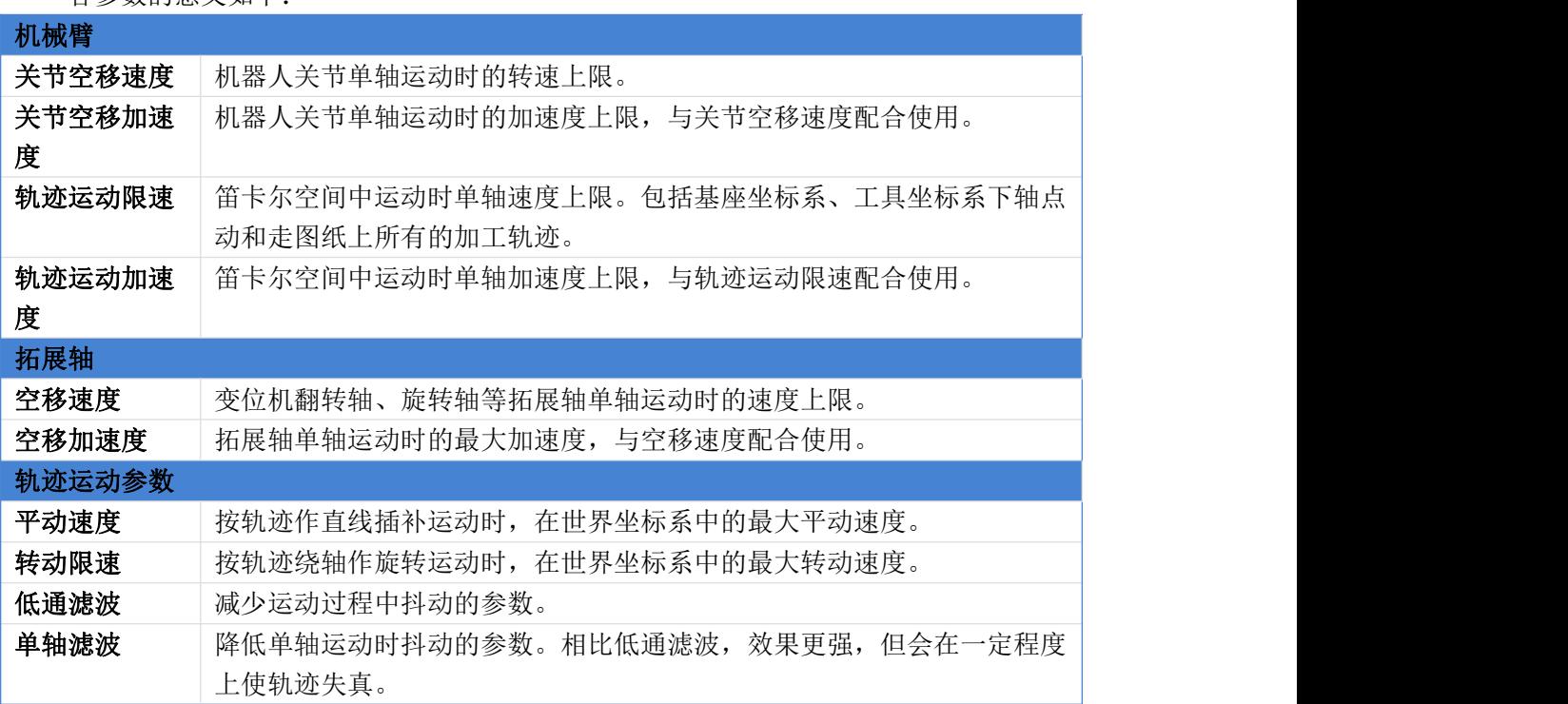

### **2.1.3.4** 工艺参数

工艺参数用于设置焊接工艺相关的引弧参数、收弧参数、焊接参数和运动参数。有全局 工艺和图层工艺两栏。

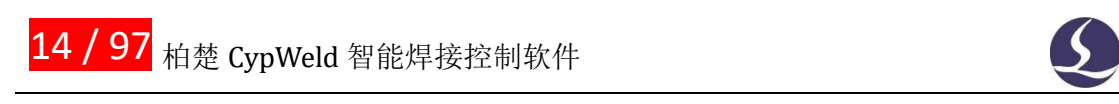

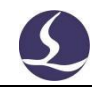

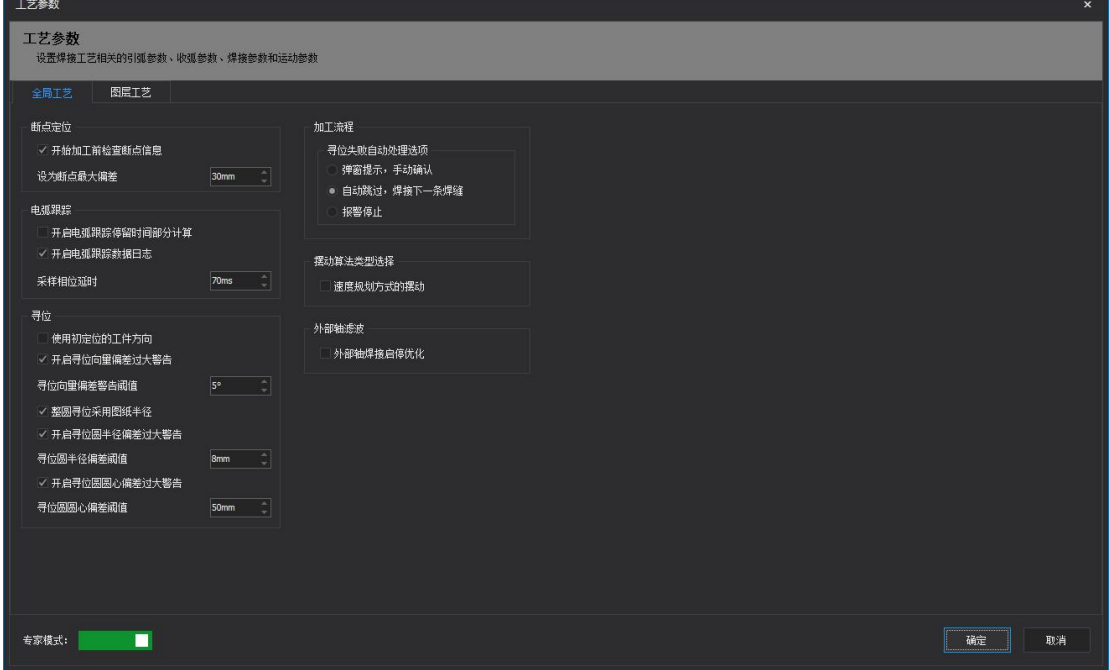

全局工艺包含:

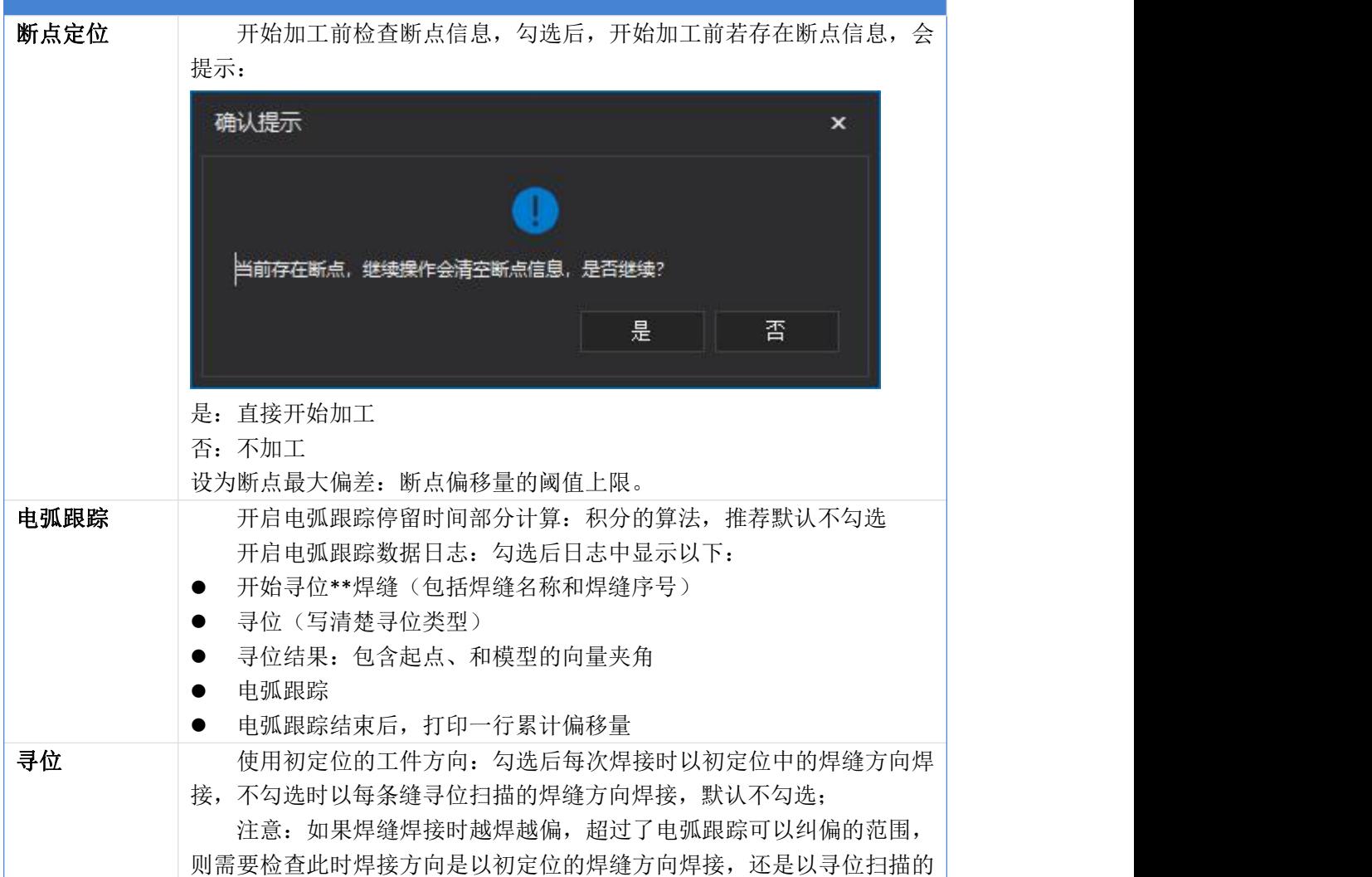

**)**柏楚 CypWeld 智能焊接控制软件 <mark>15 / 97</mark>

 $\mathcal{S}$ 

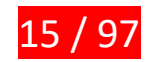

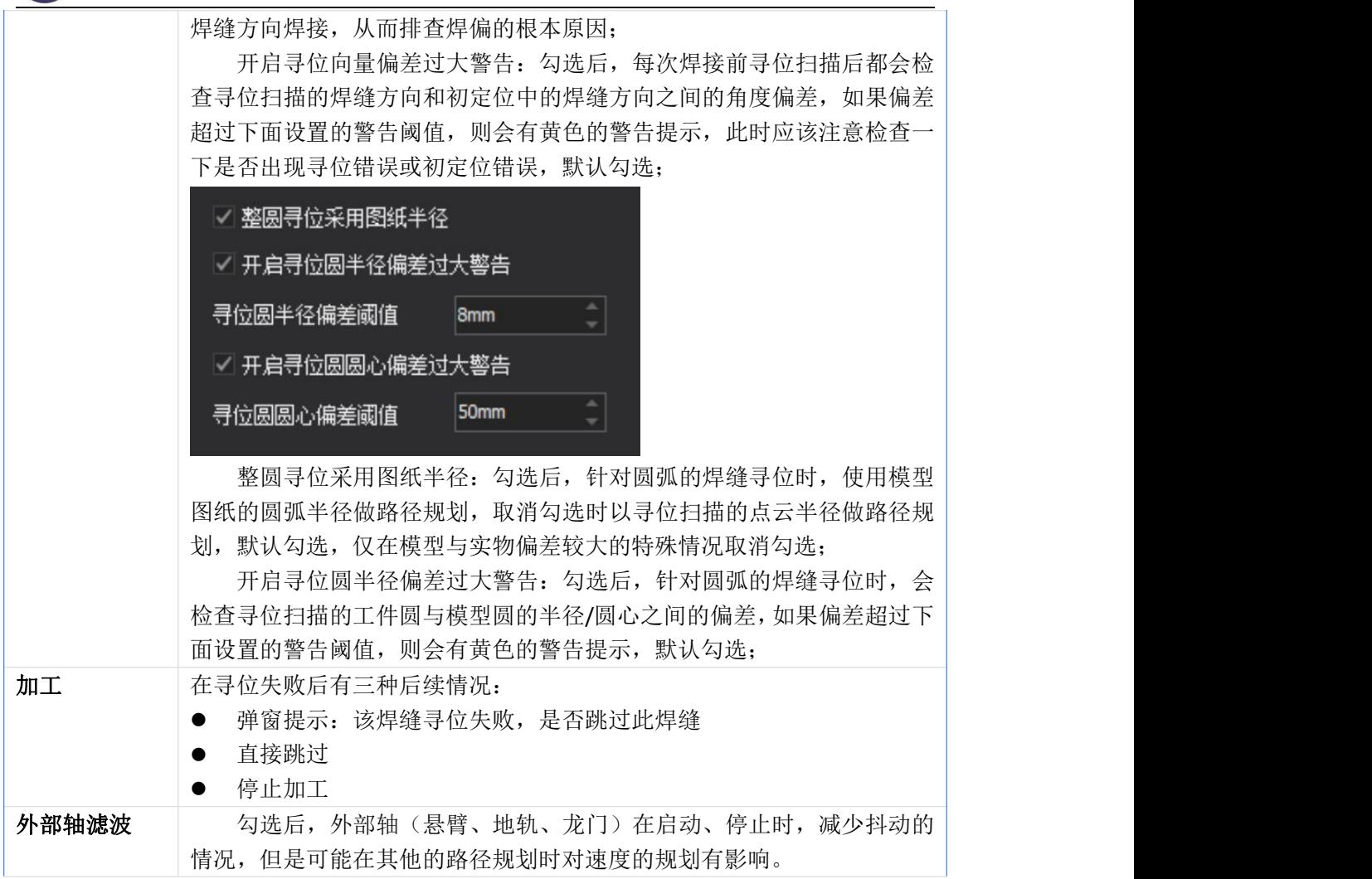

图层工艺一共分为 1 个调试工艺和多个个图层工艺,有平角焊、平焊、立焊、多层平角 焊、多层立焊、多层平焊6种,未分类的工艺放到"其他"的分类中。可以通过在左侧工艺列 表拖动对应工艺到对应分类,或通过修改焊接位置下拉框的选项。

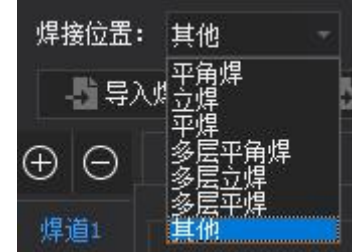

每个图层可以分为多个焊道工艺,可以分别设置工艺厂参数,在左上角的"+"、"-" 进行增删。除了调试工艺外,最少需要保留一个工艺,调试工艺不可删除。

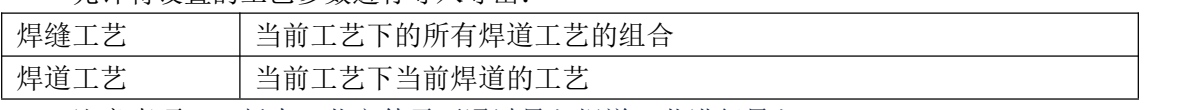

允许将设置的工艺参数进行导入导出:

注意事项:旧版本工艺文件需要通过导入焊道工艺进行导入。

新版工艺参数增加了对工艺参数的权限管理。专家模式下,可以看到所有的工艺参数, 并可以设置非专家模式下可见的工艺参数。

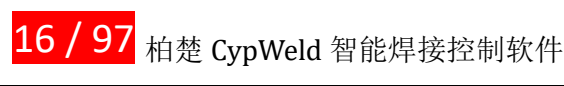

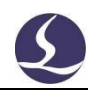

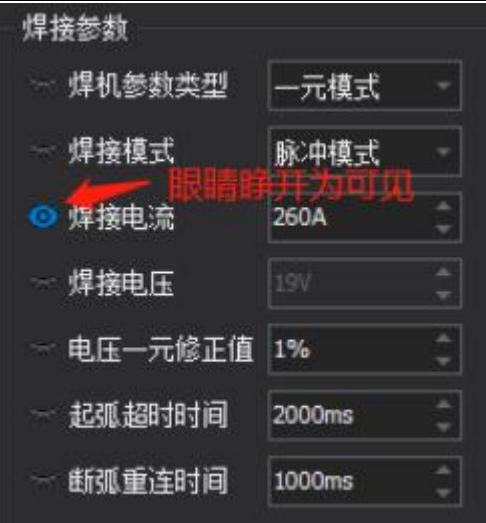

非专家模式下,只可查看和修改被设置为可见的参数。此外,非专家模式下,导入导出、 工艺增删的权限也会受到限制,调试工艺参数在两种模式下均是全部开放。 增加了焊缝参数的编辑页面,此页面可以编辑焊缝匹配相关的参数。

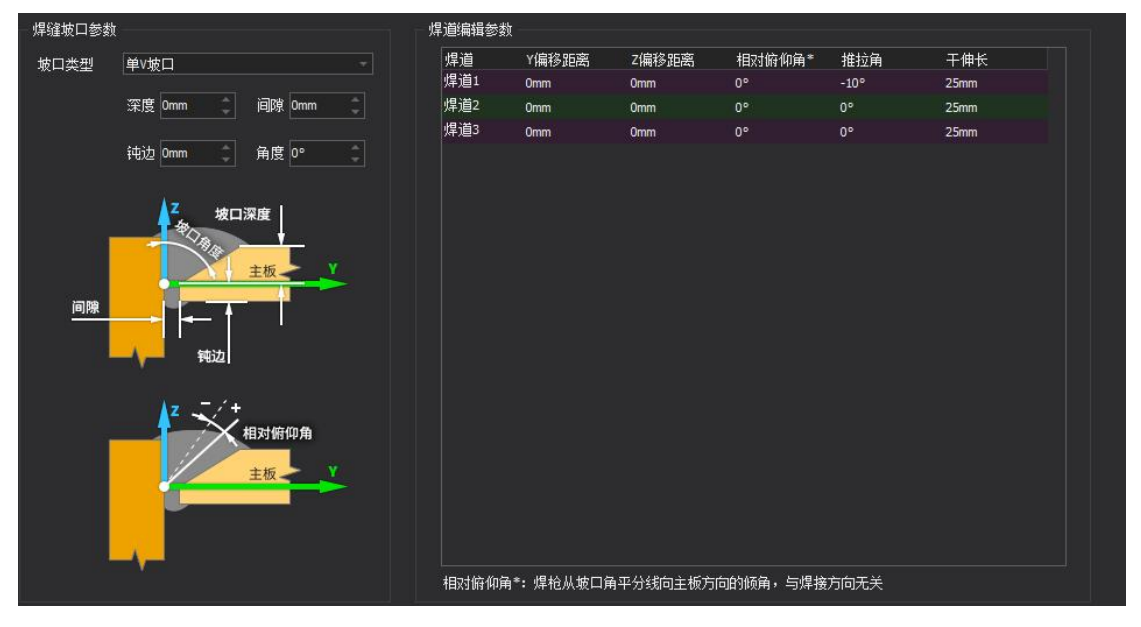

目前自动出图,或者手动选择焊缝,默认填入的参数和界面一致,是否是生成多层多道 焊缝,根据工艺的焊接位置是否是"多层 XX"决定,多层多道的焊道数量,与工艺的焊道 数量保持一致。

手动选择焊缝时,会根据匹配表中对应的工艺,填入工艺中的焊缝参数。比如,匹配到 工艺 1:

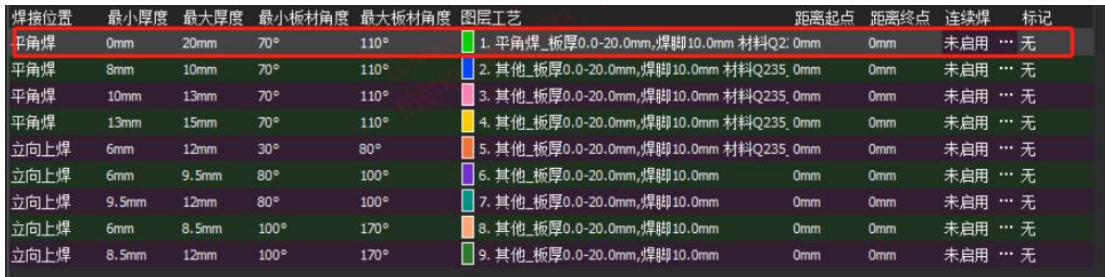

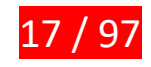

 $\overline{\mathcal{L}}$ ) 柏楚 CypWeld 智能焊接控制软件 17 / 97

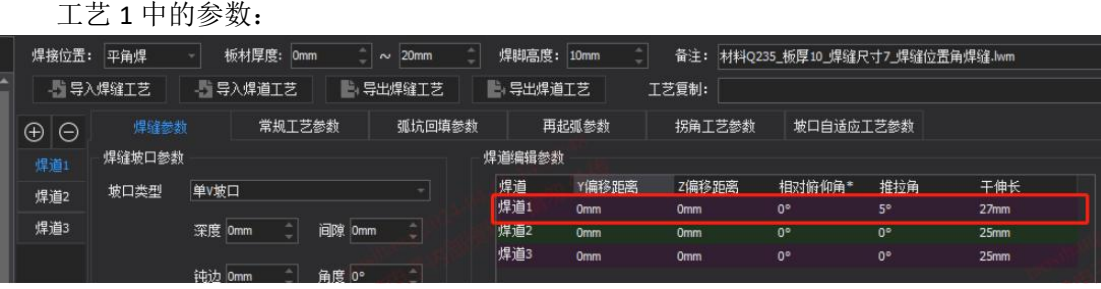

进入焊缝编辑页面后参数自动填入:

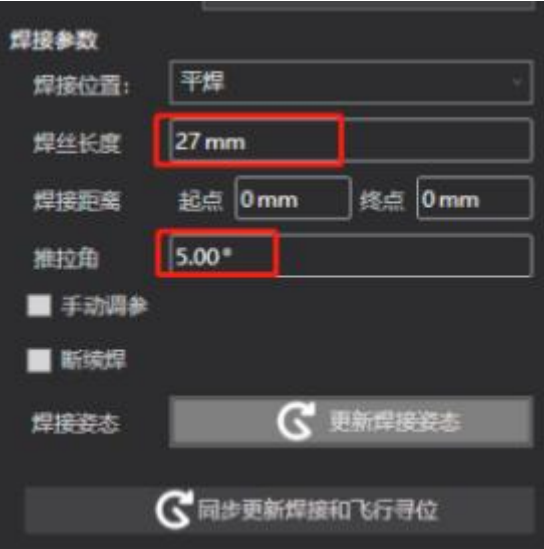

多层多道焊缝会自动填入根焊道、子焊道参数:

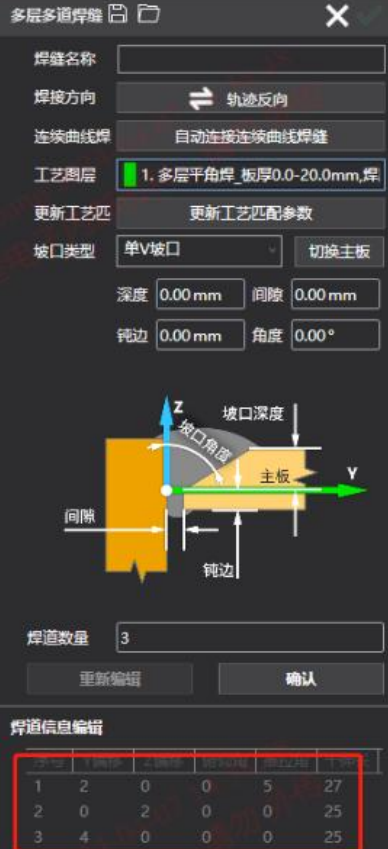

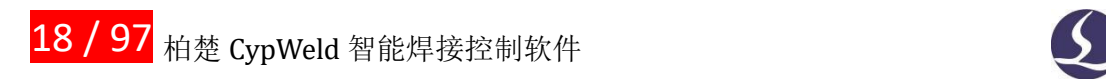

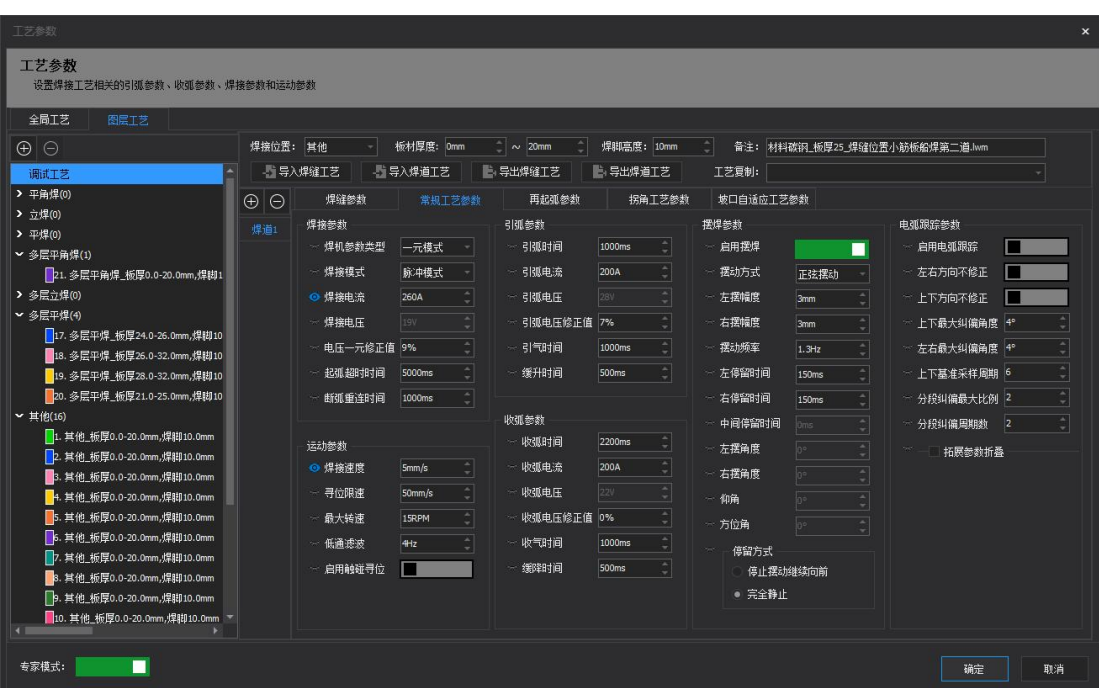

注意事项:

部分参数需要打开专家模式才能进行编辑。

# <span id="page-19-0"></span>**2.1.4 视图**

#### **2.1.4.1** 帮助**/**关于

显示软件相关版本、参数等信息。

# **2.1.4.2** 统计

统计加工过程各项指标。

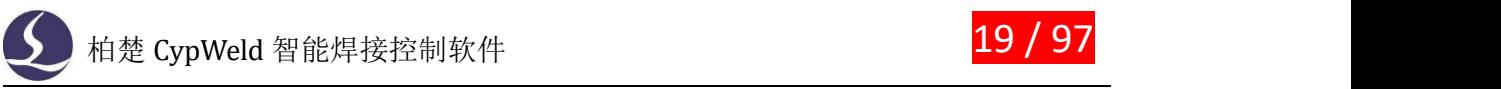

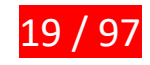

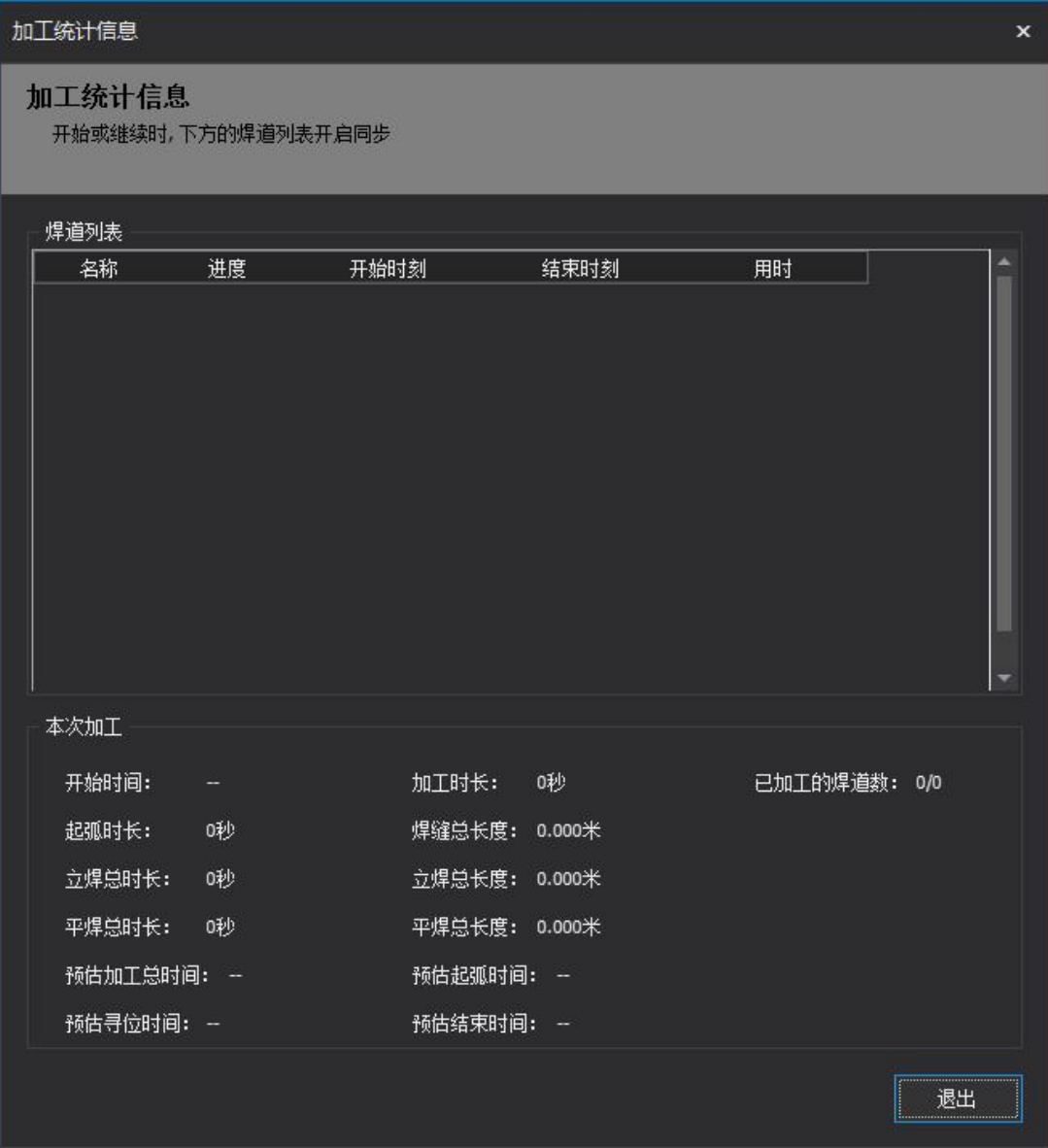

<span id="page-20-0"></span>**2.2 焊缝信息栏**

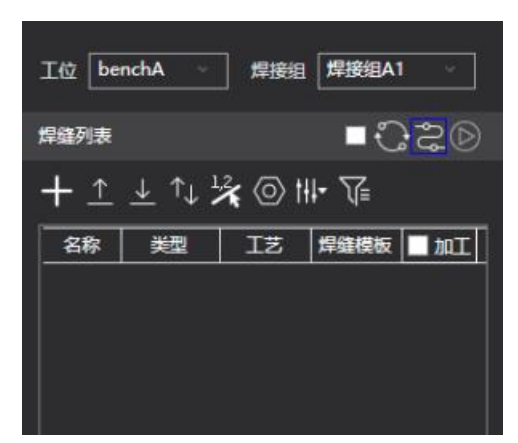

该栏自上而下分为四个功能区。

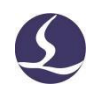

## <span id="page-21-0"></span>**2.2.1 工位和焊接组**

上方两个下拉框用于切换"工位"和"焊接组"。

# <span id="page-21-1"></span>**2.2.2 重映射、路径规划、仿真模拟、复用寻位**

在焊缝列表栏的右上方还有三个并行的工具和一个选择框。

- $\left\lceil \frac{1}{2} \right\rceil$ " 是"重映射"功能按钮,当软件场景参数(例如重新标定 TCP、寻缝器手眼) 或工件位置发生变化(例如工件重新初定位、位姿调整)时,可以点击此按钮,使得软 件自动对现有刀路进行调整。
- " \_\_\_\_"是"路径规划"功能按钮,点击此按钮后,软件会自动规划焊缝列表中勾选了 "加工"勾选框的所有焊缝之间的空移路径。
- " <sup>◎</sup> "是"仿真模拟"功能按钮, 当软件中有已路径规划成功的加工图纸时, 点击此 按钮即可调出仿真控制台,进入仿真模拟状态。
- |" 白色选择柜是选择是否开启"复用寻位", 开启后支持一次飞行寻位可以被多 条焊缝复用的方式来提高寻位效率。

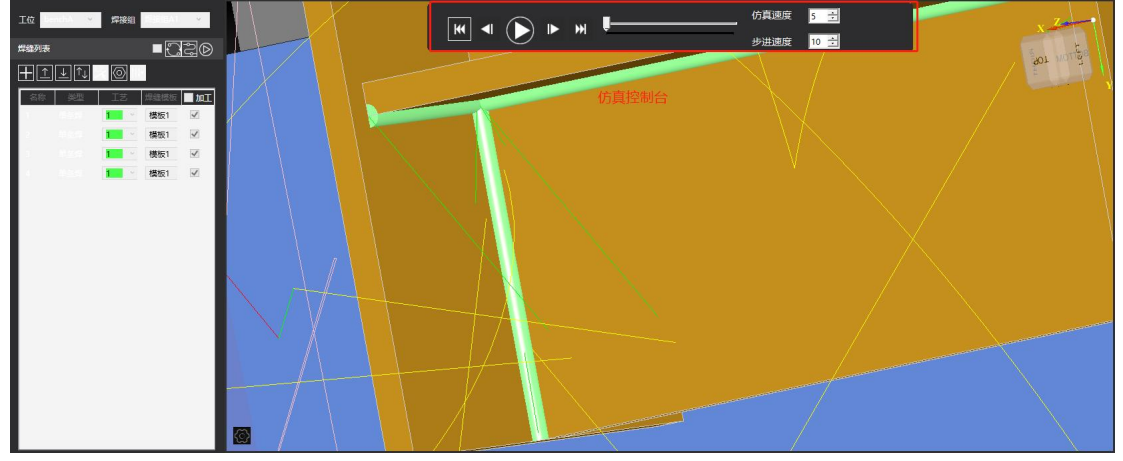

仿真控制台可以控制仿真路径的开始、暂停、步骤的跳转、仿真速度等。

### <span id="page-21-2"></span>**2.2.3 焊缝列表编辑**

CypWeld 提供了编辑焊缝列表的基本功能。程序会优先根据焊缝列表中的焊缝序号依次 进行焊接,因此,在一个工件上有多条焊缝需要执行焊接时,合理编辑每条焊缝的起始、终 点,开始与结束姿态,以及焊接顺序能够更好、更有效率地完成焊接。

 第一个按钮" "是"添加焊缝",点击后可以进入选取焊接边,将其设置为焊缝; 添加焊缝时,会在中间的数字孪生界面选取工件模型上的焊接边,并且在焊缝编辑栏中填写

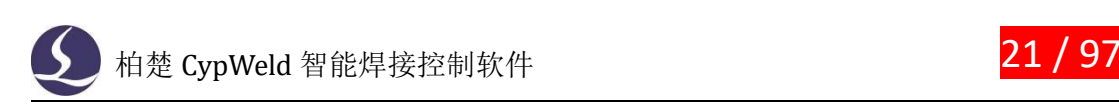

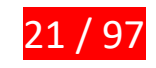

相关焊接参数,点击右上角" " 的即可完成编辑。

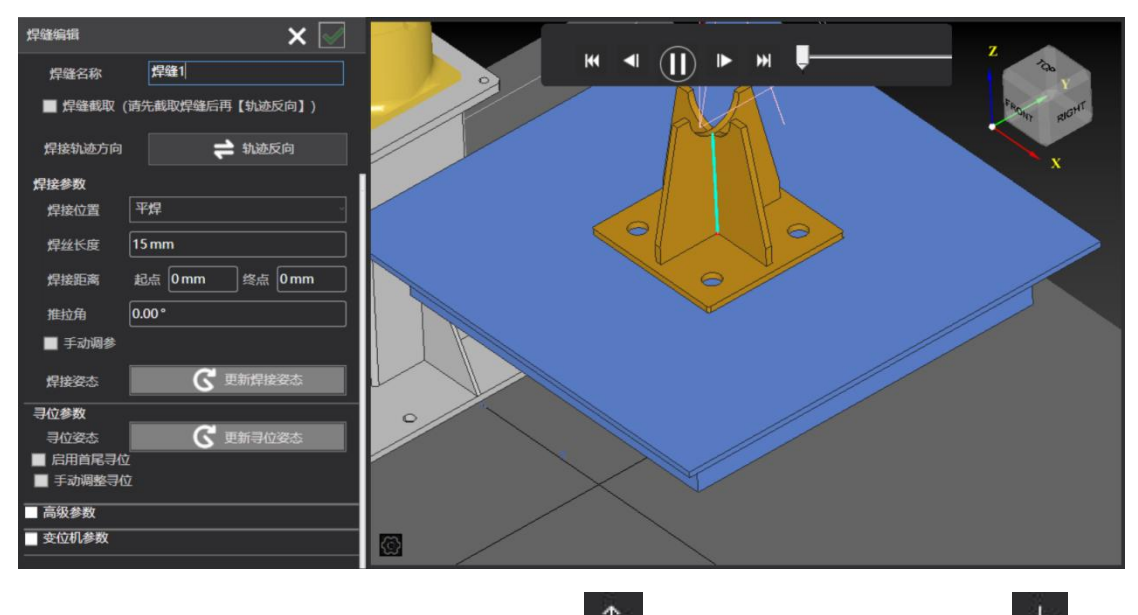

- 第二和第三这两个按钮用于焊缝排序: " <mark>↑ </mark>" <sub>控制焊缝"上移一位", " <mark>↓</mark> " <sub>控</sub></sub> 制焊缝"下移一位";
- 第四个按钮" <sup>1</sup>↓ "是"自动排序",程序会根据模型及焊缝,自动计算焊接顺序的最 优解;
- 第五个按钮"不"是"在模型上排序",该功能允许在数字孪生场景中的模型上手 动点击焊缝来进行排序;

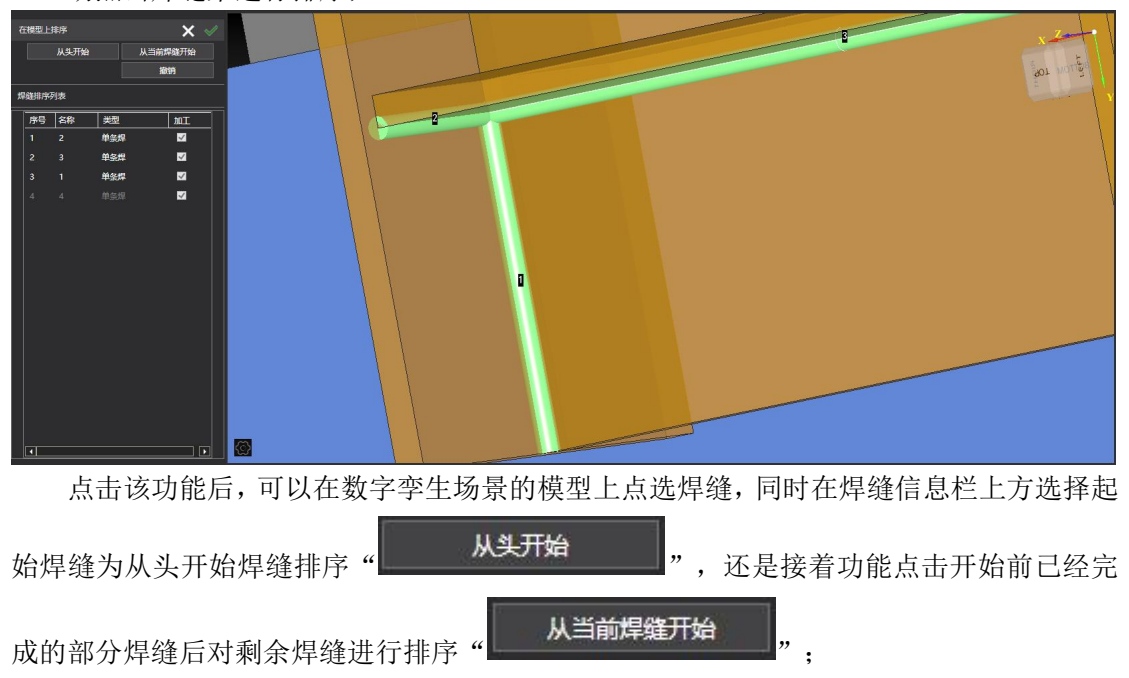

选择排序模式后,模型中的焊缝变为灰色,此时可以通过鼠标点选焊缝的方式进行排序,

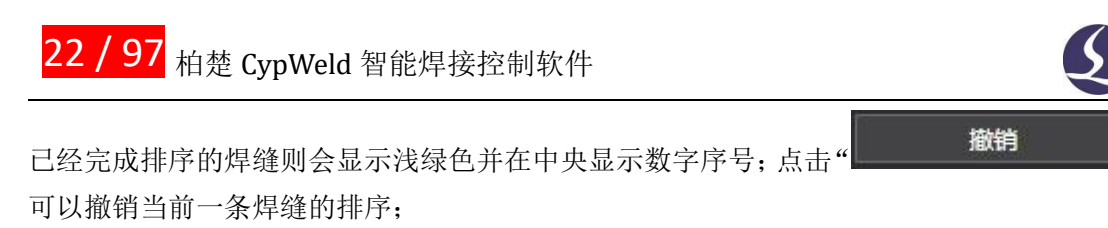

- 点击" <sup>3</sup>"完成排序,点击" × "取消排序任务。
- 第六个按钮" <sup>◎</sup> "是"焊缝编辑",选中某条焊缝后点击该按钮可进入焊缝编辑状 态,编辑页面同第一步"添加焊缝"时焊缝编辑页面;
- 第七个按钮" <sup>III</sup> "是"连续焊缝模板参数",在进行连续焊缝的参数设置时可以对 设置的该种焊接类型匹配此处设置的参数。 点击后显示如下界面:

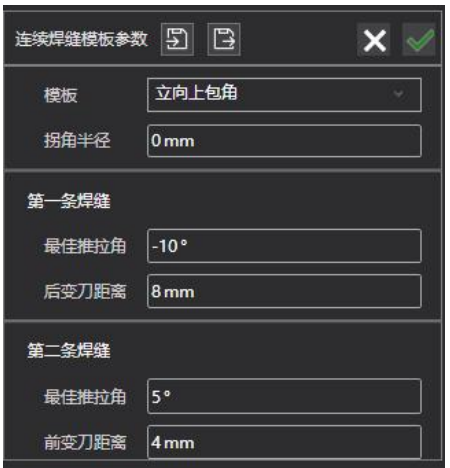

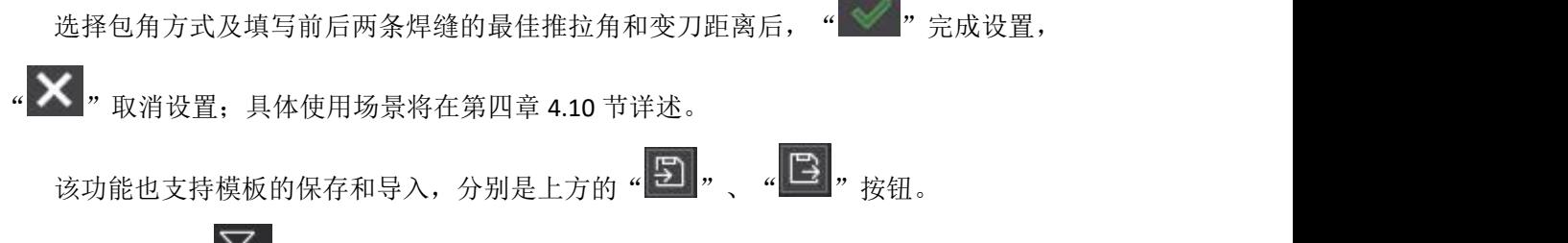

■ 第八个按钮" <sup>1</sup> = "是焊缝筛选器, 能够批量筛选出工件上已经设置过的同类型焊缝, 并支持批量修改它们的部分焊接参数。

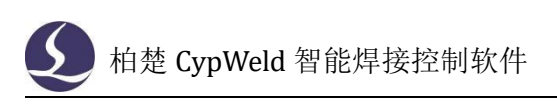

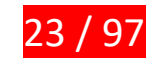

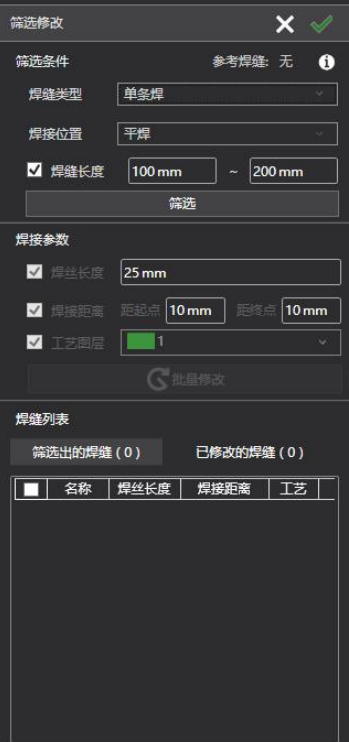

界面打开后从上往下分成三个部分:筛选条件、焊接参数、焊缝列表。

(1)筛选条件能够根据焊缝类型(单条焊、连续焊、多层多道焊)等信息匹配工件模型上 已经设置的焊缝,并在下方的焊缝列表中显示。不同类型的焊缝所需的筛选条件不同。

单条焊需要设置焊接位置(平焊、立焊向上、全部)和输入焊缝长度数值。其中焊缝长 度不是必选项,可以通过前面的勾选框选择是否开启。

连续焊由下拉框选择模板类型,模板由上一小节"连续焊缝模板参数"中进行设置。 多层多道焊只筛选父焊道,其他参数与单条焊一致。

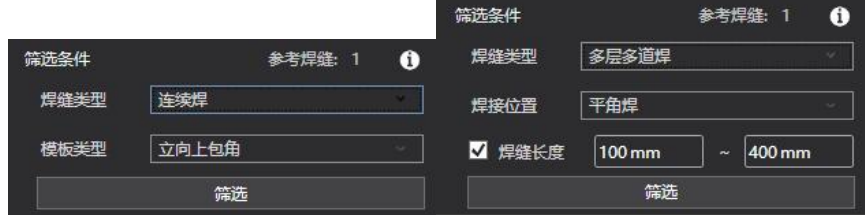

上述筛选条件既可以通过手动选择、输入的方式,也可以先在数字孪生界面的模型上点 选某条焊缝或 2.2.4 节中焊缝列表中点击某条焊缝,再打开此页面,软件会自动根据所选的

焊缝匹配这三个参数。同时,上方参考焊缝会相应进行变化: <sup>参考焊缝: 1</sup> (2)焊接参数能够对于筛选出的焊缝批量修改焊接参数,包括焊丝长度、焊接距离和工艺 图层。当并未筛选焊缝时,此界面为灰色无法点选或更改。当完成筛选后,软件会自动匹配 焊缝的焊接参数,在修改后点击" "即可一键更改,但

在数字孪生场景中并未生效,需要点击右上角的绿勾" " 进行保存。

注:因模型、工艺的限制,批量修改不能保证每条焊缝都能够实现更改,未修改成功的 焊缝会在焊缝列表中以红色标出。

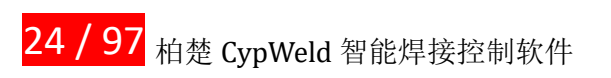

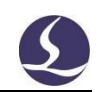

(3)焊缝列表分为两栏:筛选出的焊缝和已修改的焊缝。

筛选出的焊缝会在"筛选出的焊缝"中显示,同时显示名称、焊丝长度、焊接距离、工 艺图层等信息,可以通过前面的勾选框(标题栏的勾选框可以全选)选择。

批量修改的记录会在"已修改的焊缝"中显示,并显示修改后的焊接参数。

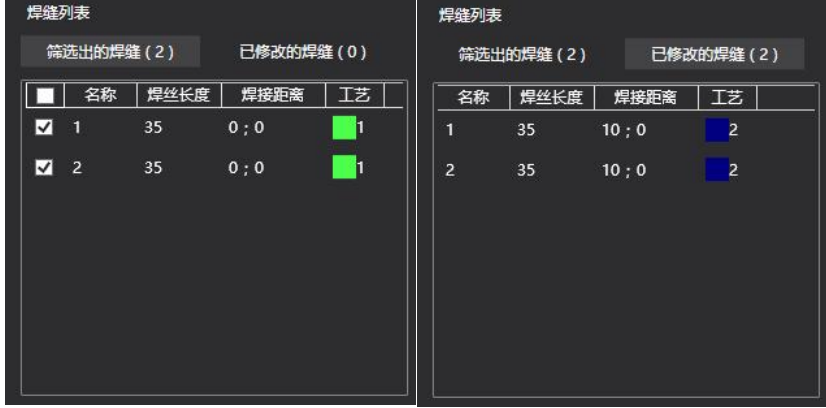

# <span id="page-25-0"></span>**2.2.4 焊缝列表**

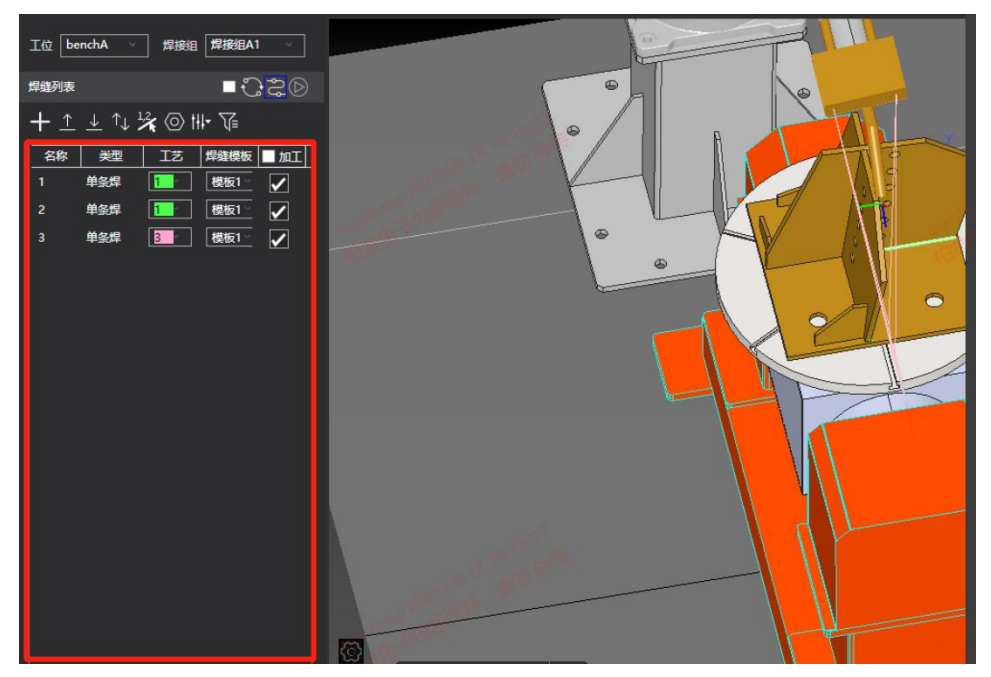

包括左上角的勾选方框和"名称""类型""工艺""焊缝模板"和"加工",这是一 个"五列 N 行"的表格。右上角的勾选方框"■ 加工"可用于将列表中的所有焊缝的加工 状态设置进行"加工"或"不加工"。也可以通过手动勾选部分焊缝的加工勾选框,来实现 对部分焊缝的加工。"工艺"和"焊缝模板"可以选择之前在工艺参数中设置的相关参数。 若要选中焊缝列表栏中的所有焊缝,在单击选中其中一条焊缝后,再使用键盘快捷键 CTRL+A。

# <span id="page-25-1"></span>**2.2.5 匹配图层工艺**

对于单条焊焊缝,焊缝列表中"工艺"一列中有一个带颜色和数字的方块,该数字代表

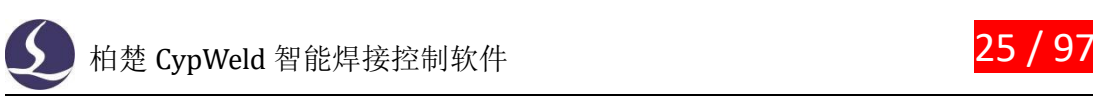

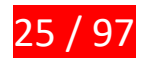

该焊缝调用的工艺编号。若要修改,鼠标点击该方块,在下拉列表中选择需要的工艺图层即 可。<br>

如下图所示,要修改焊缝名称为"1"的焊缝的工艺图层,可单击焊缝 1 对应的带颜色和数 字的长方形方块,在弹出的下拉图层列表中单击实际需要的工艺图层方块即可。

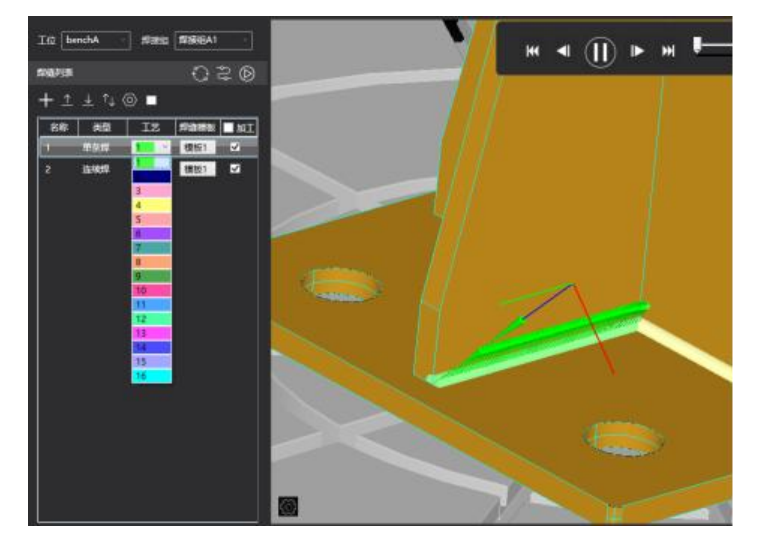

对于连续焊焊缝,在焊缝列表中显示如下图所示:

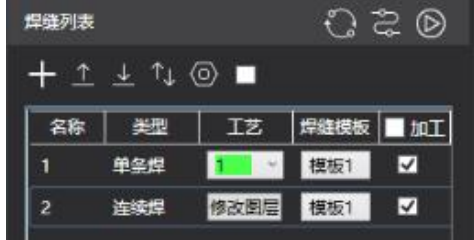

点击"修改图层"按钮,进入工艺图层修改界面,您可为连续焊的每条焊缝单独设置焊 接工艺。如下图所示:

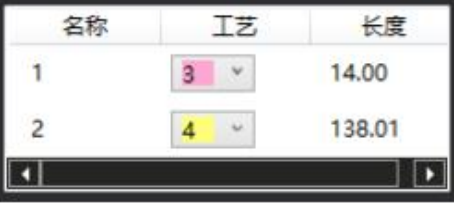

对于多层多道焊缝,在焊缝列表中显示如下图所示,可单独为每个焊道设置焊接工艺。

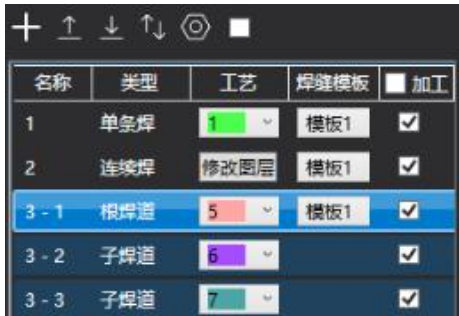

# <span id="page-26-0"></span>**2.3 数字孪生界面**

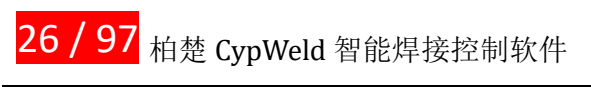

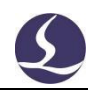

界面示意图:

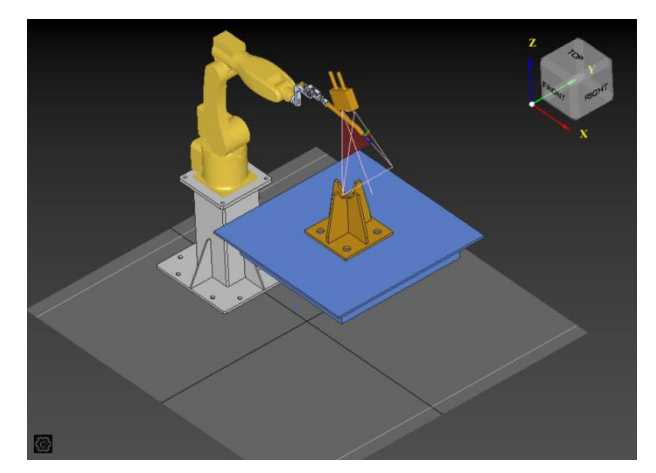

其中浅灰色的矩形框表示地面,并有网格显示。软件基于场景文件加载出来的机器人、 工作台、基座和末端工具(焊枪),以及基于寻缝器硬件信息自动生成的寻缝器模型也会显 示在该界面中。右上方是"视图控件",会随视图旋转而变化,可以通过鼠标点选以切换到 指定视图方向,也可直接通过按住鼠标滚轮然后拖动鼠标来旋转视图。

左上方列表"OI"可以直接跳转到对应视角,并可以设置软件默认视角。

# <span id="page-27-0"></span>**2.4 机器人控制台**

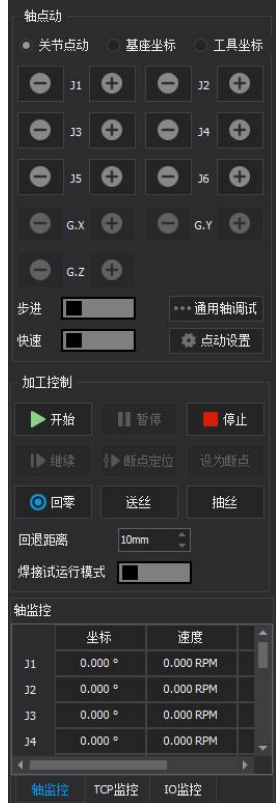

大部分与控制相关的常用操作都在这里进行。从上到下依次是轴点动控制、加工控制、 运行监控。

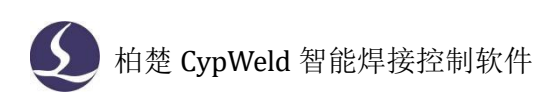

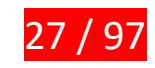

# <span id="page-28-0"></span>**2.4.1 轴点动控制**

用于控制机器人六轴运动,根据上方的运动方式选项分别可以切换机器人运动坐标系 (关节点动、基座、工具)。

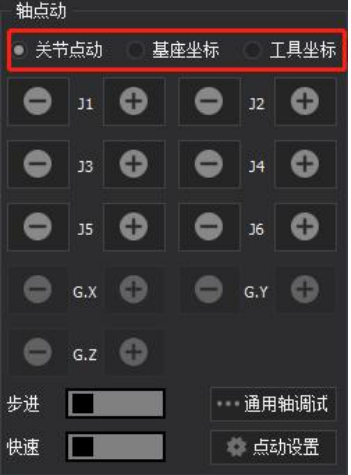

下方的按钮中, "步进"和"快速"按钮控制机器人运动速度;

"通用轴调试"对附加轴进行点动、回原点操作;

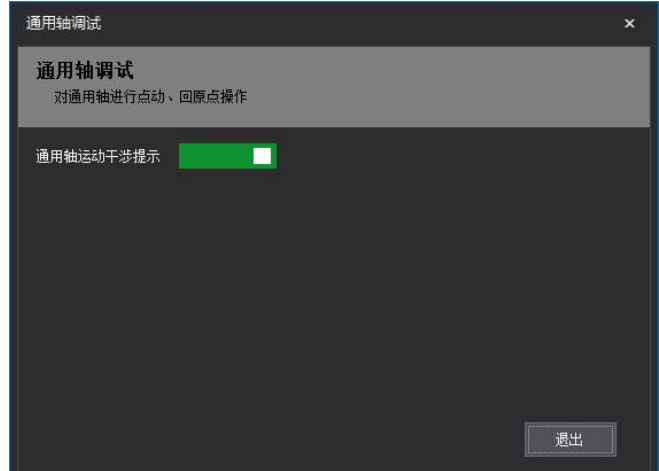

"点动设置"可以快速设置点动的告诉/低速,步进距离等参数。

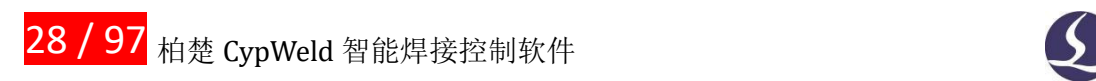

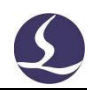

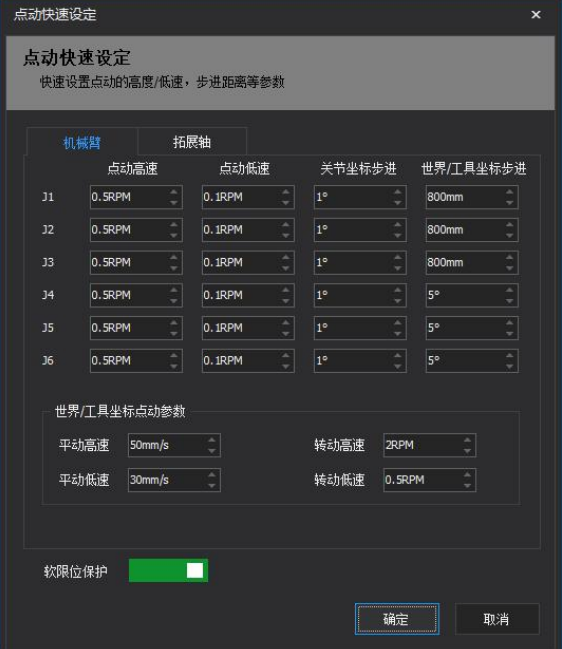

# <span id="page-29-0"></span>**2.4.2 加工控制**

用于控制工具开关机及做出相应的动作。

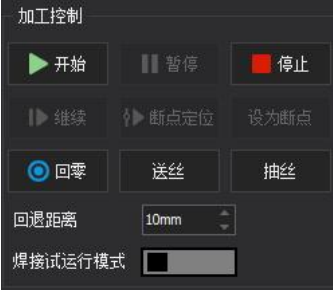

# <span id="page-29-1"></span>**2.4.3 运行监控**

用于监控机器人的各项状态。

■ 轴监控用于监控机器人各轴当前的坐标、速度、CAD 坐标;

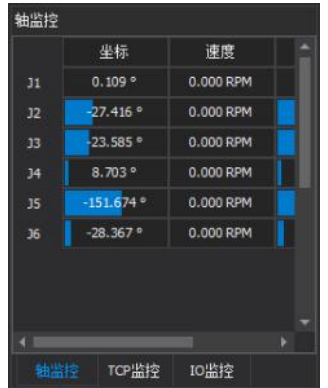

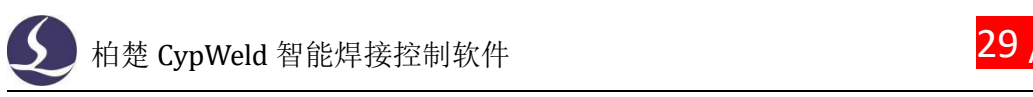

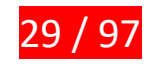

TCP 监控用于监控工具坐标;

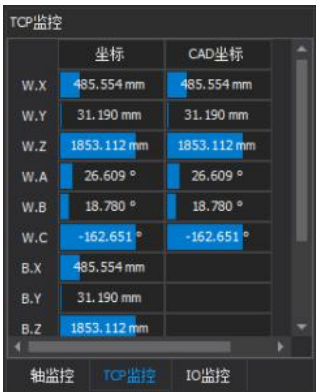

■ IO 监控用于监控数据传输。

# <span id="page-30-0"></span>**2.5 寻缝器界面**

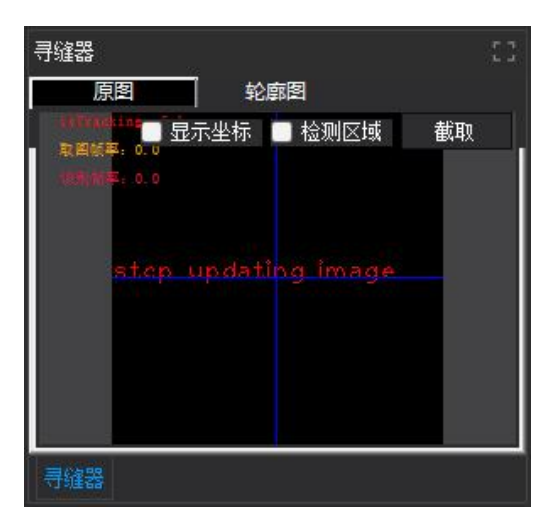

上图为界面缩略图,只显示部分功能,点选界面右上角的" " 按钮可以放大页面, 也可以通过 BCVWeldTrack.exe 软件打开此界面。

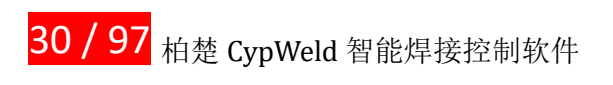

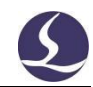

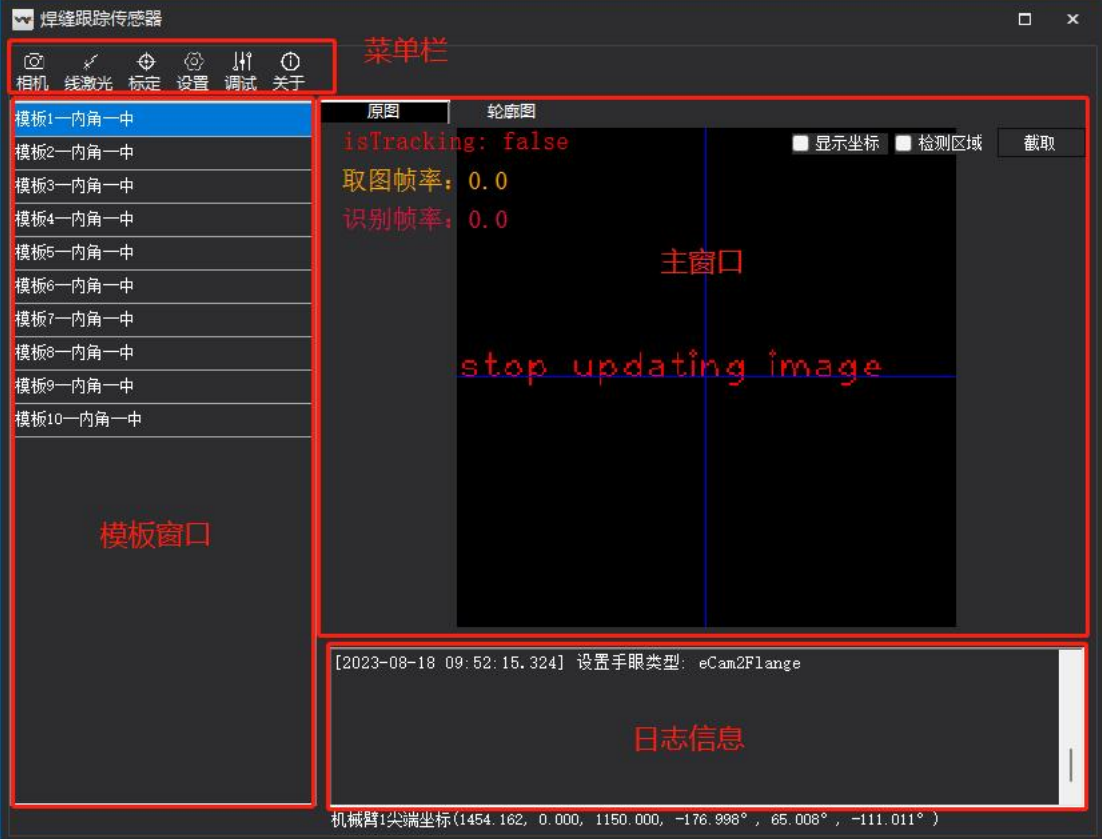

寻缝器界面主要分为多个模块。

# <span id="page-31-0"></span>**2.5.1 菜单栏**

工具栏列出了常用的功能和工具设置等子窗口,从左往右分别是相机、线激光、标定、 设置、调试、关于。

#### **2.5.1.1** 相机

用于设置相机型号和相关光学参数,设置完成后需要点击下方的"保存"按钮。 初次连接寻缝器时,需使用相机 IP 配置工具 "IPConfigCH.exe "连接寻缝器相机, 双击打 开 "IPConfigCH.exe":

(默认路径: C:\Program Files (x86)\Friendess\BCVWeldTrack\IpConfig)

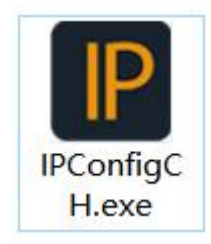

点击 "一键配置":

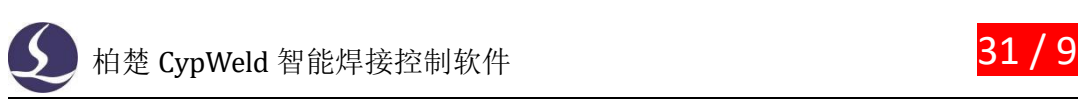

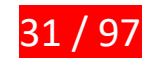

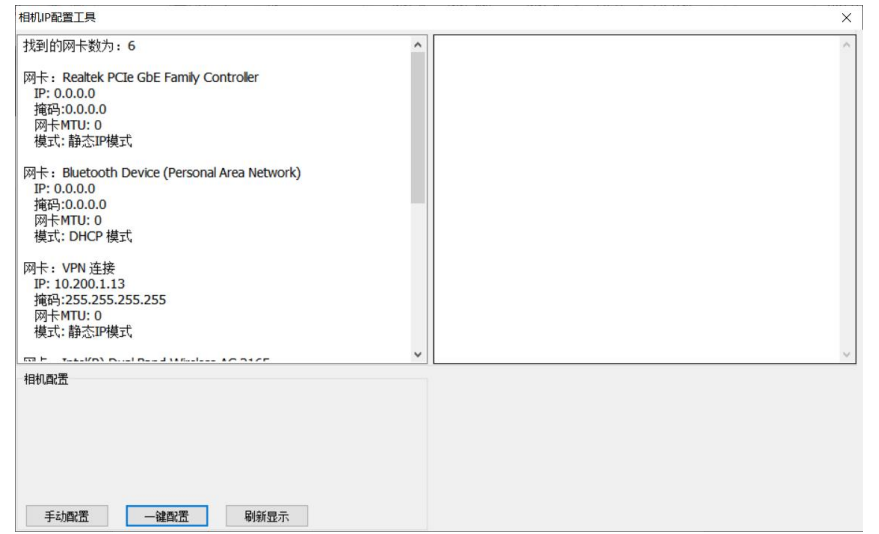

寻缝器使用过程中,点击主界面菜单栏 "相机" ,点击 "相机设置" 可对相机进行 一定设置,点击主界面菜单栏"调试",点击 "重连相机" 可重新连接相机。

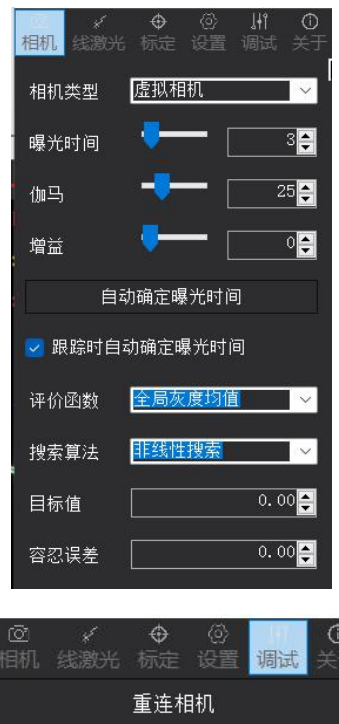

为使不同环境、不同工件表面、不同寻缝器都可以获得较好的图像效果,可以使用自动 曝光功能。

①跟踪时自动曝光:

点击主界面菜单栏"相机",打开相机设置子窗口,勾选"跟踪时自动确定曝光时间", 在每条焊缝寻位前都会进行一次自动曝光运算,适合焊接过程环境变化较大的场景;

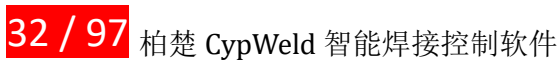

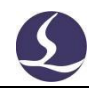

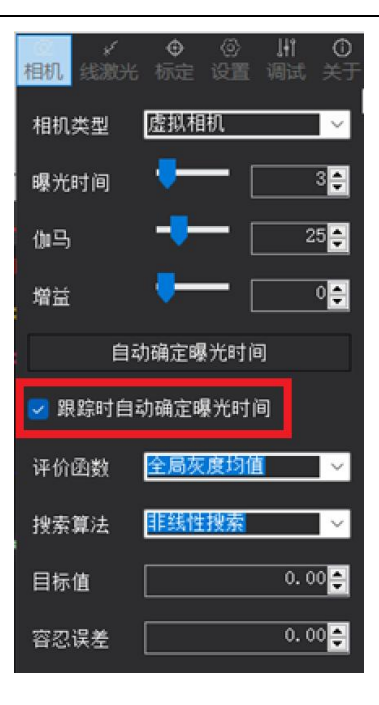

②手动确定曝光:

将寻缝器移动到寻位位置,点击 "自动确定曝光时间" 按钮,可以进行单次自动曝光, 适合焊接过程环境变化不大的场景;

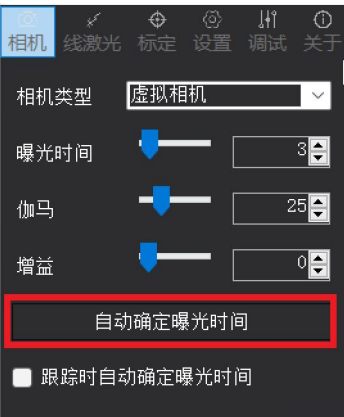

#### **2.5.1.2** 线激光

设置相机激光相关参数,设置完成后需要点击下方的"保存"按钮。 点击主界面菜单栏"线激光器"; 点击 "设置" 后进入激光器子窗口:

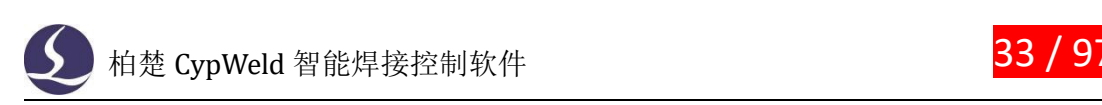

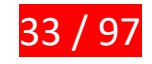

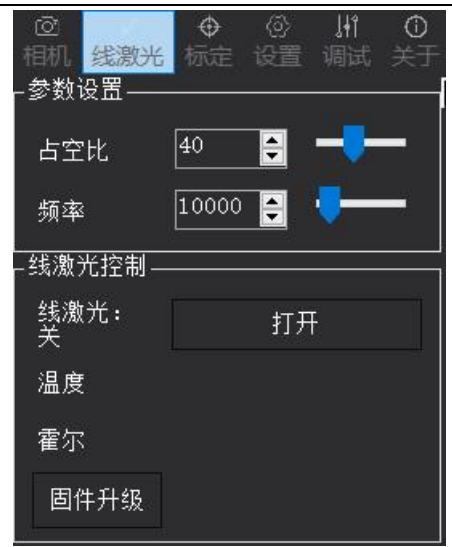

- 占空比、频率: 根据环境与焊接要求选择激光亮度与发射激光的频率
- 传感器-打开/关闭: 控制激光开关

#### **2.5.1.3** 标定

对寻缝器位置进行标定。

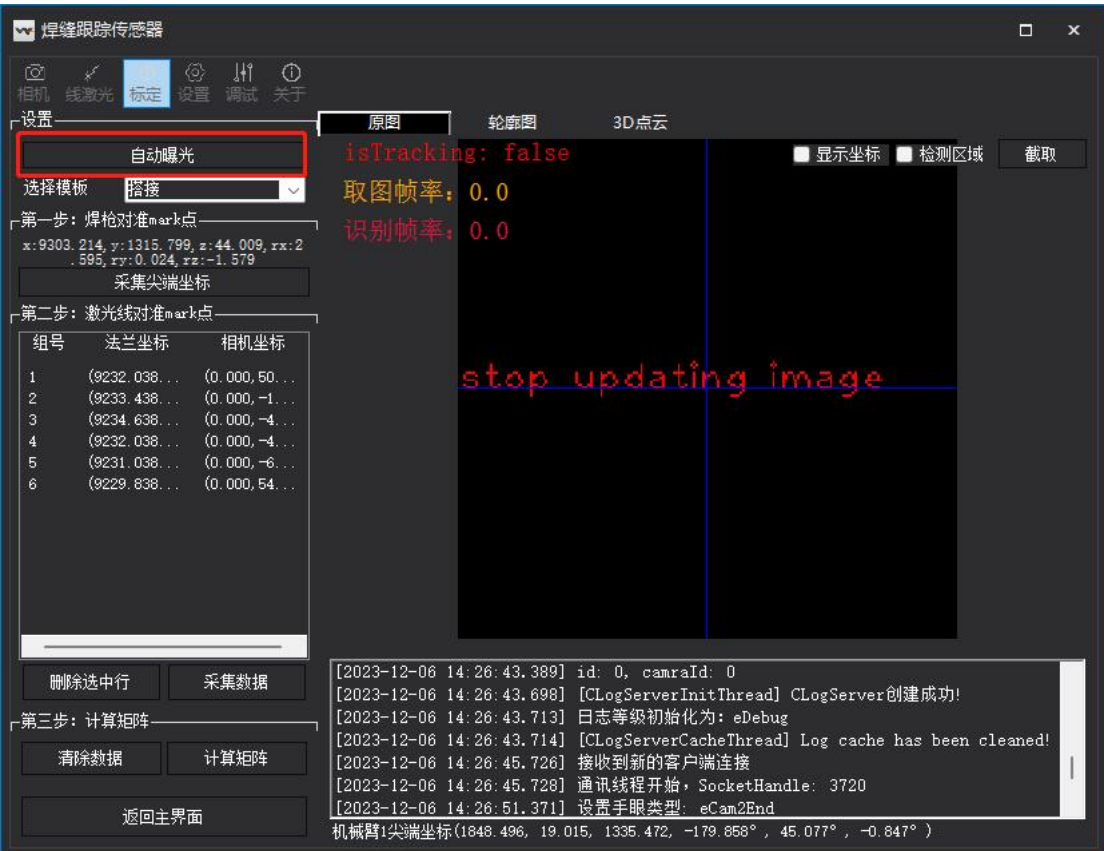

手眼标定过程

(1)准备一块平板,画上垂直于板边的标志线,标志线与板边的交点为寻缝器识别目标点;

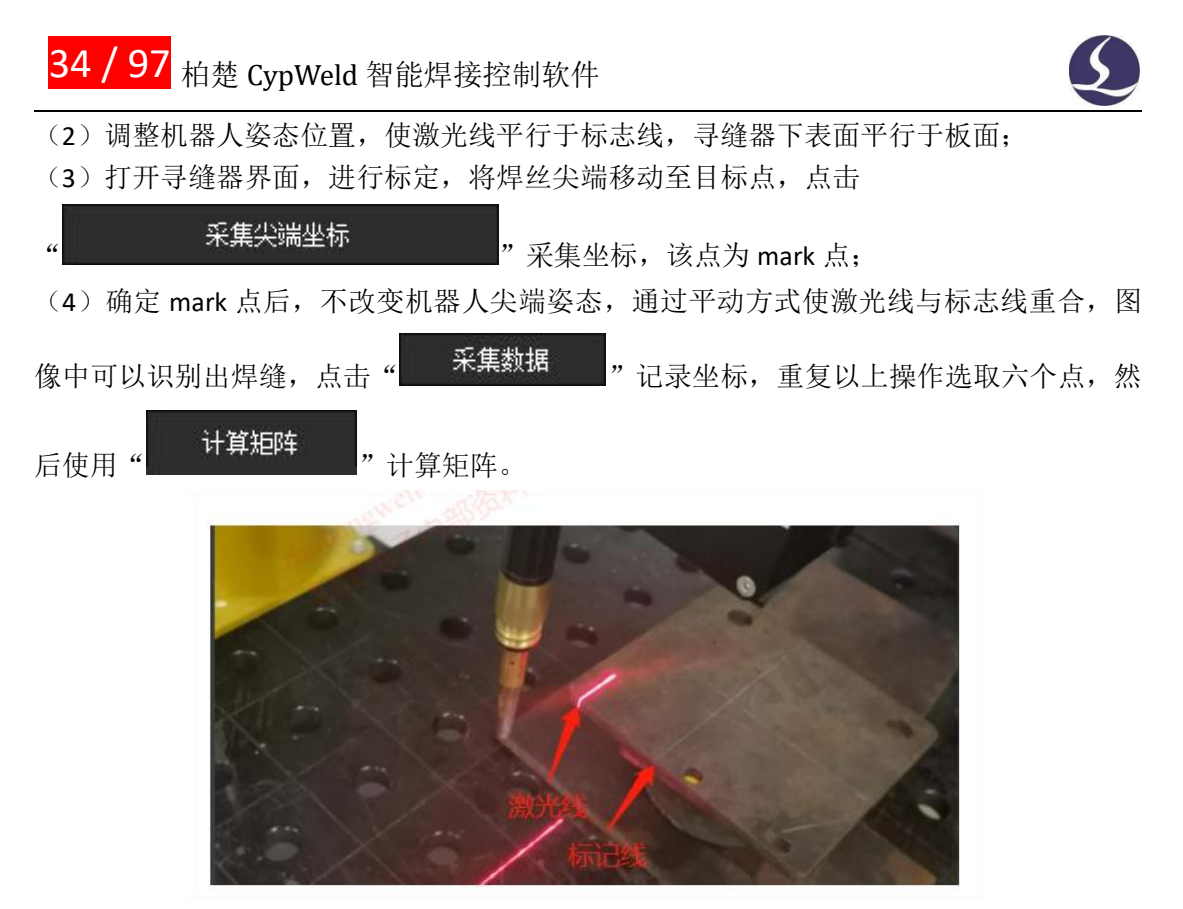

注:标定时可以使用自动曝光功能调整线激光强弱。

#### **2.5.1.4** 设置

用于更改寻缝器软件的通讯协议类型、用户权限等级、增删功能区功能、日志类型。 其中用户权限等级改为制造商权限和专家权限时需要输入密码。

#### **2.5.1.5** 调试

用于相机的调试和填写各类调试参数。包括重连相机、识别算法测试、机械臂-设备绑 定、飞行数据采集、飞行数据集测试、自动手眼标定调试、相机坐标系识别、底层日志显示。

#### **2.5.1.6** 关于

显示软件版本等信息。

#### <span id="page-35-0"></span>**2.5.3 主窗口**

显示寻缝器相机激光扫描界面及此时的部分相机参数,可以在界面左上角切换相机原图 和轮廓图。
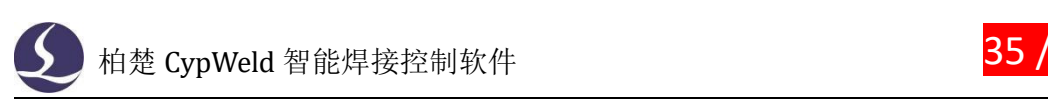

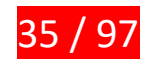

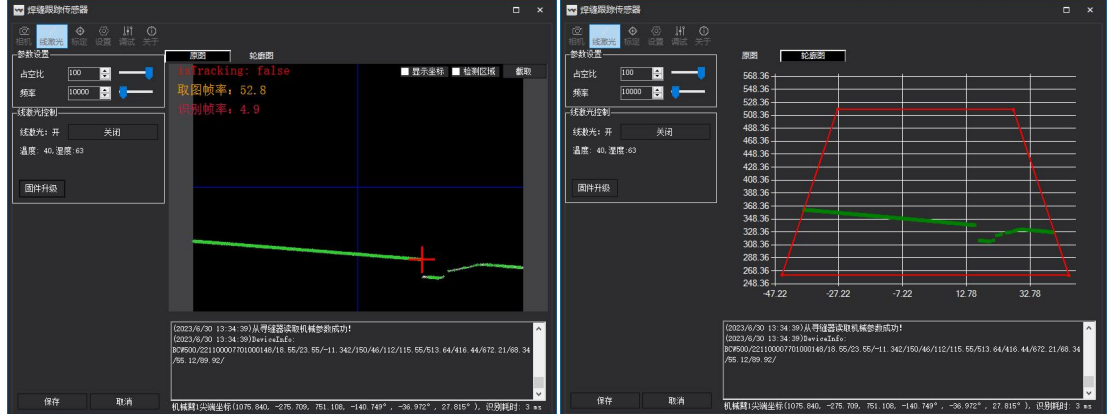

### **2.5.4 日志信息**

记录寻缝器的运行日志。

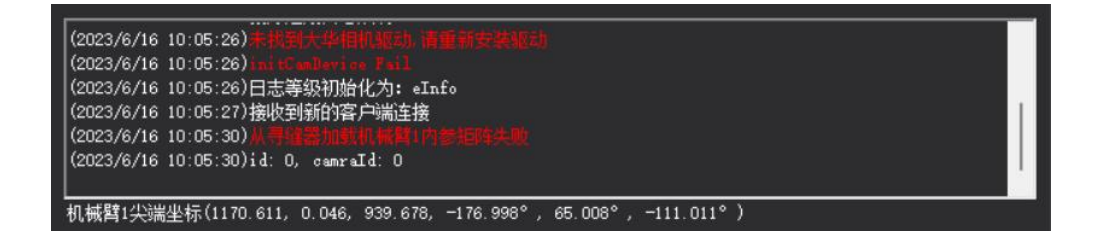

### **2.6 语言选择**

语言模式。

目前 CypWeld 支持简体中文和英文两种语言,切换方式在平台配置工具中选择。 入口:平台配置工具——高级选项——语言选择

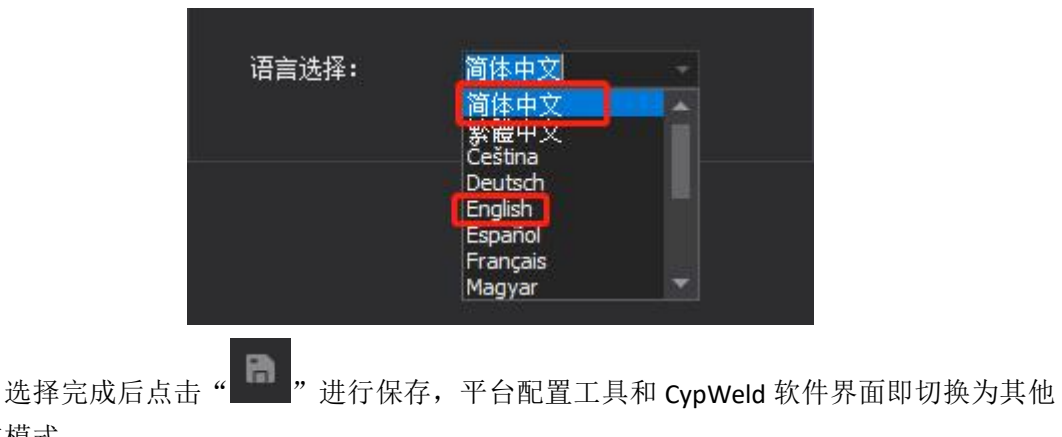

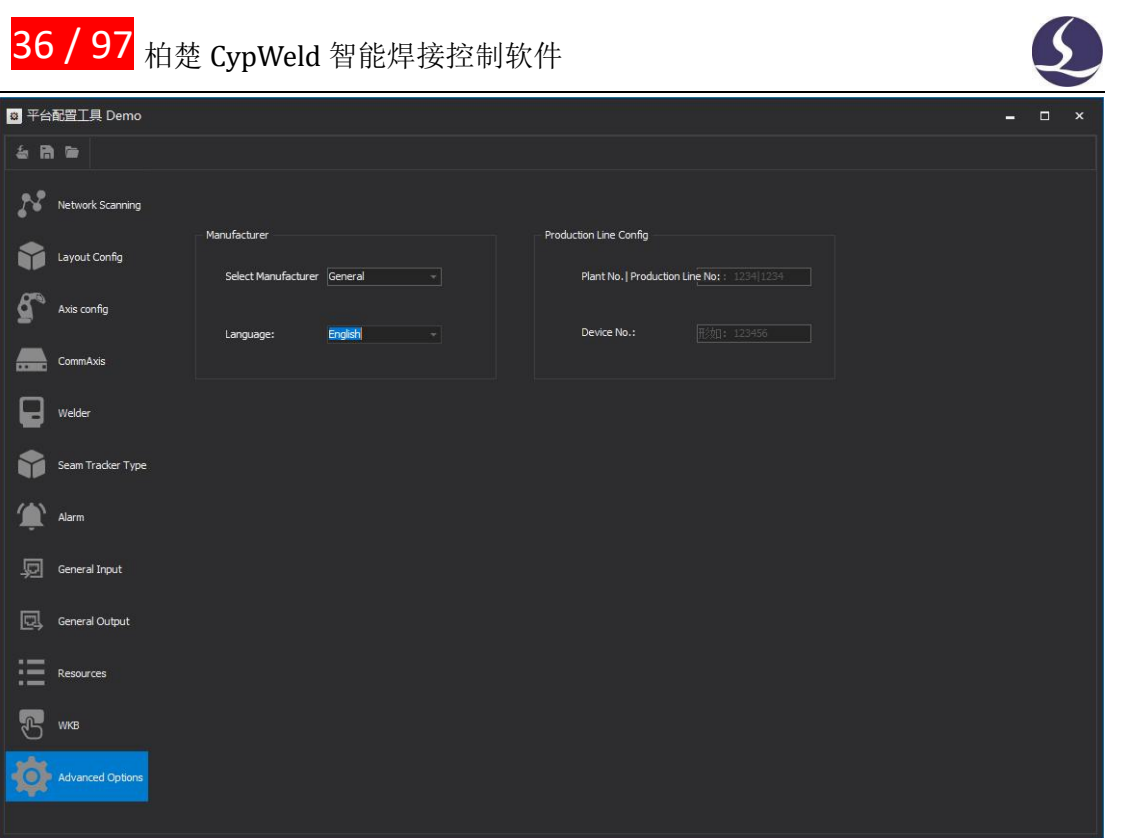

注意事项:

- 目前仅支持简体中文和 English。
- 部分界面因特殊原因未翻译,但不影响正常使用。
- 请提前向柏楚工作人员确认是否软件安装版本支持多语言。

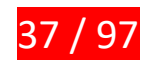

# 三、常用功能介绍

## **3.1 导入导出**

### **3.1.1 导入工件模型**

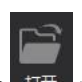

单击界面左上角快速启动栏的打开文件 <sup>打开</sup> 按钮, 弹出打开文件对话框, 选择需要打 开的待焊工件模型。点击对话框右下方的"打开"按钮,导入工件模型。本手册中将以十字 网架工件为样件进行介绍。

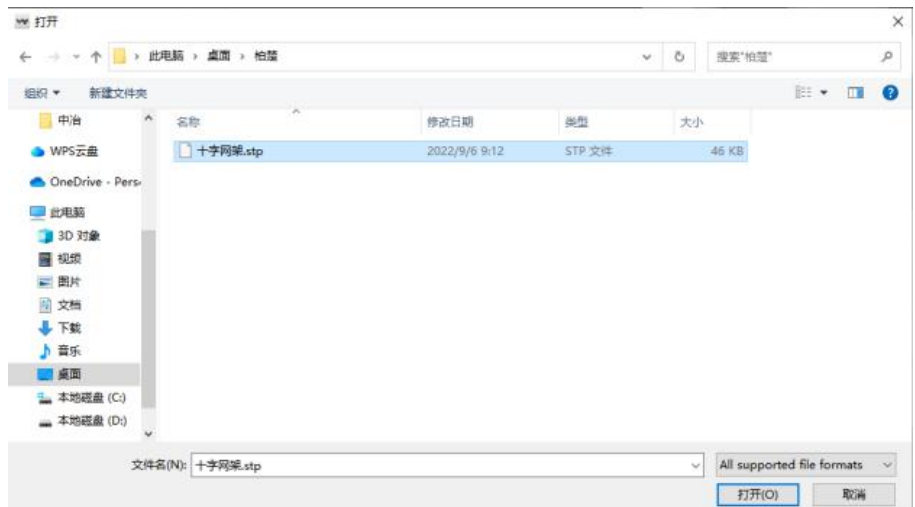

导入工件模型后,数字孪生界面中将会显示导入的工件模型,软件会自动分析工件的底 面,并将其与工作台上表面贴合。

若需要更换工件底面,可使用"位姿调整"功能。具体操作如下:

移动鼠标到模型工件上,当工件有绿色描边时,右键单击调出菜单。选择"位姿调整"。这时 软件左侧会显示位姿调整控制按钮。

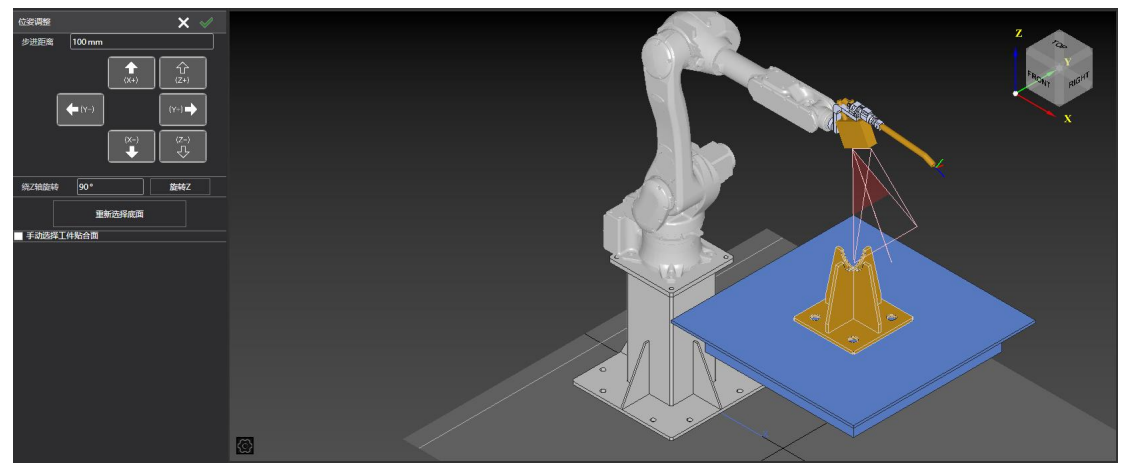

## 38 / 97 柏楚 CypWeld 智能焊接控制软件

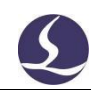

利用位姿调整控制按钮,可以进行的操作包括:

- 点击点动按钮 ( "X+" 、 "X-" 、 "Y+" 、 "Y-" 、 "Z+" 、 "Z-" ) ,工件将会沿着 设定方向运动。点动一次的运动的距离由"stepsize"参数控制,单位为毫米。
- 点击"旋转 Z 按钮, 可以将工件绕着 Z 轴进行旋转运动, 点动一次的旋转角度可以进行 自定义,默认为 90°。
- 点击"重新选择底面"按钮,可以重新进入选择工件底面状态,可以选择新的底面。
- 勾选"手动选择工件贴合面"功能,可以通过点选面的方式选择工件底面和工作台台面。

点击"工件面"后在模型上选择底面,选择完成后会显示绿色圆圈"LHH面 "表 示确认; "停靠面"设置同理。

- 点击右上角的绿色对勾,保存工件当前位姿,退出位姿调整状态。
- 点击右上角的白色叉号,不保存当前位姿,退出位姿调整状态。

#### **3.1.2 导出加工图纸**

CypWeld 支持在导入工件模型后,以加工图纸的方式导出,导出文件格式为.cwpt,自 动保存工件模型、初定位信息、焊缝设置和工艺图层等信息。

操作方法如下:

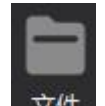

点击工具栏上的" <sup>文件</sup>"大图标,弹出对应的下拉列表,单击下拉列表中的"保存" 或者"另存为",然后选择保存位置,给文件命名。

#### **3.1.3 导入加工图纸**

在已有加工图纸的情况下,CypWeld 支持直接导入加工图纸文件,无需重新导入工件模 型进行焊缝设置等操作。

操作方法如下:

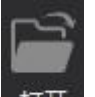

点击工具栏上的" <sup>打开</sup>",选择保存有.cwpt 格式的加工图纸的文件地址,选择要导

入的加工图纸文件,单击打开即可。

CypWeld 支持一键将当前软件参数配置备份到电脑本地。

操作方法如下:

在工具栏依次单击 工具 → 辅助工具 → 参数备份 ,在弹出的保存文件对话框中选择 参数备份文件的存放地址和给文件命名即可。

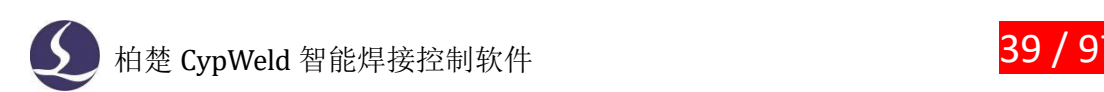

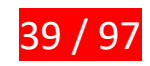

#### **3.1.4 导出故障信息**

在软件使用过程中,若发生故障,可通过"一键保存故障信息"功能导出排故信息协助 排查原因。

操作方法如下: 在工具栏依次单击 工具 → 辅助工具 → 一键保存故障信息 , 排故信 息文件会自动保存在电脑桌面。

### **3.1.5 编辑后导入**

CypWeld 可以对导入的三维模型进行选中、反选、删除操作。

操作方法如下:依次点击文件 → 编辑后导入,选择需要打开的模型文件(step 或 ifc)。

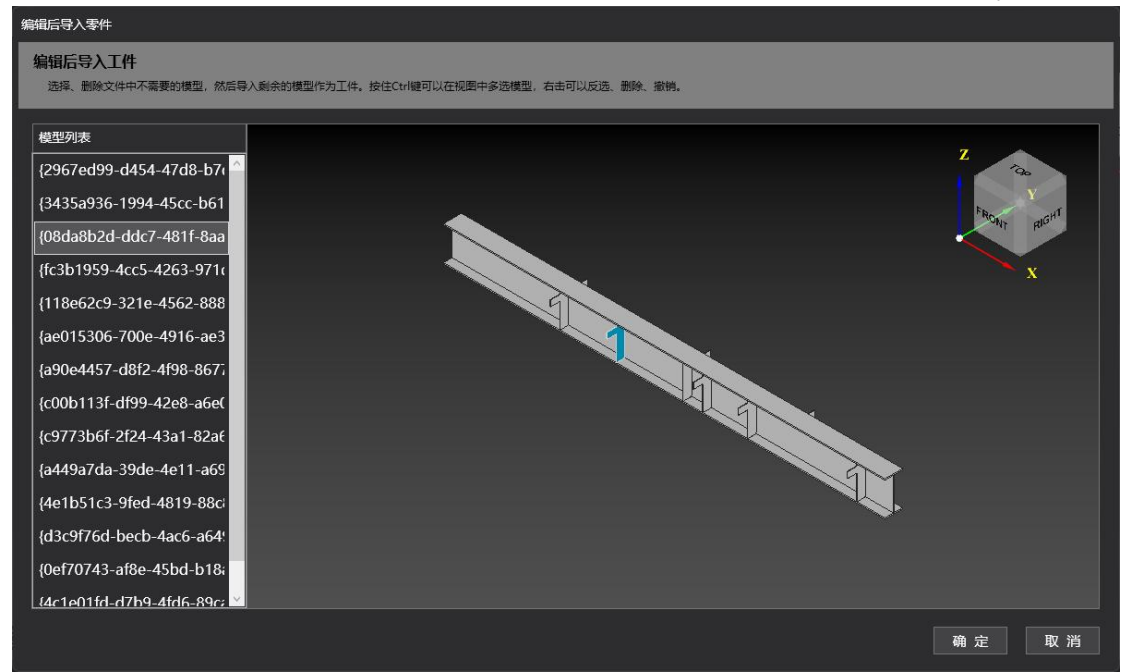

①若模型文件为多个零件的组合体,则会在此界面中将各个零件拆分,可以对其进行选 中,单独或批量删除零件。

②点击" ",将会在数字孪生界面加载已经编辑后的模型。

### **3.2 系统标定**

CypWeld 提供一整套系统标定功能,包括:

- 机器人 20 点标定: 根据需要, 可选择标定机器人零点、本体 DH 参数、减速比修正值 和 TCP 参数,并支持自动补偿。
- TCP 标定: 计算出机器人末端工具中心点(TCP)相对于机器人六轴法兰盘中心的坐标。 支持手动 TCP 标定和 TCP 自动标定。
- 寻缝器手眼标定:标定寻缝器在焊枪上的准确安装位置。
- 工作台标定:对于变位机等特殊工作台,在初次使用或位置变动时需要进行工作台标定。
- 清枪剪丝设置与标定: 在初次安装清枪剪丝站或者 TCP 变动时, 需要对清枪剪丝站进行

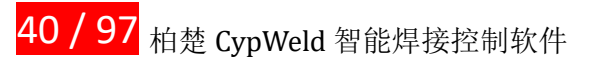

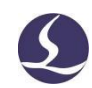

标定才能正确使用。

### **3.2.1 机器人 TCP/20 点标定**

点击 工具 → 参数设置 → TCP/20 点标定 打开页面。

操作方法如下:

①准备工作

准备一个带尖端的物品,将物品尖端竖直朝上,稳固放置在机器人运动范围内。 ②记录垂直位置坐标

点动机械臂,使焊枪竖直向下,TCP 点对准标定器尖端(如下图),点击" · 记录当前坐标 按钮记录垂直位置坐标。

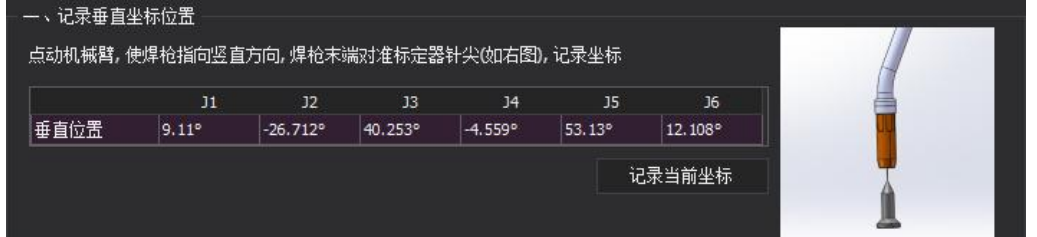

#### ③确定需要标定的参数

请根据实际情况确定需要标定哪些参数。

注意事项:标定 TCP 姿态需要至少一个垂直位置的点 (mcs);标定 TCP 需要除 mcs 外 至少 4 个点;标定 TCP 和零点需要除 mcs 外至少 8 个点。否则对应标定按钮显示为灰色不 可选中。

若由于机器人本体发生过较为剧烈的碰撞、多次标定 TCP 后 TCP 误差仍明显过大等情况 而需要标定所有参数,则建议记录至少 16 个姿态下的坐标。

#### ④记录同一个点位不同姿态下的坐标

通过改变焊枪的水平和俯仰角度,在多个不同角度下将焊枪 TCP 对准标定器针尖,并分

别点击" 记录新坐标 <mark>"按钮记录坐标。在此过程中,可以点击"</mark> 回到竖直位置

按钮使机器人快速回到之前记录过坐标的垂直位置。

注意事项:点击"回到垂直位置"机器人将会移动,请确保机器人周边无人,谨防碰撞 伤人。

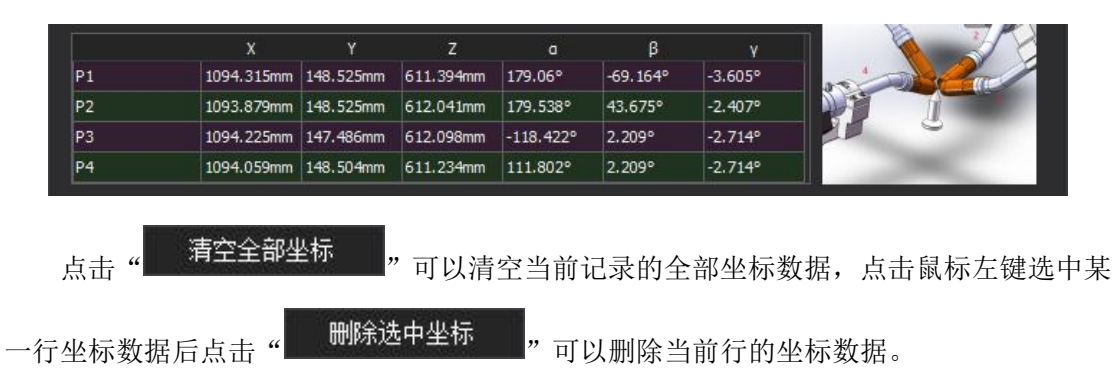

⑤开始标定

记 录 到 足 够 数 量 的 不 同 姿 态 下 点 的 坐 标 后 , 若 只 标 定 TCP 参 数 , 则 点 击

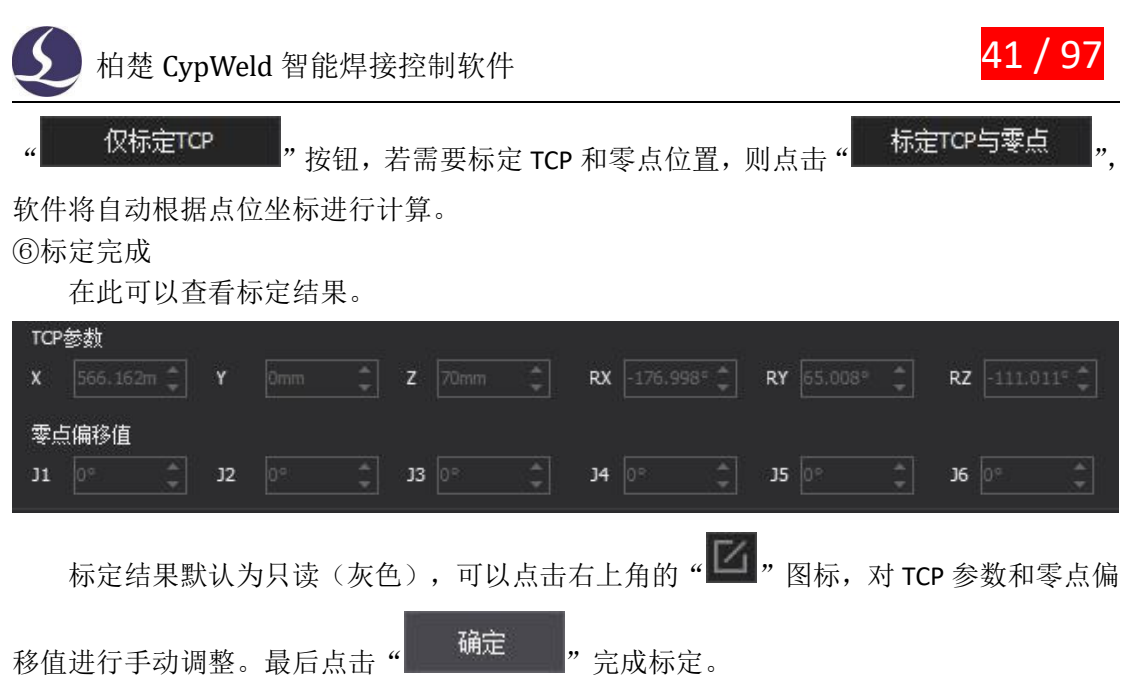

⑦精度验证

调整机械臂使焊枪末端竖直指向标定器尖端,基座坐标系下分别点动 J4~J6 进行绕点 运动,观察绕点运动时焊枪末端与标定器尖端的最大直线距离,该距离即为 TCP 最大误差。 (不同品牌机器人绕点精度有所不同,一般误差在 1~2mm)。

### **3.2.2TCP 自动标定**

点击 工具 → 参数设置 → TCP 自动标定 打开页面。 操作方法如下:

①准备一块长和宽均大于 300mm 的水平金属板材,并将其接地 ②点动机械臂,使焊枪末端大致垂直对准板材中心位置,位于板材上方 10~20mm 如下图所示:

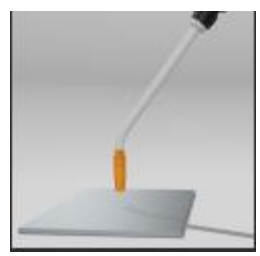

3点击"<sup>记录坐标</sup>",记录垂直点坐标。

④点击" → <sup>开始标定</sup>, 开始标定, 等待自动标定动作完成即可。

注意事项:TCP 自动标定前,务必将标定用的金属板材接地,且标定时不要用手去触碰。

#### **3.2.3 双轴变位机标定**

通过标定工作台,使本软件中工作台模型的整体位置、工作台旋转轴位置与现实场景中 的工作台相匹配。

## 42 / 97 柏楚 CypWeld 智能焊接控制软件

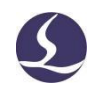

操作方法如下:

①准备一个尖锥固定在变位机 Z 轴转盘上,可以使用 TCP 标定时的尖锥,固定位置建议远离 变位机 Z 轴轴心位置。

②打开 工具 → 参数设置 → 变位机标定。

③依次将变位机的两个轴转动一定幅度,两个轴可以都转动,再将机械臂 TCP 移动至尖锥顶

端,点击" 记录新坐标 <mark>"记录当前坐标。</mark>

如此重复 10 次,记录 10 个不同位置坐标,尽量使每个位置坐标时变位机转动角度有较 大变化,可以使用界面右侧的表格中推荐的转动角度。

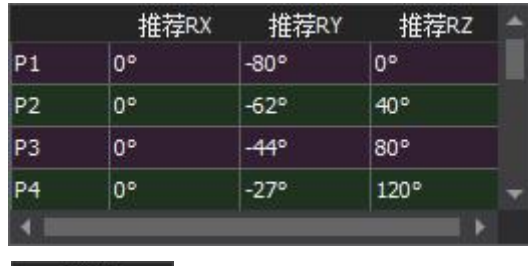

4 <br>4 采集 10 个点后,点击" **- <sup>计算 </sup>- -** ", 界面下方即会显示标定结果与误差分析。

⑤标定精度可以使用"零空间点动功能"验证,使用方式为点击 工具 → 调试工具 → 零 空间点动。

将机械臂 TCP 移动至尖锥顶点(固定在变位机 Z 轴), 在界面上点动变位机, 通过观察 机械臂跟随尖锥顶点运动时的误差,来直观地确认标定误差。为便于观察,可以适当地调小 变位机运动速度。

#### **3.2.4 自动手眼标定**

操作方法如下:

①准备一个三棱锥作为标记点(mark 点),打开工具 → 参数设置 → 自动手眼标定。

点击 "<mark>我取推荐区域 "</mark>,在软件数字孪生界面会显示推荐位置,将三棱锥放置于区域内。 ②点动机械臂,使焊枪末端正好到达三棱锥顶部尖端,寻缝器底面大致和水平面平行。点击

记录坐标 <mark>。, 记录 mark 点的坐标。</mark>

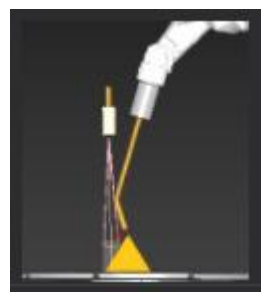

③选择标定模式:仅标定寻缝器手眼 or 同时标定机械臂零点。 ④选择需要标定的视觉模式:低视距、高视距、同时标定高低视距。

⑤确保机械臂工作范围内无碰撞风险,点击" → 开始标定

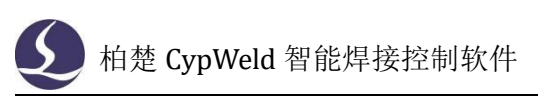

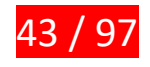

⑥标定结果与下方显示。

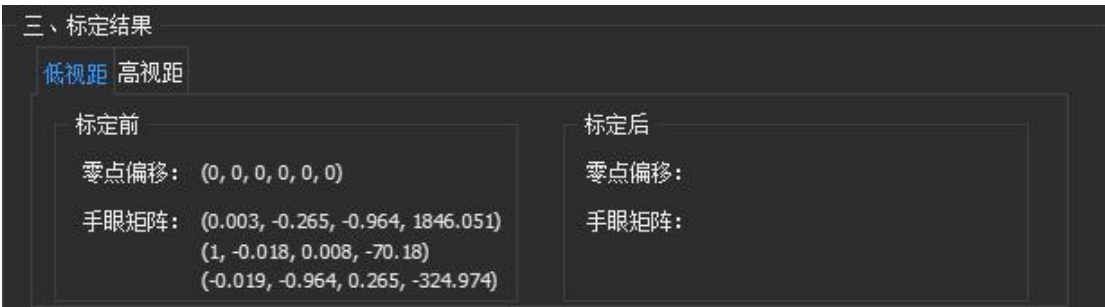

注意事项:

- BCW600P 需要标定高视距和低视距, 可以设置为"同时标定高低视距"。
- 需要设置好合理的工作台面,否则会标定失败。

### **3.2.5 龙门装配矩阵标定**

CypWeld 可以标定外部轴的装配矩阵及龙门(目前仅限 9 轴)的电机减速比,操作方法 如下:

①准备一个尖锥作为标记点(mark 点),打开工具 → 参数设置 → 装配矩阵标定。 ②选择机器人的安装方式,有两种方式:正装和倒装。

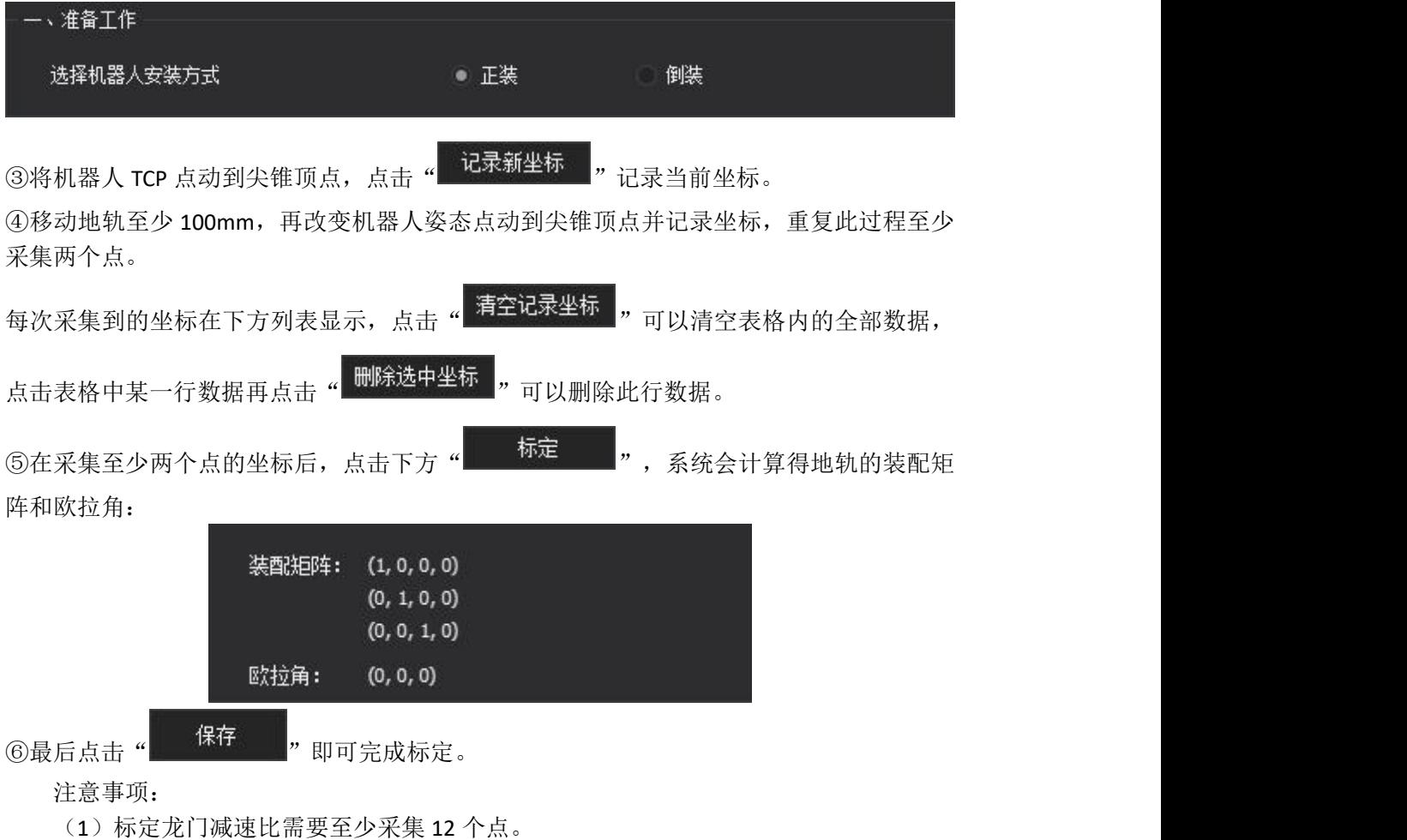

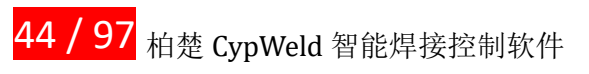

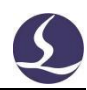

(2)标定加速比时时龙门轴 X 方向至少预留 480mm 的行程,Y 与 Z 方向至少预留 360mm。

(3)保证机械臂精度良好(绕点精度双边小于 3-3.5 mm)。

### **3.3 工件初定位**

为了确保对焊缝进行寻位时,线激光能够准确扫描到焊缝,需要先对工件进行"初定位"。 CypWeld 为您提供了三种工件初定位方式,包括:手动三点初定位、工件停靠机械靠栅初定 位和 3D 视觉初定位。

### **3.3.1 手动三点初定位**

操作方法如下:

①移动鼠标到模型工件上,当工件有绿色描边时,右键单击调出菜单。选择"工件手动定位"。 这时软件左侧会显示手动三点定位界面。

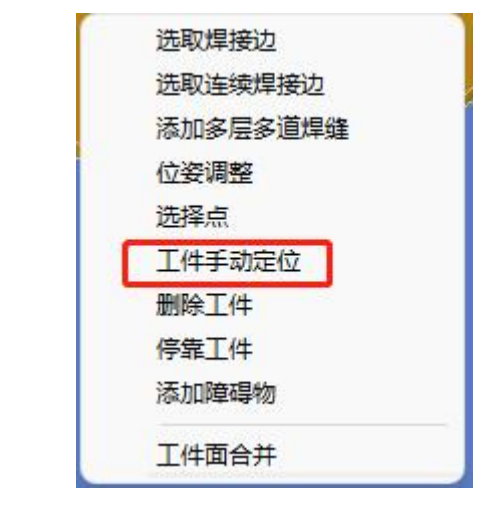

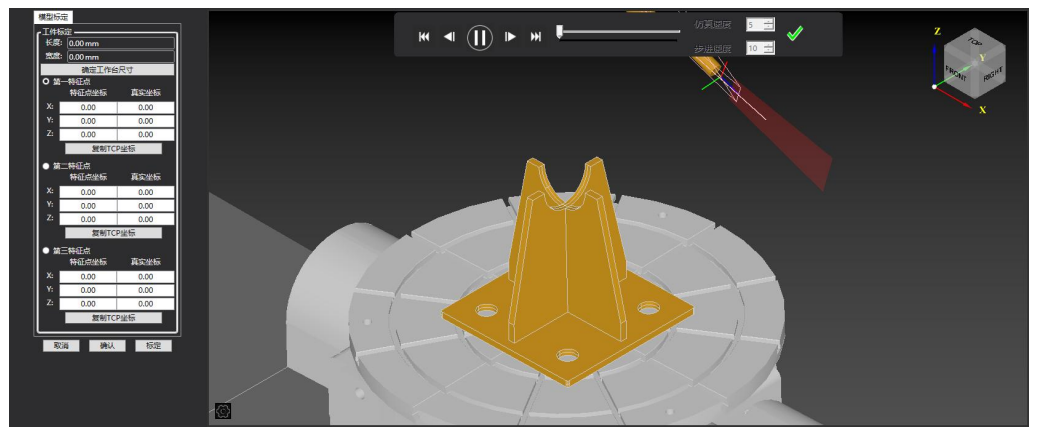

②鼠标点击"O第一特征点<br>"左侧的圆形勾选框,然后在工件上点选一个机器人工具 末端 TCP(一般是焊丝末端或者固定长度的针尖)可以触碰到的顶点。 ③利用手持盒点动机器人,使得实际的机器人工具末端 TCP 点与实际工件上该点对准。

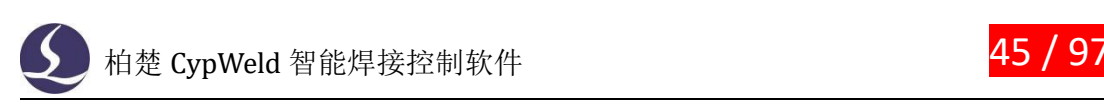

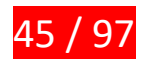

4 此时保持机器人不动,点击"第一特征点"下方的" - 复制TCP坐标 - "按钮。

⑤与步骤①到步骤④同理,再依次复制第二特征点、第三特征点的 TCP 坐标。

⑥点击右下方的" <sup>标定</sup> <sup>"</sup>按钮,再点击右上角对勾确认,工件手动三点初定位完

成。数字孪生界面中会自动显示按照实际位置摆放的工件模型。 注意事项:

- 选择的三个特征点会提示选点评分,评分过低(如三点位于同一水平面、三点距离过近) 将无法完成标定。
- 标定结果也将以评分形式告知, 过低会标定失败, 工件位置不移动。
- 当初定位有多个相似解(如对称工件)时,会提示多个结果供用户选择,并标注不同点。

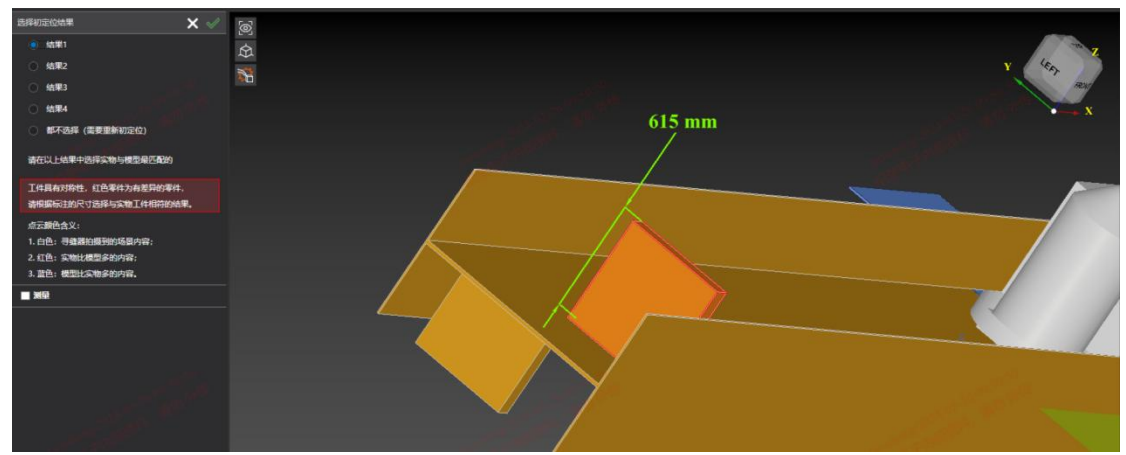

### **3.3.2 工件停靠机械靠栅初定位**

操作方法如下:

①首次使用该初定位方法时,需要先在软件中添加靠栅。移动鼠标到工作台上,当工作台有 绿色描边时,右键单击调出菜单。选择"添加靠栅"。这时软件左侧会显示靠栅标定界面。

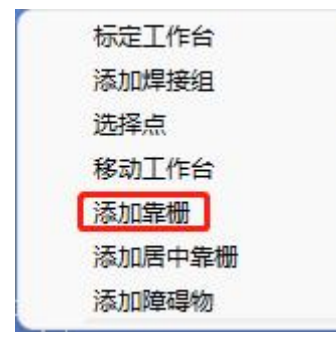

②先依次标定靠栅面 1 和靠栅面 2。标定靠栅面同样也是用三点的方式,让机器人的 TCP 点

位于靠栅面 1 上的一个点上, 复制 TCP 坐标, 依次复制三个不共线的点后, 点击" 【 标定 按钮,靠栅面 1 即标定完成。同理标定靠栅面 2。

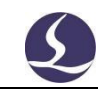

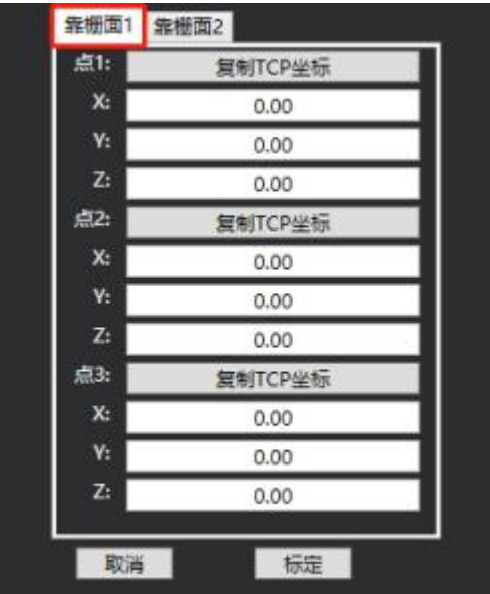

③靠栅面均标定完成后,移动鼠标到工件上,当工件有绿色描边时,右键单击调出菜单。选 择"停靠工件"。在停靠工件界面中,分别在工件上选择两个侧面与靠栅面进行停靠即可。

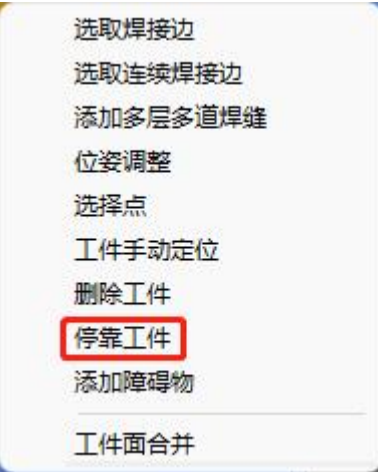

## **3.3.3 寻缝器初定位**

①选择 工具/调试工具/寻缝器初定位

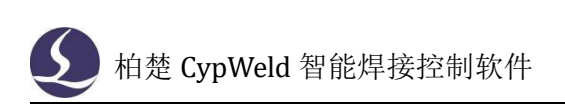

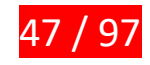

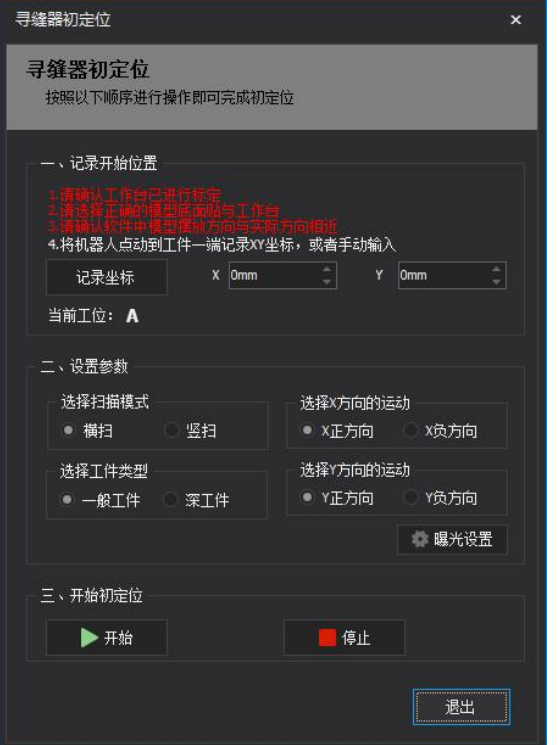

②将机械臂末端移动至工件边框一拳左右距离的位置,若将工件近似看成是一个长方体,则 将 TCP 移动至底面矩形的某一角外侧,高度在工件上方,寻缝器镜面大致俯瞰工件,且在机

械臂水平移动时不会发生碰撞,并点击" 3 记录坐标 2 对记录当前 TCP 位置。 ③根据工件大致形状和摆放位置,选择扫描方式与寻缝器运动方向,选择能够使得水平移动 寻缝器时全覆盖整个工件的运动方向。

④点击" ■ ■ <del>■ 开始自动初定位。定位成功后会在日志界面提示。</del>

### **3.4 焊缝设置**

在使用 CypWeld 时,可以基于导入的工件模型选取焊接边进行焊缝设置。针对不同的 焊接场景和工艺要求, CypWeld 分别提供了设置单条焊和连续焊的功能。

#### **3.4.1 单条焊焊缝设置**

操作方法如下:

①选取焊接边

移动鼠标到模型工件上,当工件有绿色描边时,右键单击调出菜单。选择"选取焊接边"。

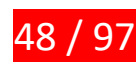

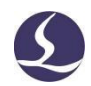

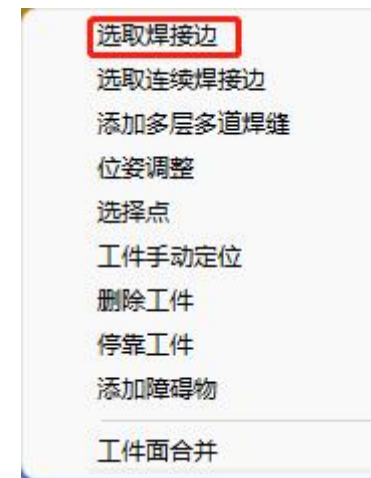

软件进入选取焊接边状态。

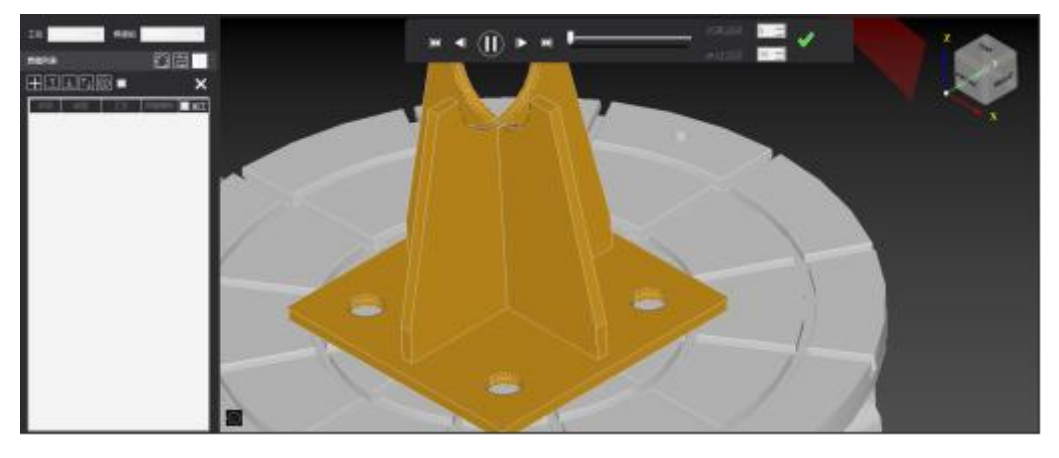

移动鼠标到模型上需要设置为焊缝的某条边上,当该边变为绿色时,鼠标左键单击选中, 进入单条焊焊缝编辑界面。

这时软件左侧会显示单条焊的焊缝设置界面,且被选中的焊接边会在工件模型上高亮加 粗显示,其中红色圆点为该焊接轨迹的起点。

注意事项:该起点只是模型上该条焊接边的焊接起点处的端点,并非实际焊接时的起弧

点。

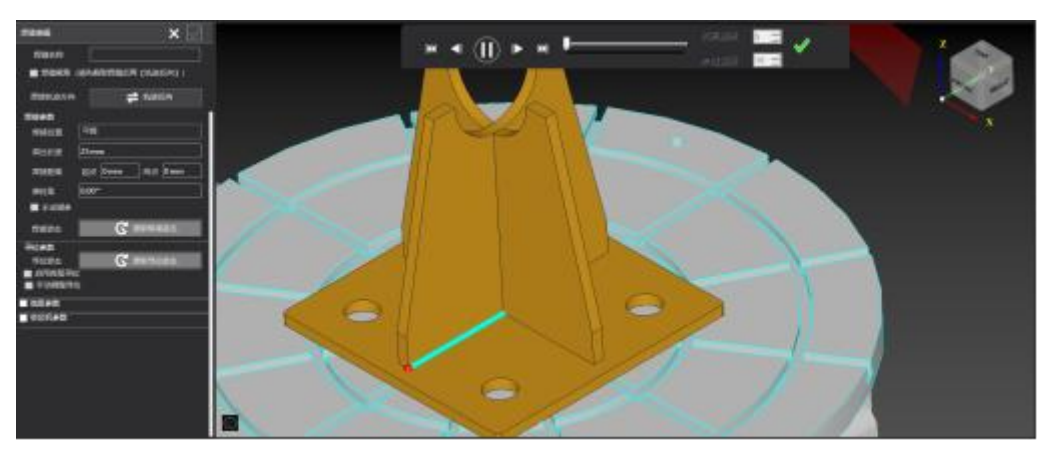

②选择焊接位置。 平焊 根据对该焊缝的实际焊接工艺要求,点击"<mark>焊接位置</mark>

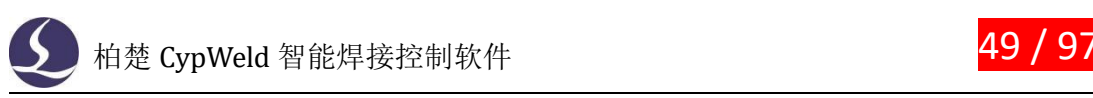

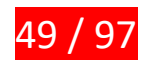

在弹出的下拉列表中进行选择。目前支持选择的焊接位置有:平焊、平角焊、平焊/平角焊 和立向上焊。 ③选择焊接轨迹方向。

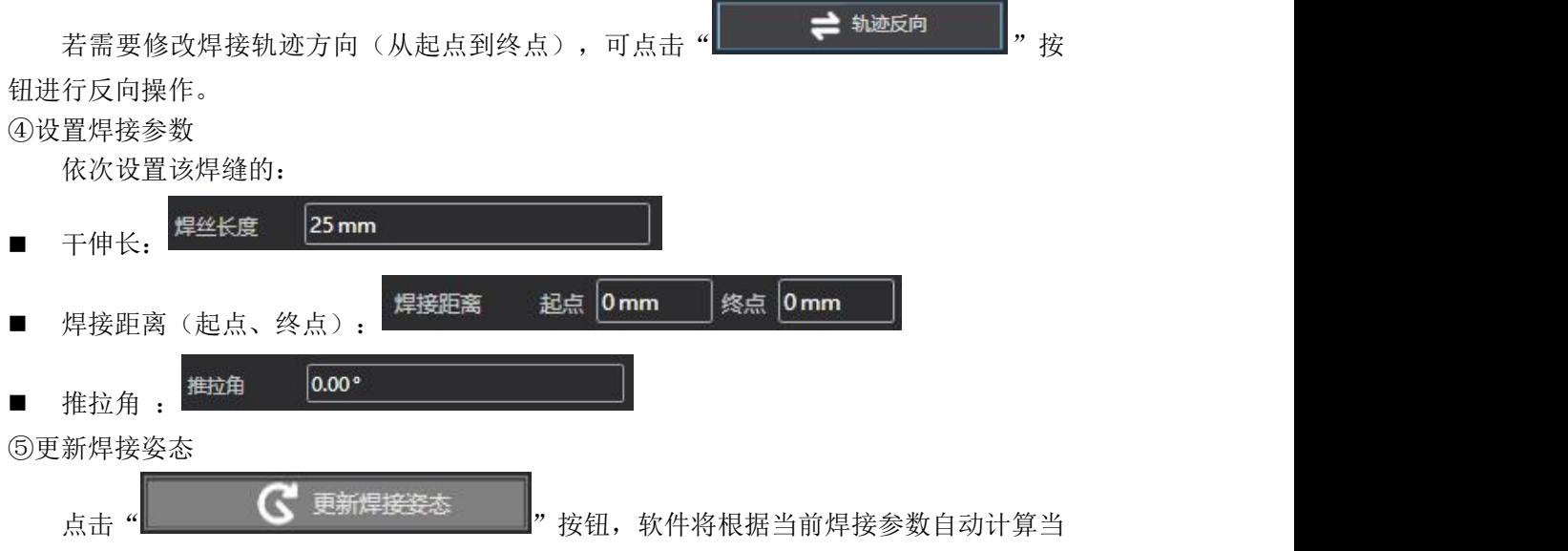

前焊缝的焊接姿态。

计算成功后,界面将如下图所示:更新焊接姿态按钮将由红变绿,焊缝上也会用绿色线 段和绿色圆锥显示焊接轨迹。

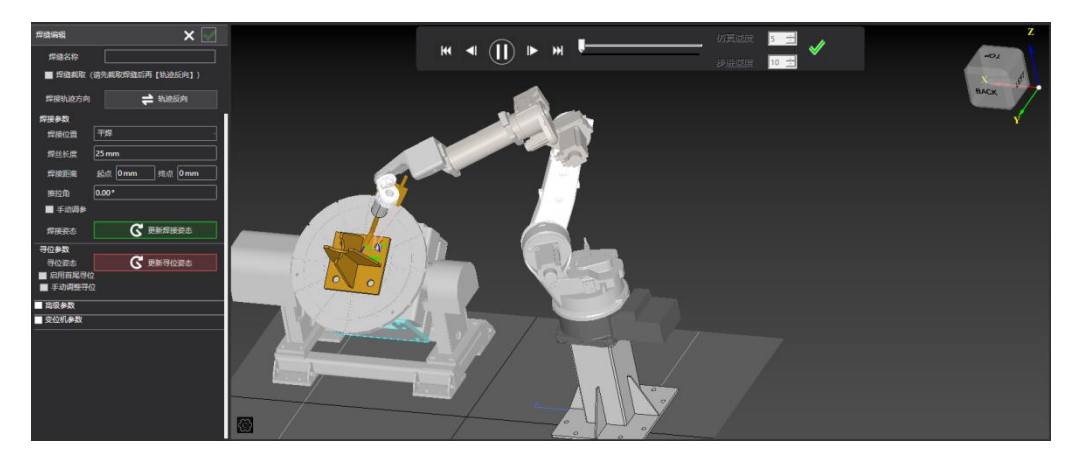

⑥更新寻位姿态

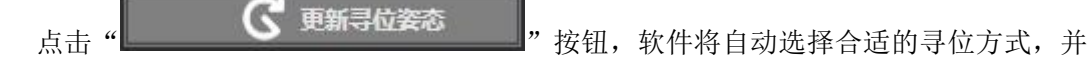

计算出当前焊缝的寻位姿态。(勾选下方的"■ 启用首尾寻位, 可对焊缝起点、终点均进

行寻位)。计算成功后,界面将如下图所示:更新寻位姿态按钮左侧的方块将由灰变绿,焊 缝上也会用绿色线段和圆锥显示寻位轨迹,红色的线激光面会显示实际寻位时寻缝器线激光 面扫描位置。

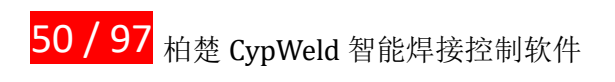

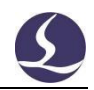

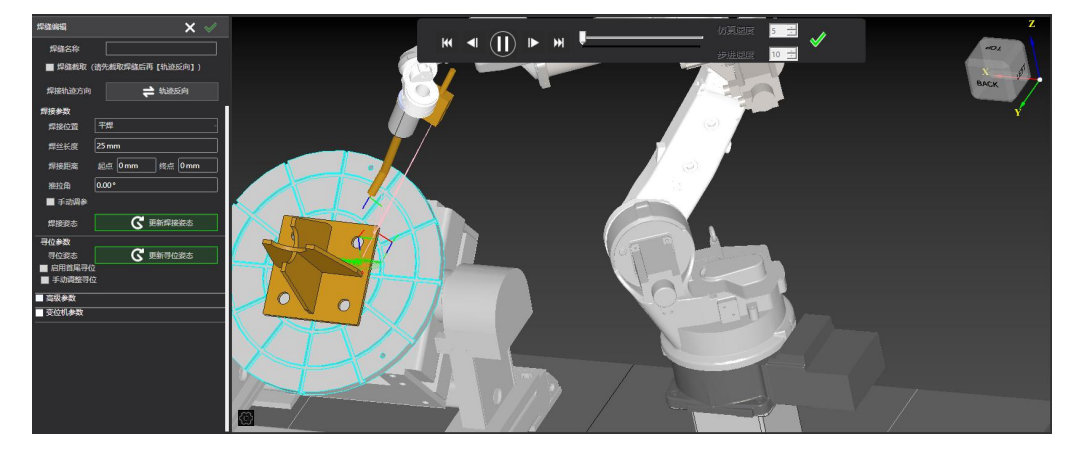

焊接姿态和寻位姿态均更新成功后,需要保存该焊缝,点击焊缝设置栏右上角的绿色对 勾" √ ", 即可保存这条焊缝, 回到选取焊接边状态。

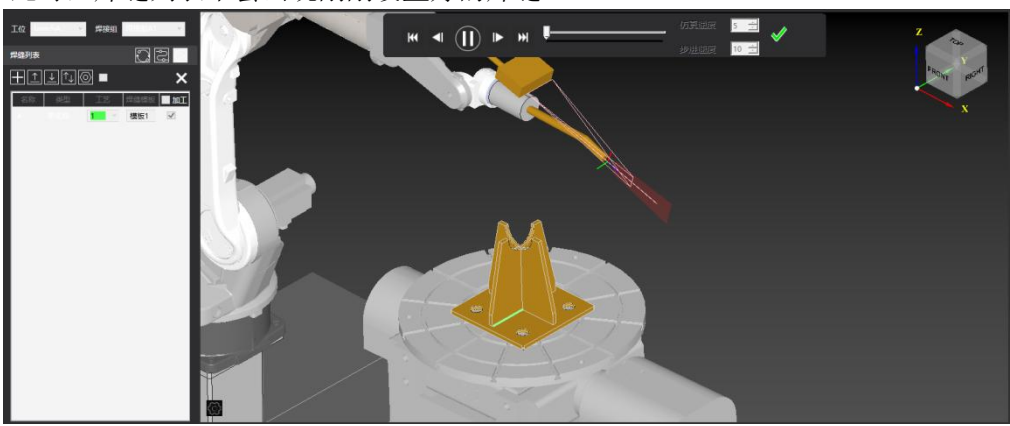

此时,焊缝列表中会出现刚刚设置好的焊缝。

在此状态下,可以直接继续选取焊接边。

若要退出选取焊接边状态,请点击焊缝信息栏右上方的白色叉号"X",或者按下键 盘上的"ESC"按键,即可回到用户主界面。

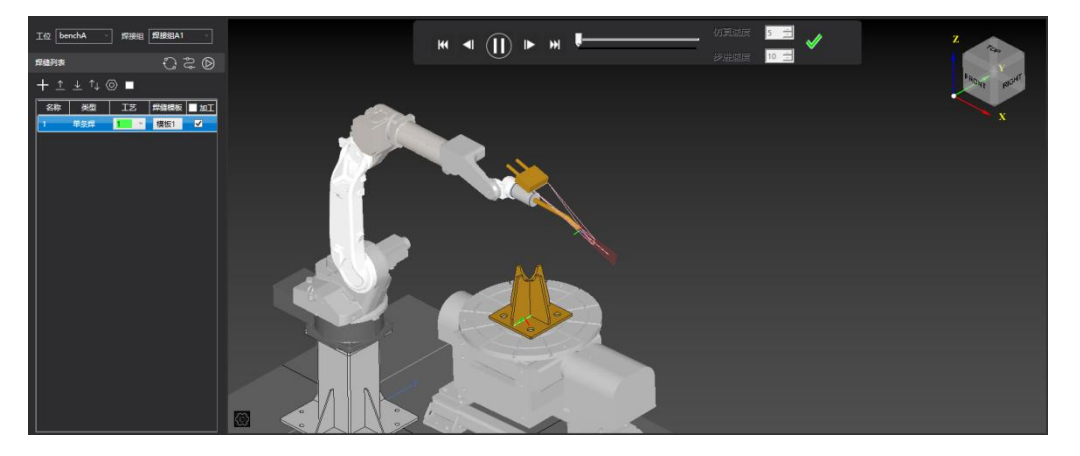

至此,即完成生成一条单条焊焊缝的全部操作。

在焊缝编辑过程中,若遇到自动更新焊接姿态或自动更新寻位姿态失败的情况,请进行 手动调参。

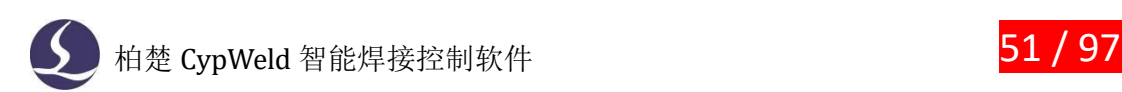

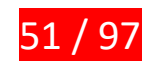

#### **3.4.2 连续焊焊缝设置**

对于需要进行包角焊接的焊缝,您可以在 CypWeld 利用连续焊接功能对其进行设置。 操作方法如下:

①选取连续焊接边

移动鼠标到模型工件上,当工件有绿色描边时,右键单击调出菜单。选择"选取连续焊 接边"。

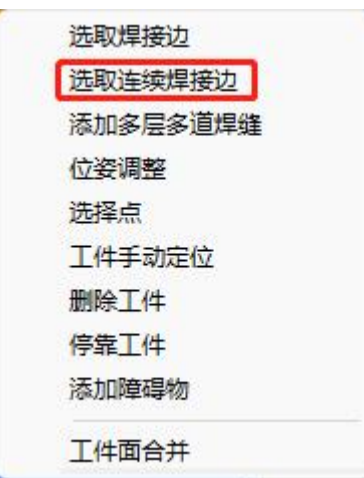

此时软件会进入如下图所示的选取连续焊接边状态。

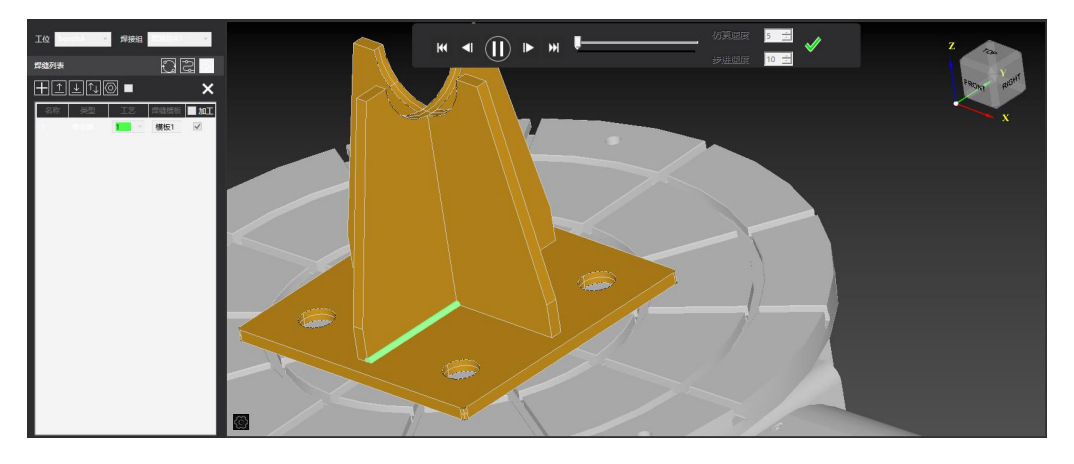

移动鼠标到模型上需要设置为焊缝的某条边上,当该边变为绿色时,鼠标左键单击选中, 进入连续焊焊缝编辑界面,可以继续选取焊接边。

注意事项:选取第二条连续焊接边前,需要检查第一条焊接边的焊接轨迹方向,需保证 第二条焊接边与第一条焊接边的终点相交,而不能是起点。

如 下 图 所 示 这 种 情 况 , 若 要 在 板 厚 方 向 进 行 连 续 包 角 焊 , 需 先 点 击

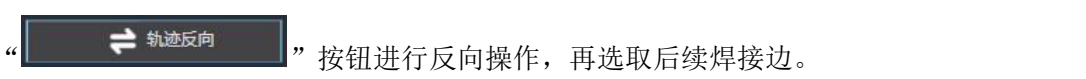

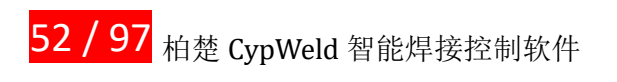

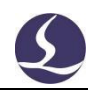

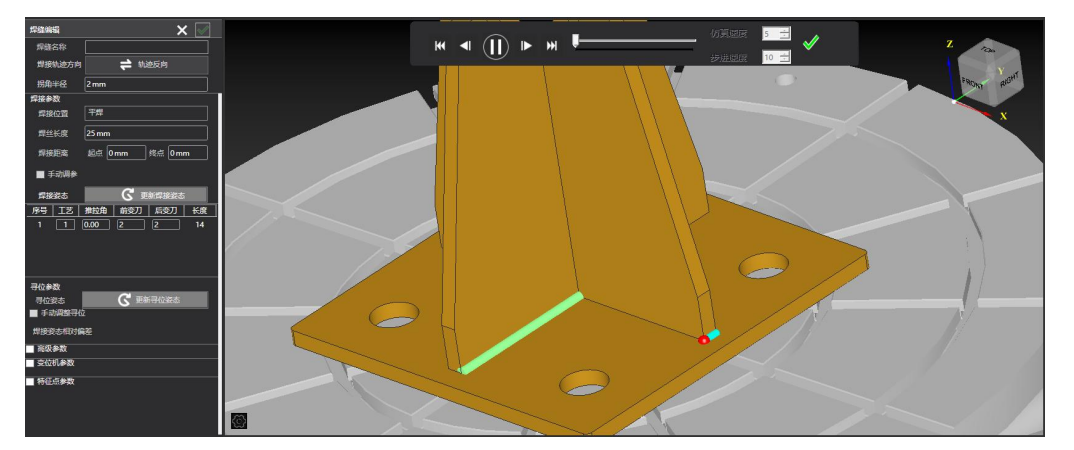

②选取完所有连续焊接边后,再按照单条焊焊缝编辑的方式更新焊接姿态、更新寻位姿态, 然后保存焊缝即可。

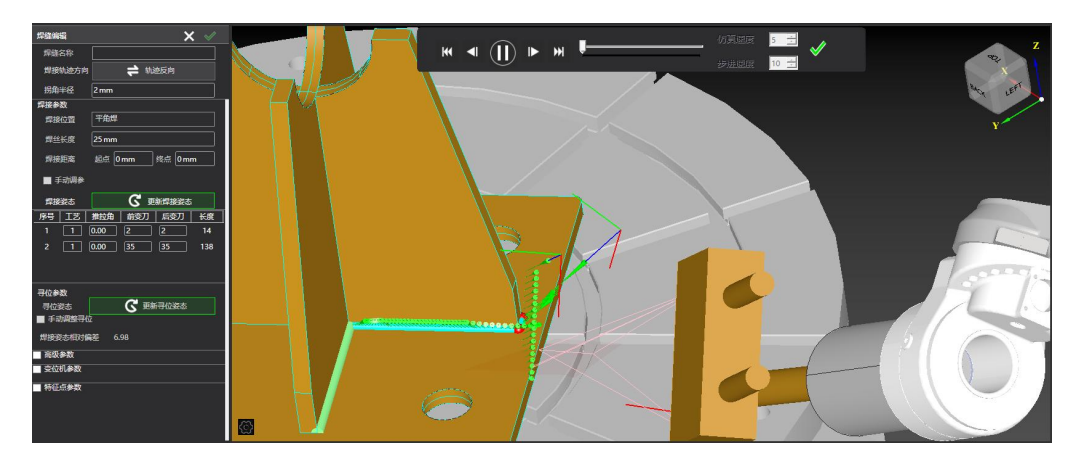

### **3.4.3 多层多道焊焊缝设置**

CypWeld 现支持对自然坡口和单 V 坡口设置多层多道焊缝。

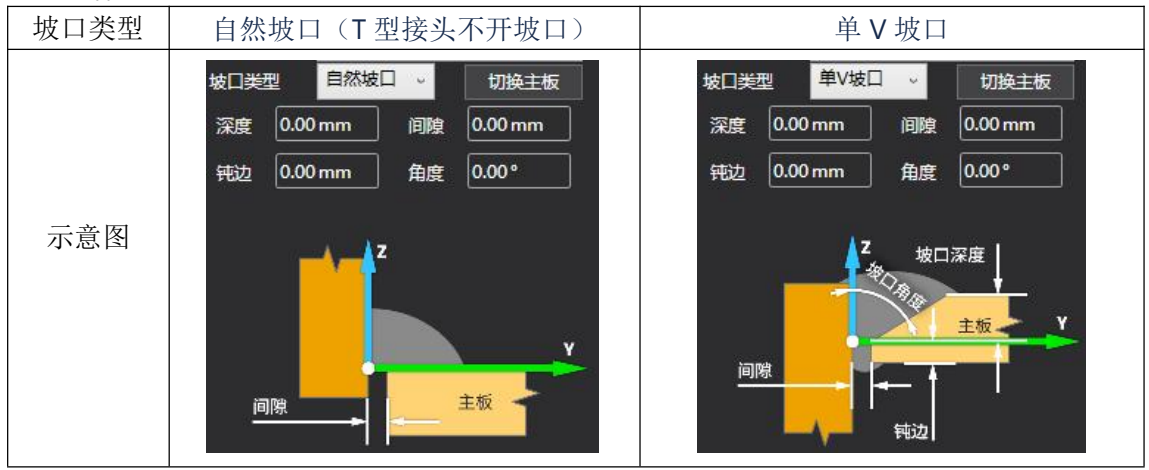

操作方法如下:

①添加多层多道焊缝

移动鼠标到模型工件上,当工件有绿色描边时,右键单击调出菜单。选择"添加多层多 道焊缝"。

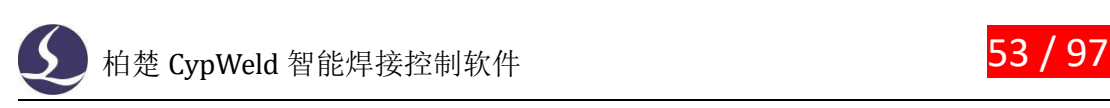

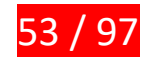

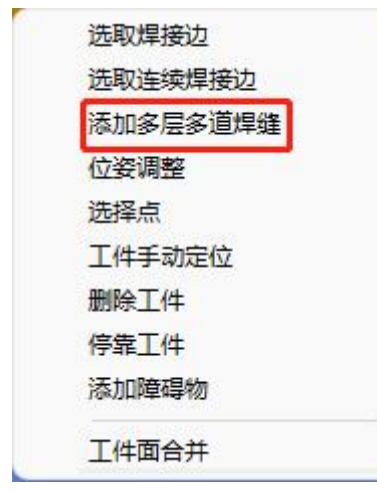

此时软件会进入如下图所示的添加多层多道焊缝状态。

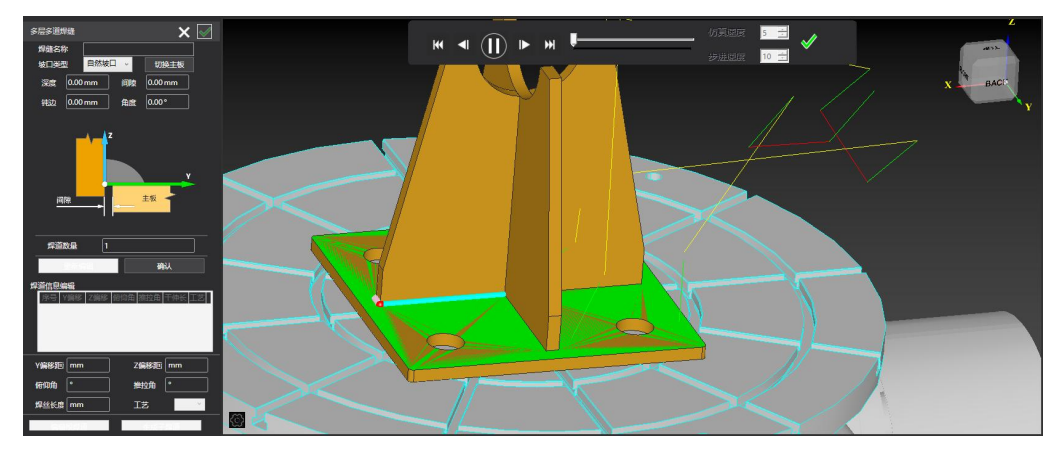

②设置坡口

根据焊缝实际情况,选择坡口类型和主板,输入坡口间隙、角度、焊道数量等参数,点 击" **- 高级 - 第六** 成时可以看到下方的"焊道信息编辑"列表中出现与焊道数量相同 的行数,每一行代表一条焊道,其中序号为1的代表"根焊道",其他的代表"子焊道"。

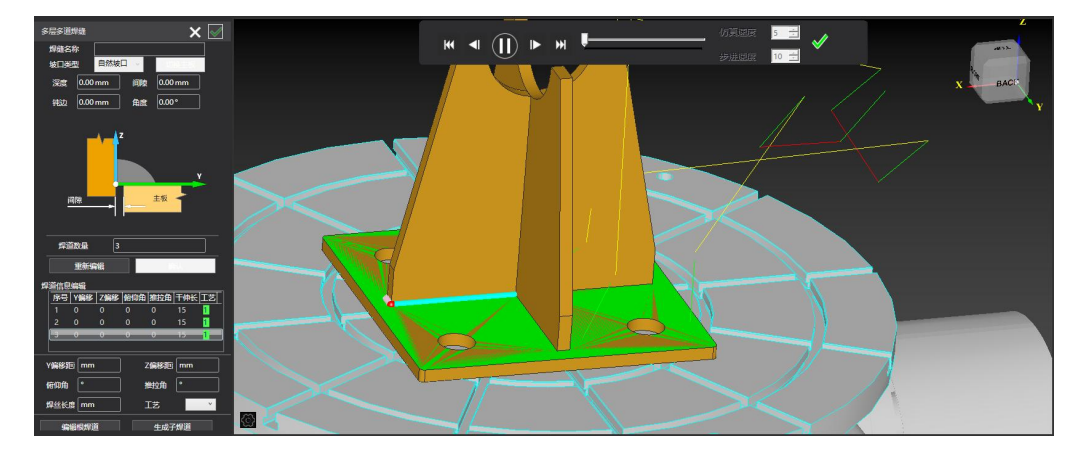

③设置根焊道

鼠标选中"焊缝信息编辑"列表中第一行,然后在下方输入框区域输入根焊道 TCP 在 Y、 Z 方向上的偏移量)(可以为负值)、推拉角、俯仰角和焊丝长度,设置工艺。

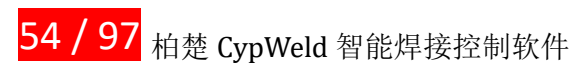

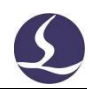

焊道信息编辑 序号 Y偏移 Z偏移 俯仰角 推拉角 干伸长 工艺  $10$  $\theta$  $\overline{15}$ ū n  $\mathbf{0}$  $\mathbf{0}$  $\overline{0}$  $\mathbf{0}$  $15$  $\overline{3}$ Y偏移距 0mm Z偏移距 0mm 俯仰角 0° 推拉角 10° 焊丝长度 25 mm 工艺  $\mathbf{L}$ 编辑根焊道

#### ④编辑根焊道

根焊道参数输入完毕后,点击" ",然后依次更新焊接姿态、寻位姿态。

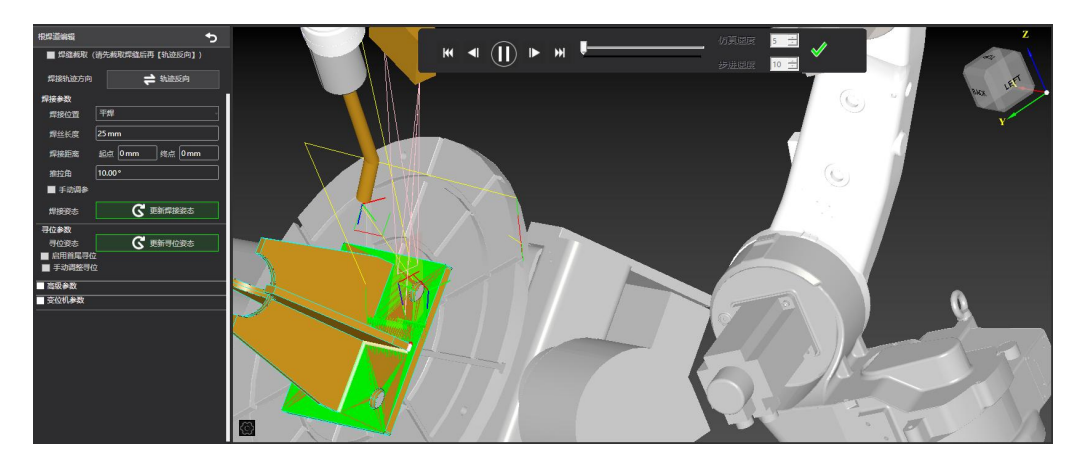

注意事项:根焊道自动更新焊接姿态后,此时俯仰角为软件计算出来的俯仰角,会覆盖 掉之前用户输入的俯仰角。所以,若根焊道对俯仰角有特定要求,请进行手动调参设置俯仰 角。

⑤设置子焊道

根焊道编辑完成后,点击右上角的白色返回按钮" D",返回上一级界面。鼠标点击 焊道列表中下一条焊道,输入偏移量、推拉角、俯仰角和焊丝长度,设置工艺。点击 " "。点击后,若"焊缝信息编辑"列表中对应行的数字变为绿色,则表示 该焊道生成成功。可以继续生成下一道焊道。

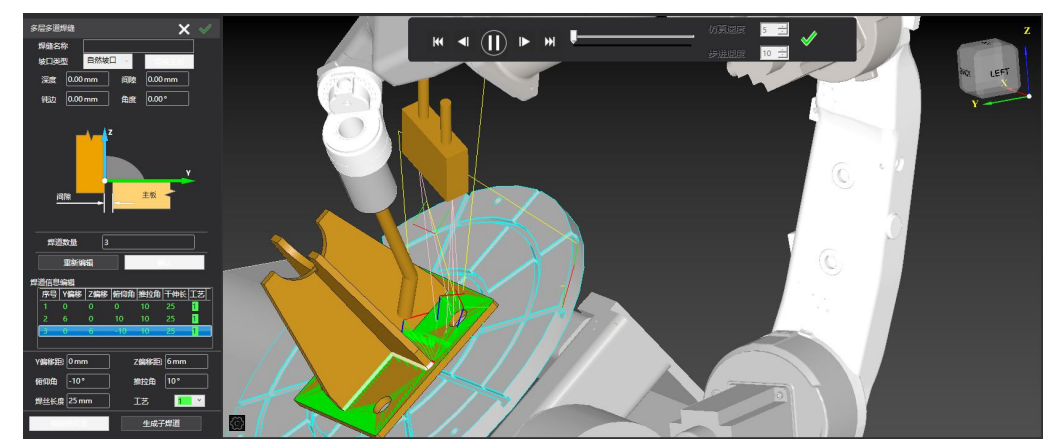

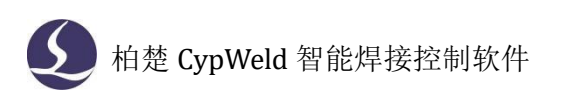

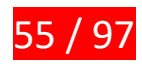

所有焊道都生成完毕后,点击多层多道焊缝编辑栏右上角的绿色对勾" <sup>3</sup>",保存这 条多层多道焊缝,返回主界面。

和生成单条焊焊缝、连续焊焊缝类似,保存焊缝返回主界面后仍可以继续选取下一条多 层多道焊缝。点击右上角的白色叉号"X"可以退出选取焊缝状态。

至此,我们便成功添加一条多层多道焊缝。

#### **3.4.4 删除焊缝**

操作方法如下: 在焊缝列表中,选中想要删除的焊缝,然后右键单击,在弹出的右键菜 单中点击"删除焊缝"即可。

#### **3.4.5 断续焊**

在焊缝编辑页面勾选"断续焊",设置每段焊缝长度及间隔,以及每段收弧时是否需要 抬枪,软件会自动生成规划断续焊。

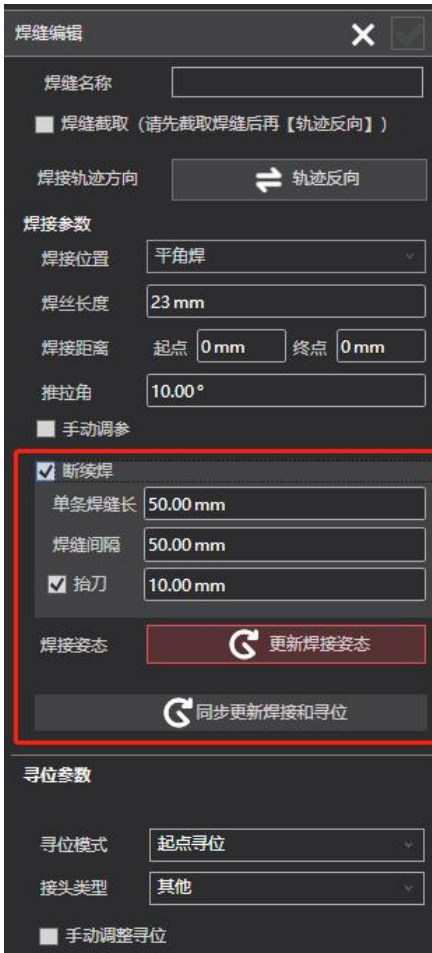

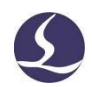

### **3.4.6 连续曲线焊接**

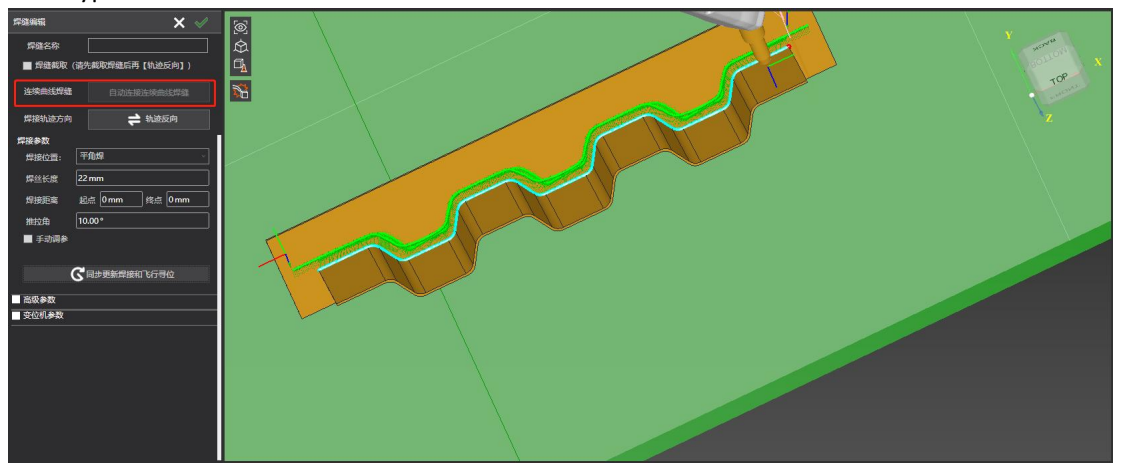

CypWeld 支持连续曲线一键连接,寻位时会对焊缝全部进行扫描。

### **3.5 路径规划**

在完成上文设定的焊接姿态、寻位姿态和工艺参数的焊缝后,可以对机器人在这些焊缝 之间以及焊接与寻位之间的空移做路径规划。对此,可利用我们软件提供的"路径规划"功 能进行一键自动规划。

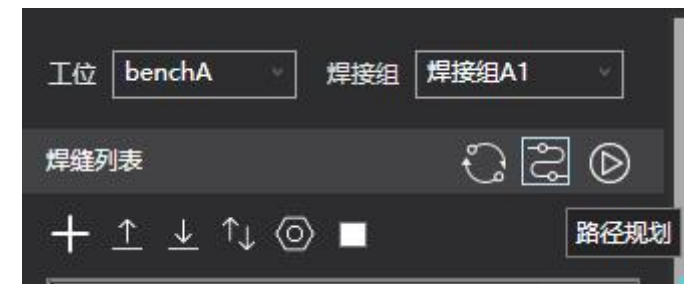

操作方法如下: 在焊缝信息栏中找到"路径规划"功能按钮, 鼠标左键点击, 等待路径 规划完成。在路径规划的过程中,软件数字孪生界面会出现弹窗,显示当前路径规划进度。 当进度条加载完成后自动消失,且日志栏打印"路径规划成功",代表成功完成了路径规划。 至此,软件中已经拥有了加工全过程所需要的轨迹信息。

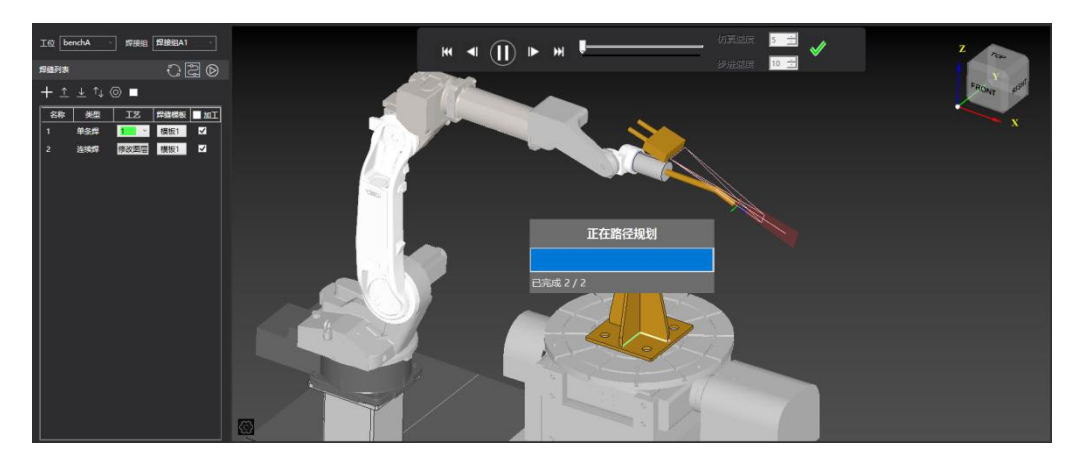

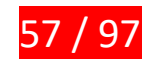

### **3.6 加工控制**

#### **3.6.1 加工前检查**

这一步必须要结合实际的机器人焊接系统,且必须要有柏楚控制卡的支持和权限许可才 能运行。为确保加工过程的安全,在加工前,建议您进行以下几项检查: ①检查是否具备起弧焊接条件

在正式加工前,为确保安全、稳定地进行加工,请先确认是否具备起弧焊接的条件。包 括但不限于:气阀是否已经开启并调节到了合适的气压大小、送丝盘中是否还有焊丝、机器 人运动范围内是否有人、机器人当前位置是否容易与工件碰撞等。

②检查全局运动参数是否设置合理

在工具栏/全局参数中提供了一些与运动控制相关的全局参数可供调整,改变这些参数 可以调节焊接机器人系统运行的速度和平稳性。确保参数设置是否基本符合实际加工情况。 ③检查是否开启软限位保护

为了保护焊接系统,防止因超过运动行程范围而发生碰撞,CypWeld 内置软限位保护,

可以单击机器人控制台的" <mark>真动设置 <sub>按钮</sub>,在弹出的对话框中打开软限位保护开关</mark> " ",一般情况下,该开关默认开启。

启用软限位保护之后,如果软件检测到运动将超出行程范围,就会发出"超软限位报警", 不再对实际的焊接机器人系统发出运动指令,防止可能发生的撞击。此时请根据报警信息检 查各运动轴位置,确认退回行程范围内之后再操作。

报警示例如下图:

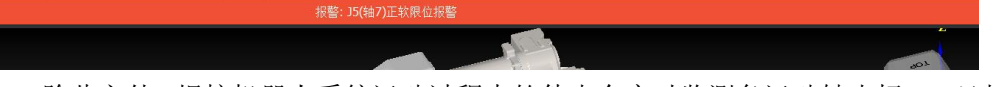

除此之外,焊接机器人系统运动过程中软件也会实时监测各运动轴坐标,一旦超出软限 位立刻报警,并停止所有运动。

注:软限位保护依赖于在平台配置工具中所设行程范围,如果设置的行程范围不准确, 保护也将不正确。如果发现此类问题,请及时联系设备提供方。

#### **3.6.2 开始加工**

检查无误后,您可选择是否打开机器人控制台上" "的开关。 若打开焊接试运行模式,软件将控制焊接系统进行试运行加工。在焊接试运行模式下,系统 不会向焊机发送起弧、收弧相关指令,即不会进行实际起弧焊接。该功能为辅助功能,可以 帮助您在首次加工前检查加工过程的合理性与安全性。若要正式起弧焊接,请在加工前确保

已将焊接试运行模式" "开关关闭。

在加工过程中可以进行的操作包括:

单击机器人控制台上的" · ● 天始 · ,按钮,将开始正式加工。

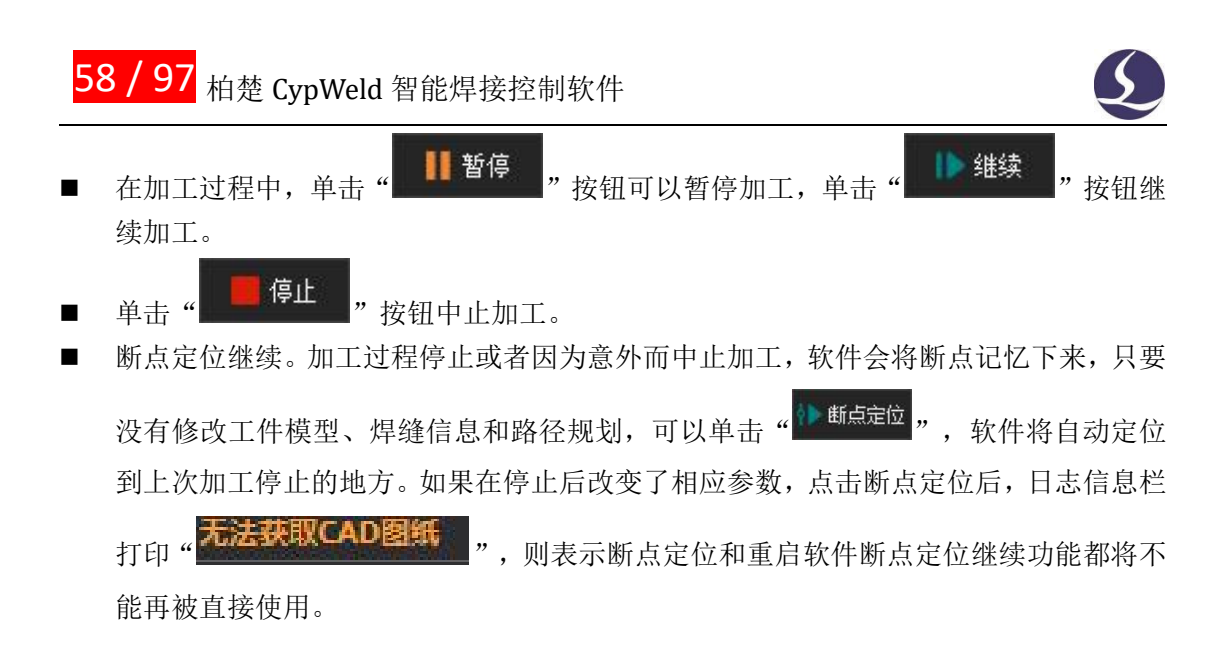

### **3.6.3 报警信息**

运行过程中 CypWeld 会对所有部件进行监测,一旦监测到报警,就立即以红色标题栏 显示报警内容、报警原因和解决措施,并采取停止运动等措施。在软件报警未消除之前,大 量的操作都将被禁止,请进行排查直至报警消除之后再操作。报警示例如下图:

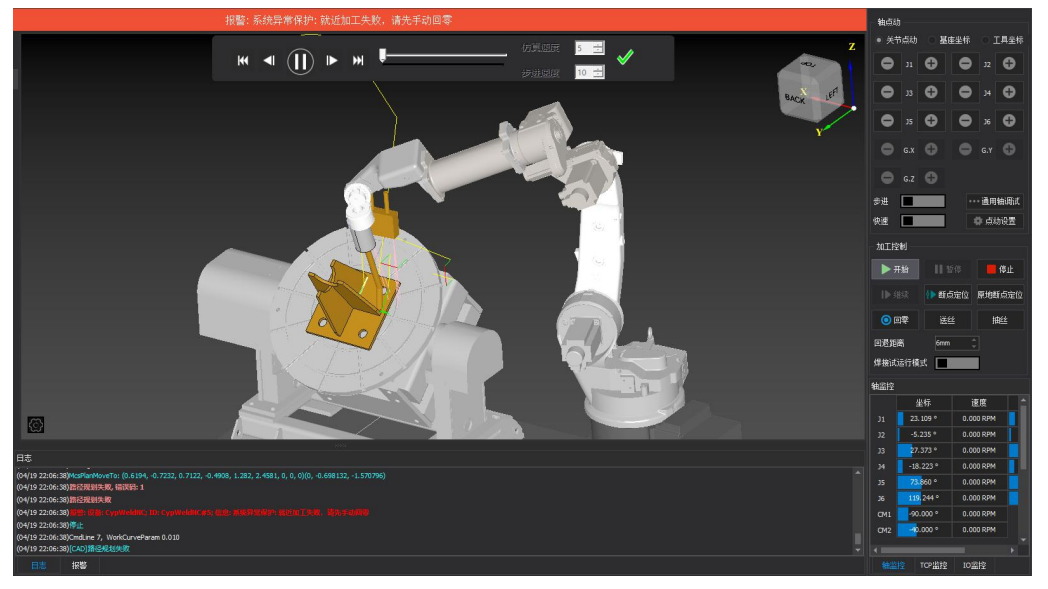

除标题栏之外,界面左下方的"报警"窗口也会显示报警信息。报警消除之后标题栏的红 色显示会消失, "报警"窗口中的信息则被保留下来。双击"系统"窗口可以打开查看全部 历史记录,从而了解软件运行过程中发生的事件。

除报警外,如果 CypWeld 检测到其他运行异常时,将会根据异常级别,以不同颜色在 "系统"窗口显示,包括警告、提醒、消息等。这些信息不会导致机器人停止运动,但仍然 建议您及时关注软件显示的各类消息,以便尽早采取必要措施。

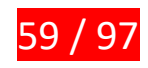

# 四、其他功能

## **4.1 参数化建模**

在 CypWeld 中,可以通过输入参数来直接创建想要的简单工件模型。现支持的工件类 型有:直牛腿、单折弯斜牛腿、塔脚、H 型钢。

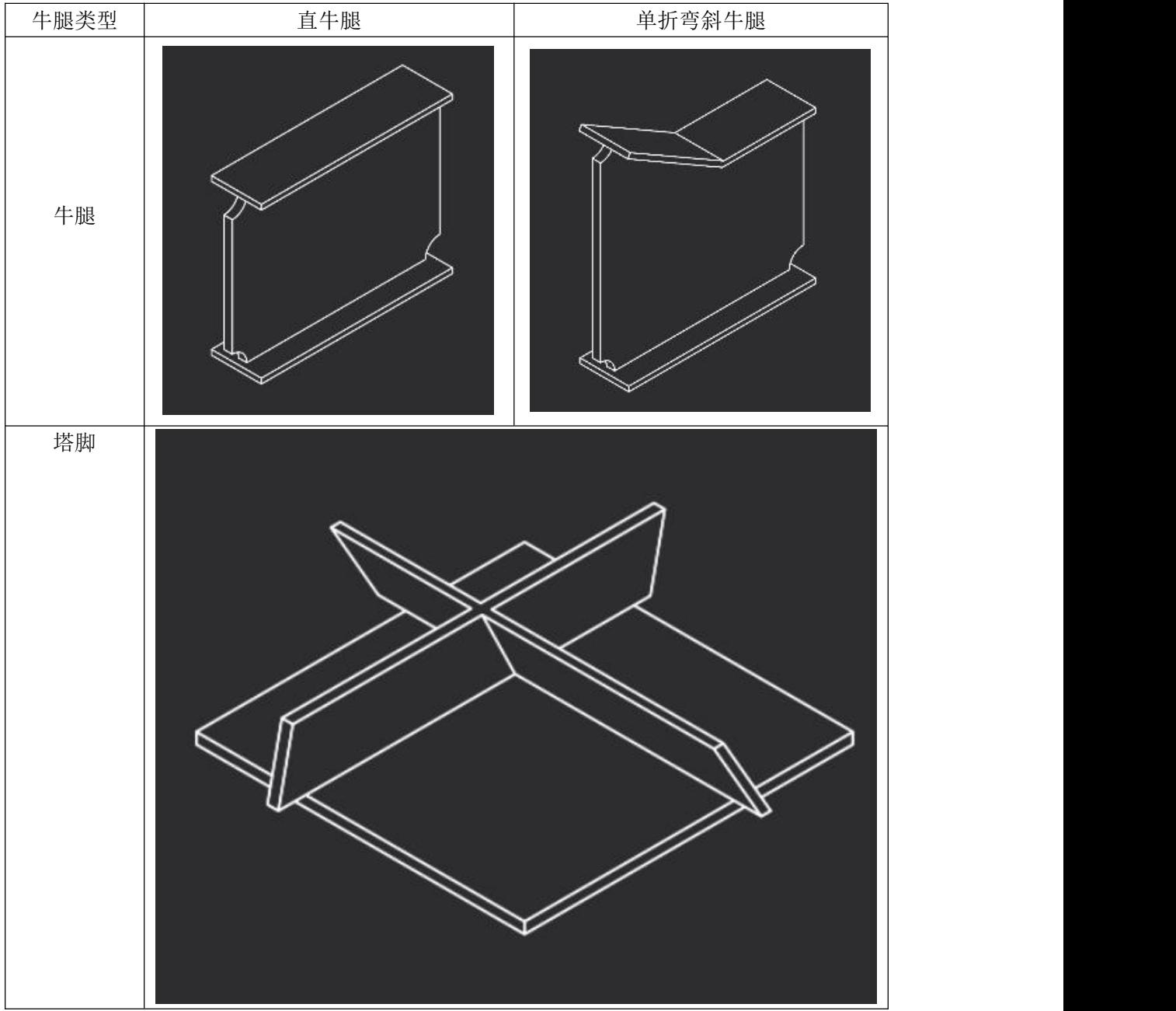

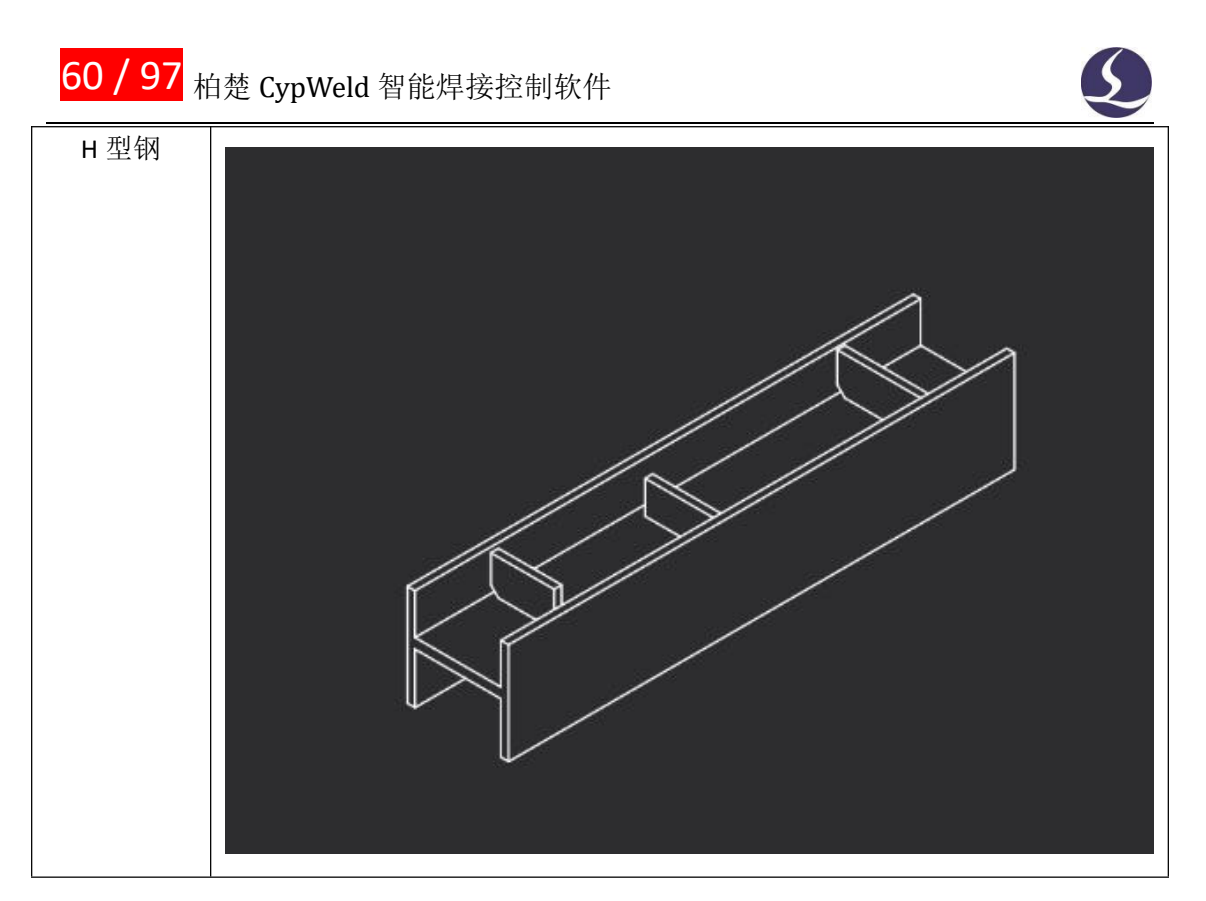

#### 以牛腿为例,操作方法如下:

#### ①点击菜单栏/文件/自定义建模 此时软件中会弹出一个牛腿参数化建模的窗口,如下图所示:

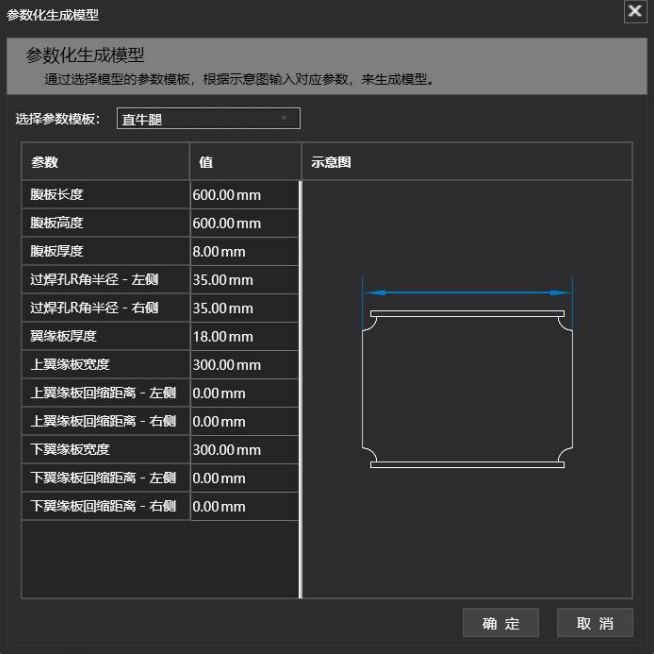

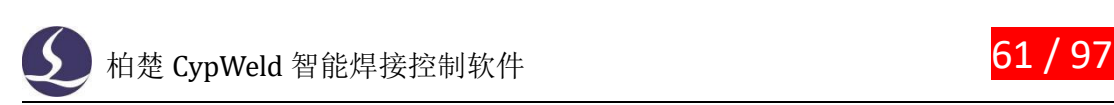

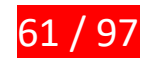

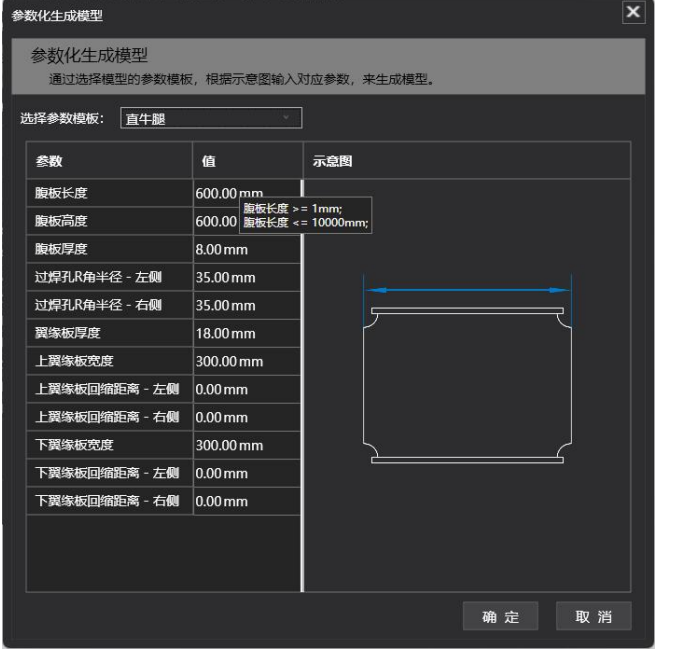

②按照提示和示意图,输入相应的参数后,点击右下角的确定按钮" ",软件 将根据您输入的参数自动创建对应的牛腿工件模型,并将其放置在工作台上。如下图所示:

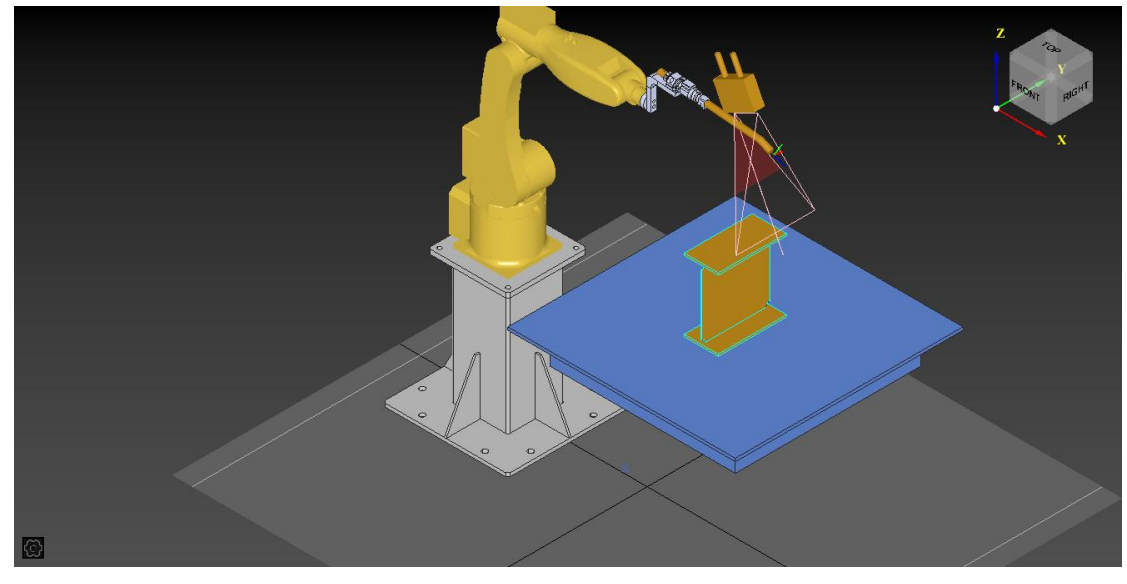

注:塔脚及 H 型钢参数化建模注意事项可参考以下文档。

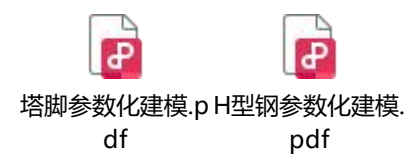

## **4.2 仿真模拟**

基于数字孪生技术, CypWeld 在路径规划的基础上, 还为您提供了"仿真模拟"功能。 利用该功能,您可在实际加工前,在数字孪生界面清楚地看到加工全过程机器人(以及变

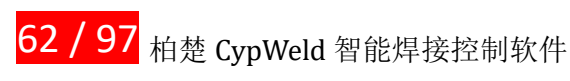

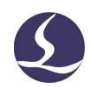

位机)是如何运动的,为检查加工合理性提供帮助。 操作方法如下:

①在完成焊缝编辑后,在焊缝信息栏的功能按钮栏中找到"路径规划"按钮 → 等待路径规划完成。

②路径规划完成后,在焊缝信息栏右上角找到"仿真模拟"按钮 **,**单击,进入仿真模拟 状态。如下图所示。中间的数字孪生界面会显示机器人 TCP 点的空移路径、焊接路径和寻位 路径。

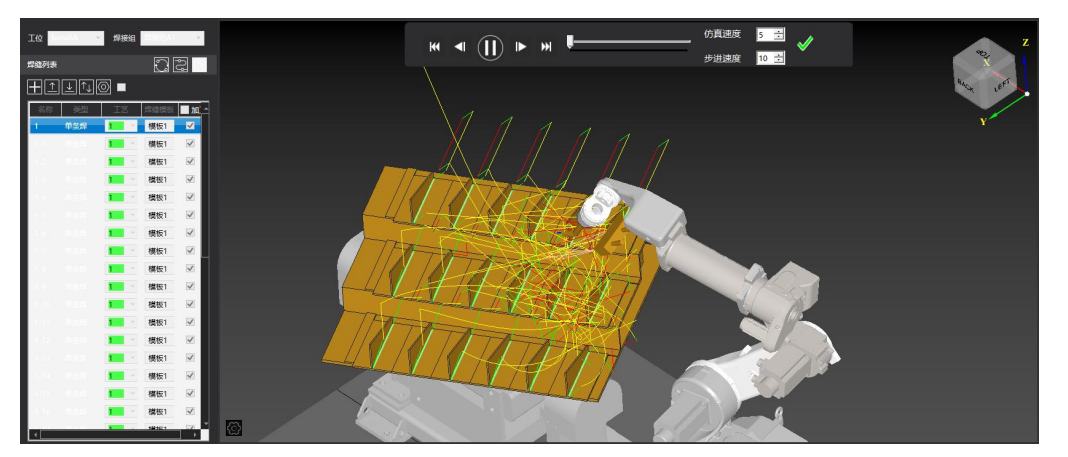

- 在仿真速度输入框 "<sup>仿真速度 5 1</sup> "输入 1~50 的数字, 可以调整仿真时机器人运 动速度的快慢。
- 单击" (U), 按钮, 会开始仿真模拟加工过程; 再次单击, 暂停仿真; 单击" <sup>√</sup>", 结束本次仿真。
- 在步进距离输入框 " <sup>步进速度</sup> 10 三 " 输入 1~50 的数字, 可以调整仿真时前进和 后退的单步距离。
- **单击" < " 按钮或" "** 按钮,可以逐步查看仿真模拟过程。

### **4.3 过焊孔打断**

对于存在过焊孔的工件,如下图所示,由于板材阻挡,机器人不能穿过过焊孔一次性焊 接完成整条焊缝。CypWeld 软件提供了"焊缝截取"功能,可在过焊孔位置将焊缝截断。

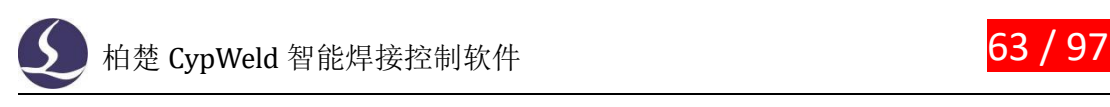

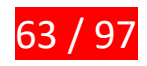

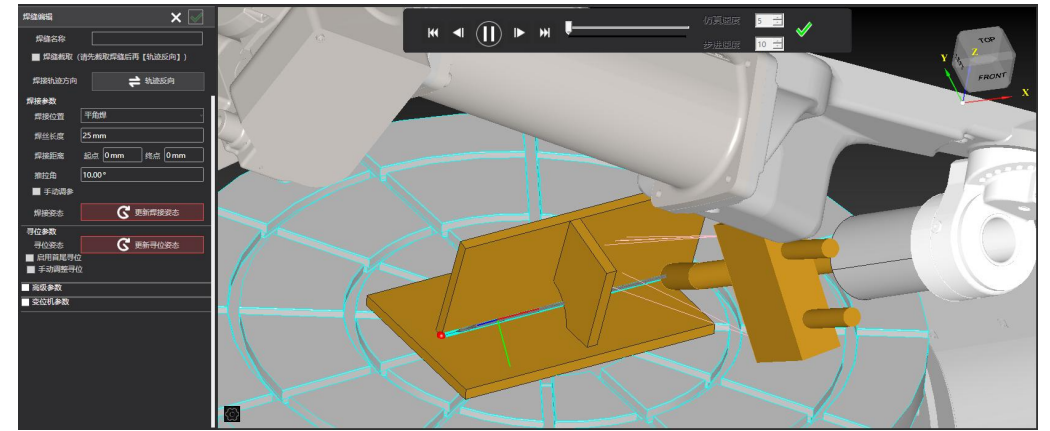

操作方法如下:

①右击工件模型,点击"选取焊接边",选取要焊接的边。

②勾选焊缝编辑栏最上方的"焊缝截取" ■ 焊缝截取 (请先截取焊缝后再 【轨迹反向】) 中的 白色方框。勾选后会展开焊缝截取功能界面。如下图所示。

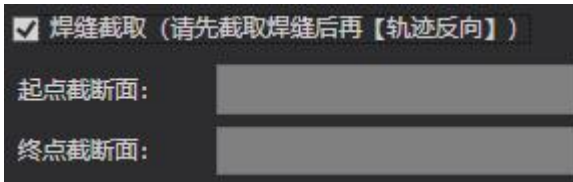

③点击"终点截断面"右侧的灰色长方形框,再将鼠标移到用来在终点处截断焊缝的一个平 面。本例中选取过焊孔处筋板靠近终点一侧的侧面。当该平面出现绿色描边时,单击选中。

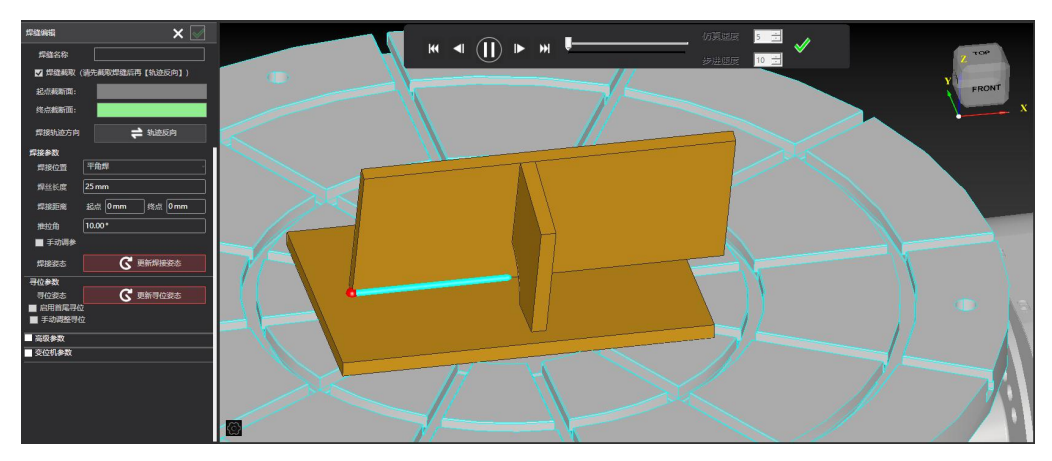

④选中后,可以看到焊缝已被截断。后续按照生成单条焊焊缝的方式编辑焊缝即可。

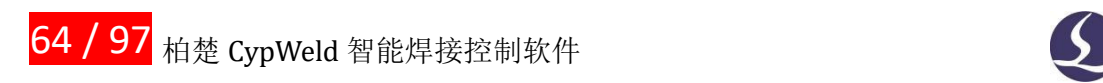

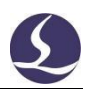

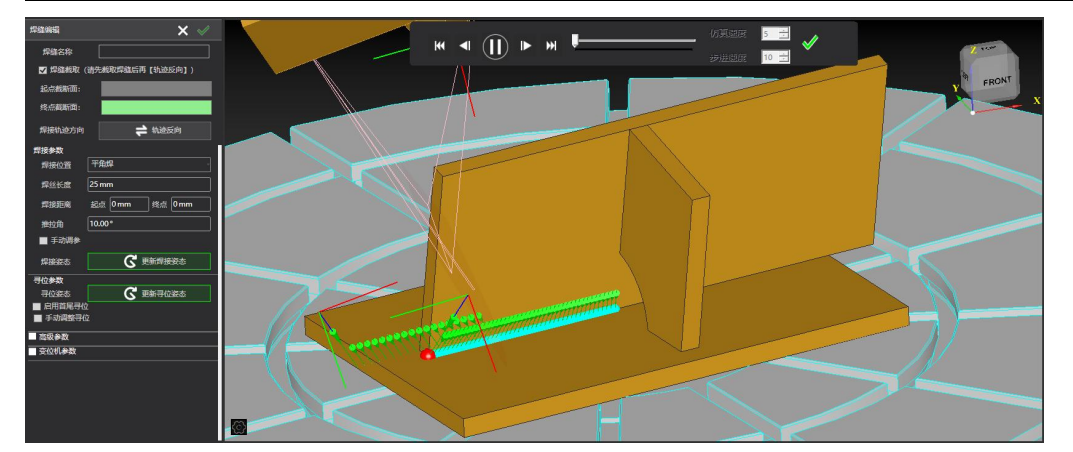

## **4.4 批量生成焊缝**

对于"相似焊缝", CypWeld 支持批量生成焊缝, 无需分别设置, 可节省做刀路时间。 相似焊缝的定义:工件模型上平行且长度一样的焊缝。若有变位机,则需要是在变位机为零 位时平行且长度一样的焊缝。

例如: 檩托板整体装配时, 认为所有檩托板左右两侧的平角焊焊缝, 都是相似焊缝。

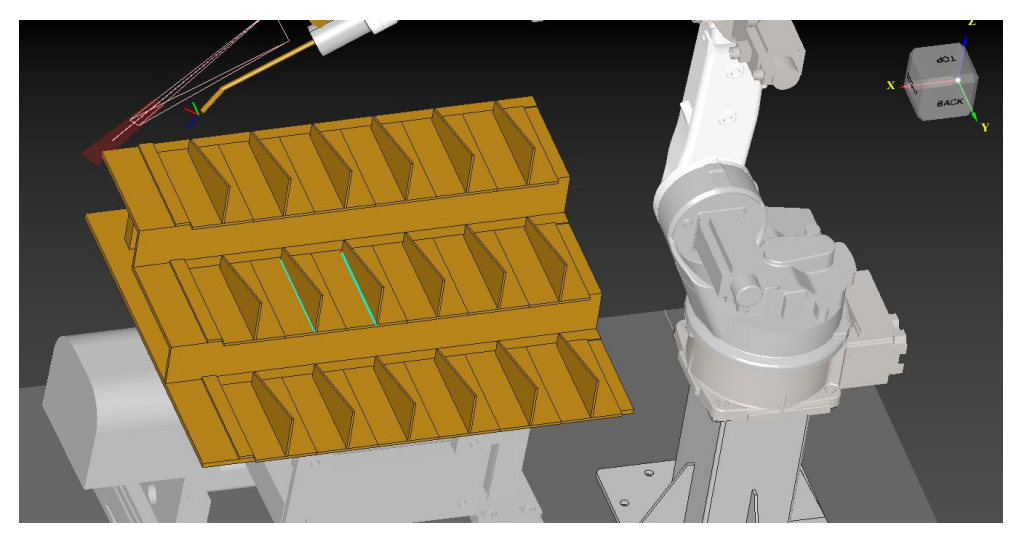

批量生成焊缝操作方法:

①按照生成单条多层多道焊焊缝的方式,选中其中一条相似焊缝,生成焊缝。

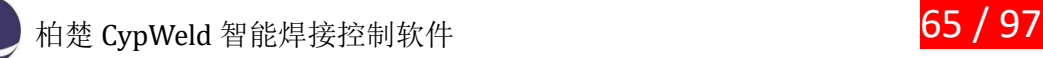

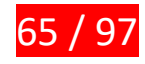

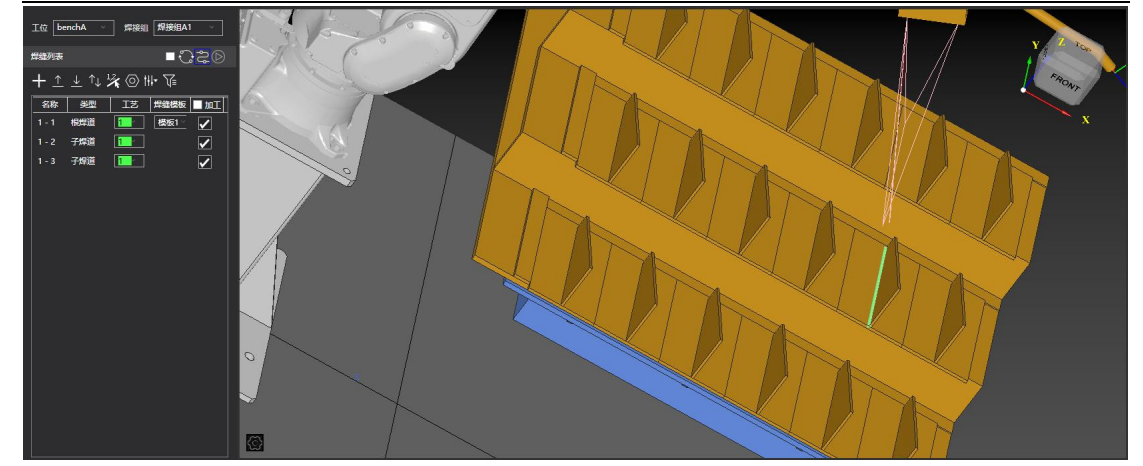

②在焊缝列表中,选中该焊缝的根焊道,然后右键单击,在弹出的右键菜单中点击"批量生 成多层多道焊"。(当选中焊缝类型为单条焊或连续焊时,自动切换为"批量生成"及"批 量生成连续焊")

如下图所示:

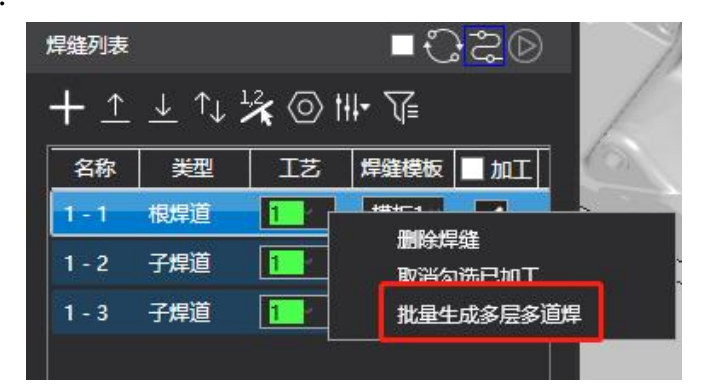

软件界面中央会依次弹窗提示: 查询相似焊缝, 初始化相似焊缝。等待初始化完成, 软 件界面左侧会显示所有识别到的与当前焊缝相似的焊缝。

③点击焊缝列表上方的" **\* KENTER SETEM TO THE SET TO SET THE SET TO THE SET TO THE SET TO THE SET TO SET TO THE SET TO TH** 

动计算列表中所有焊缝,如下图所示,焊缝列表中方框为绿色表示该相似焊缝批量生成成功, 若为红色,表示该焊缝在此次操作中未成功生成。

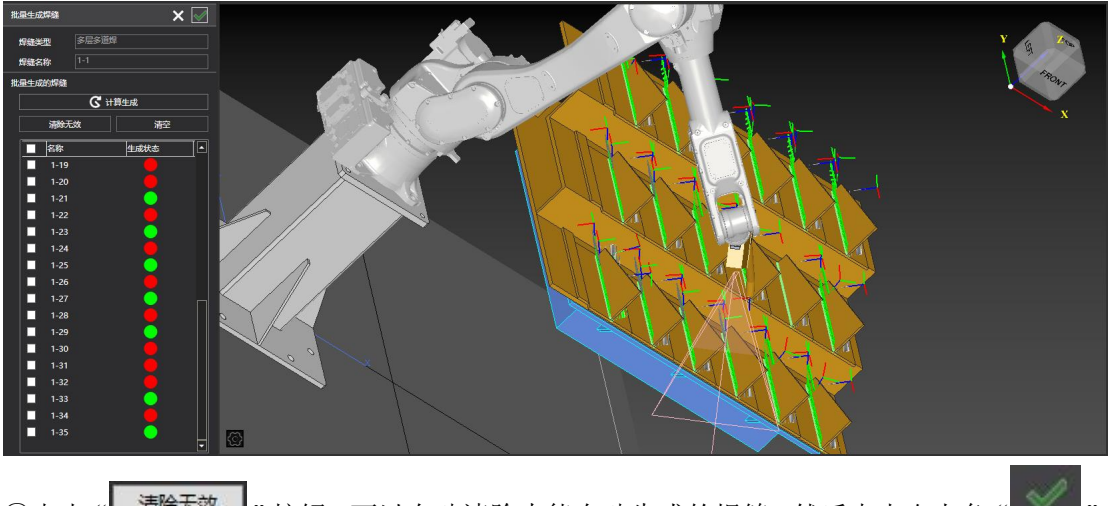

④点击"<mark>清除无效</mark>"按钮,可以自动清除未能自动生成的焊缝。然后点击右上角" <sup>3</sup>, 返回主界面,批量生成焊缝操作完成。

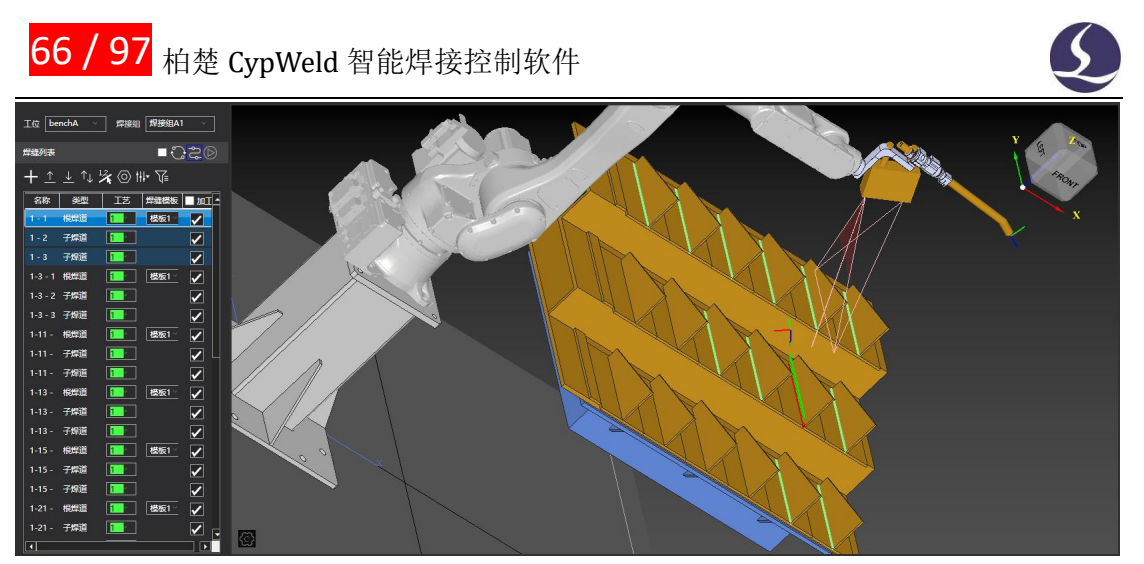

注意事项:当工件相似焊缝较多时,在批量生成及计算时软件会有较长的加载时间,若加载 时点击加载进度条下方的"停止"按钮,会导致生成焊缝不完全。

### **4.5 自动手眼标定**

CypWeld 支持在做过一次初步的手眼和 TCP 标定后,自动进行机器人的手眼或 20 点标 定,操作方法如下:

①准备一个正三棱锥

②点击工具/参数设置/自动手眼标定

软件显示如下弹窗:

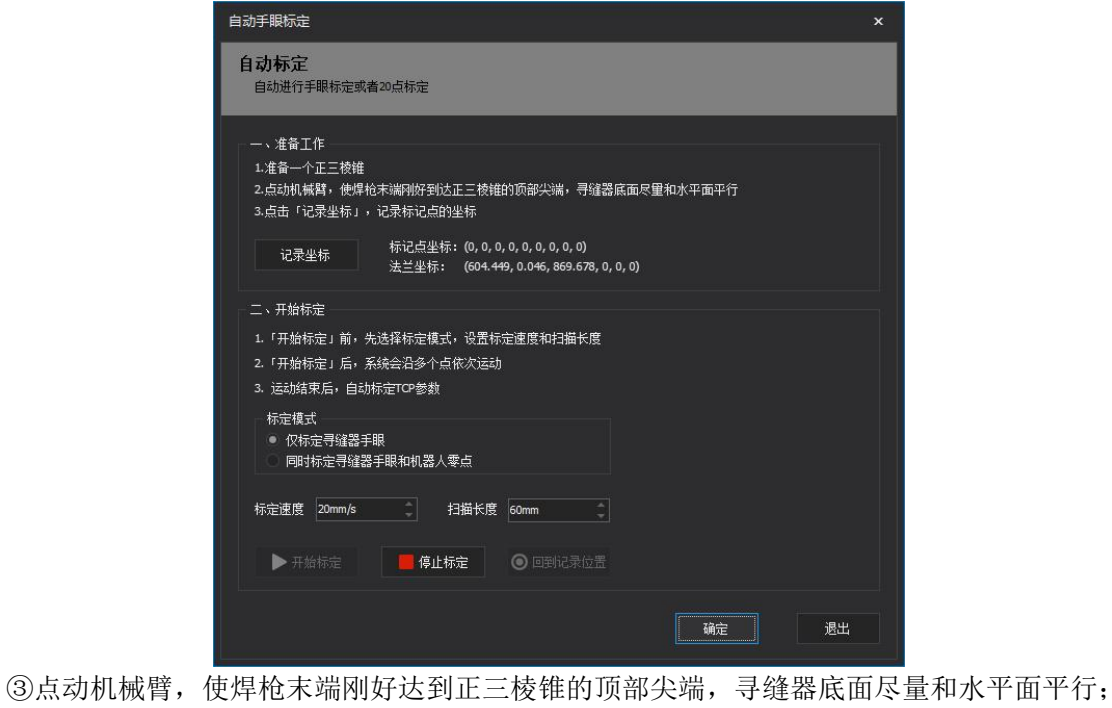

点击"  **记录坐标 2**",软件会记录此时标记点的坐标与机器人法兰坐标:

标记点坐标: (0,0,0,0,0,0,0,0,0,0) 法兰坐标: (604.449, 0.046, 869.678, 0, 0, 0)

④设置标定模式,可以选择仅标定寻缝器手眼和标定寻缝器手眼+机器人零点。

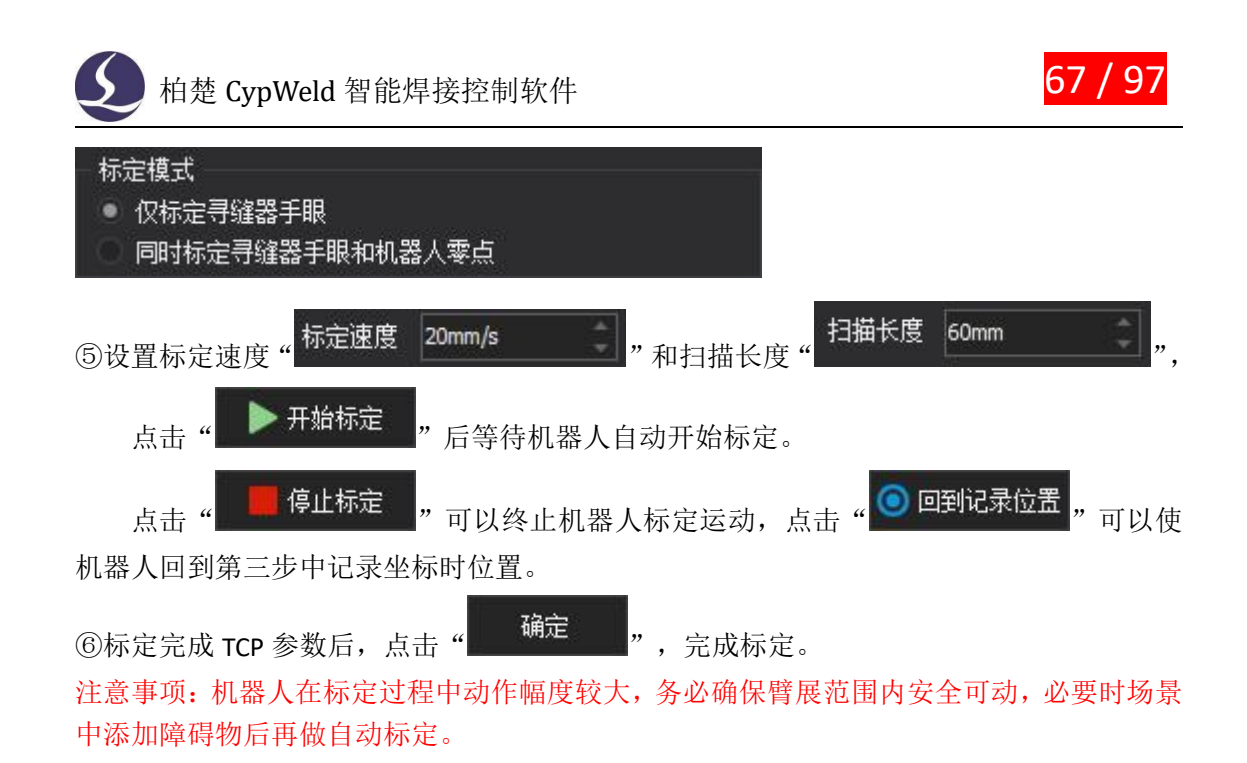

### **4.6 脚本编辑器**

CypWeld 软件允许通过编辑脚本来控制机器人、变位机、焊枪的运动,主要用于设置一 些辅助操作,如清枪剪丝等。具体操作方法如下。

#### **4.6.1 编辑脚本**

①选择工具栏的 PLC 过程 → CNC 脚本编辑器 。 ②打开编辑器需要输入密码并点击确定。

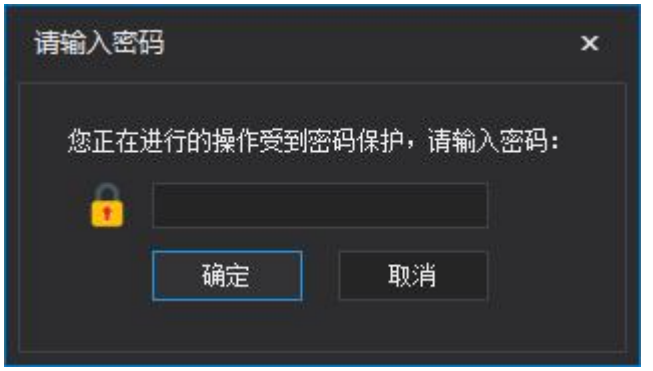

③密码输入正确后,进入 CNC 脚本调试器,在相应界面内输入脚本代码。

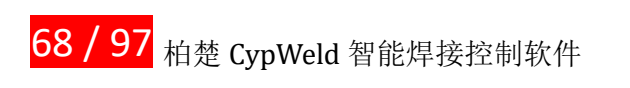

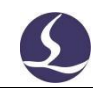

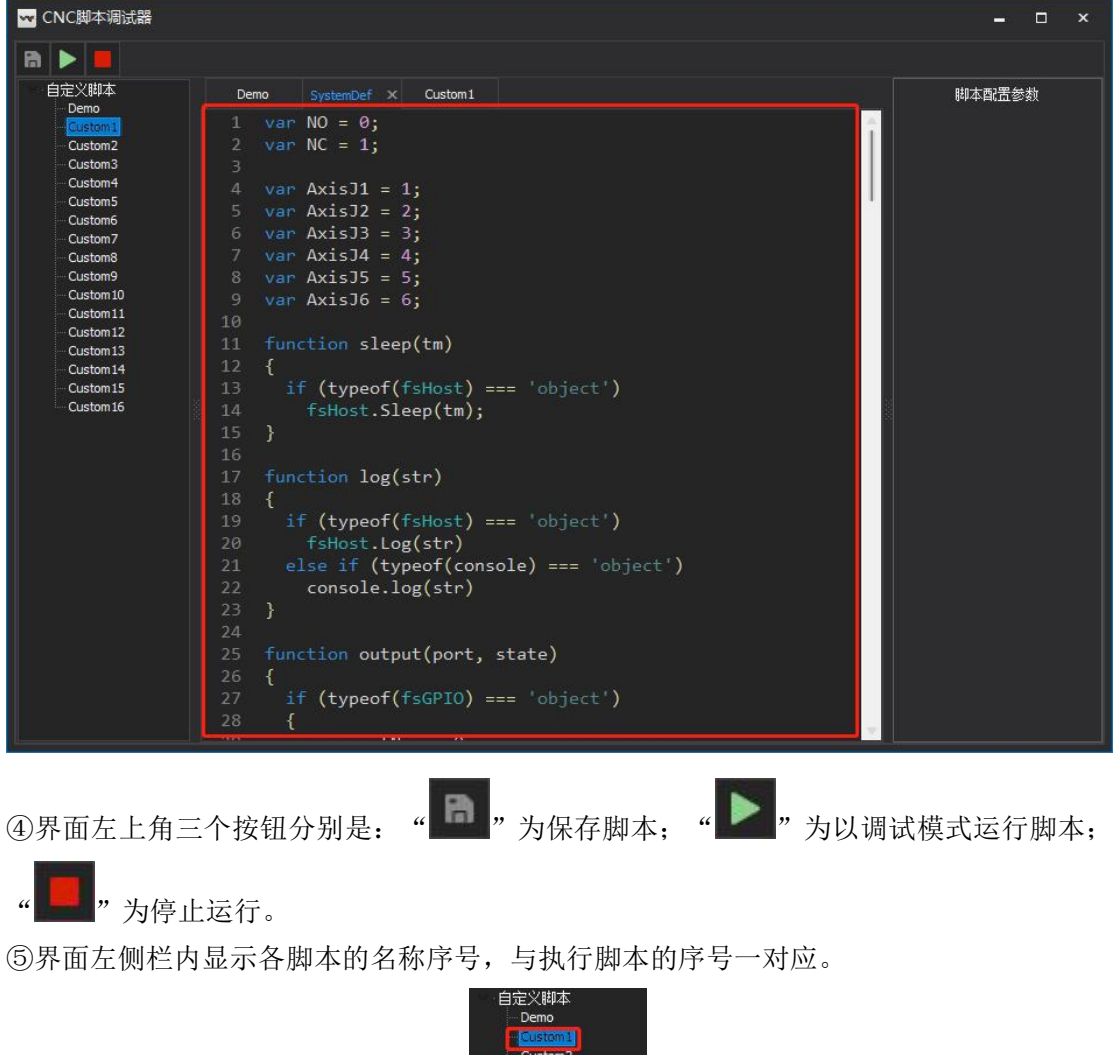

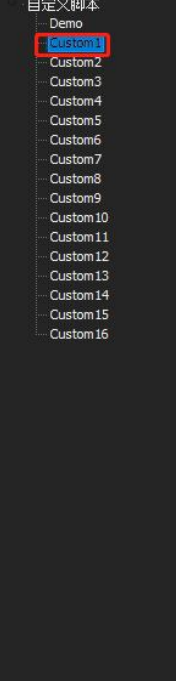

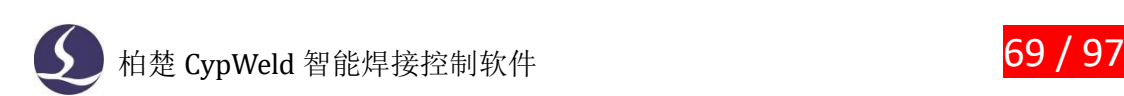

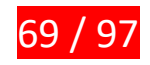

### **4.6.2 执行脚本**

选择工具栏的 PLC 过程 → 执行自定义过程, 即可开始执行脚本。 同时,机器人控制台的加工控制可以控制自定义过程的开始、停止等。

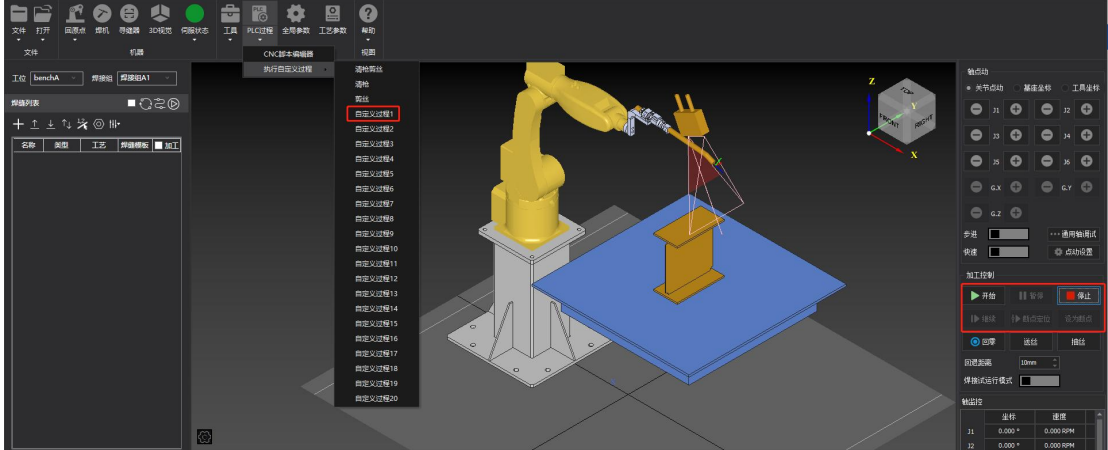

### **4.7 喷嘴/防撞器参数化建模**

#### **4.7.1 喷嘴参数化建模**

CypWeld 支持对焊枪喷嘴进行参数化建模,建模后自动生成模型冗余量,方便实物防碰 撞计算和焊接工艺参数中的平顺等级。

操作方法如下:

①点击 工具 → 参数设置 → 喷嘴参数化建模 ②按弹窗右边示意图填写左边模型参数

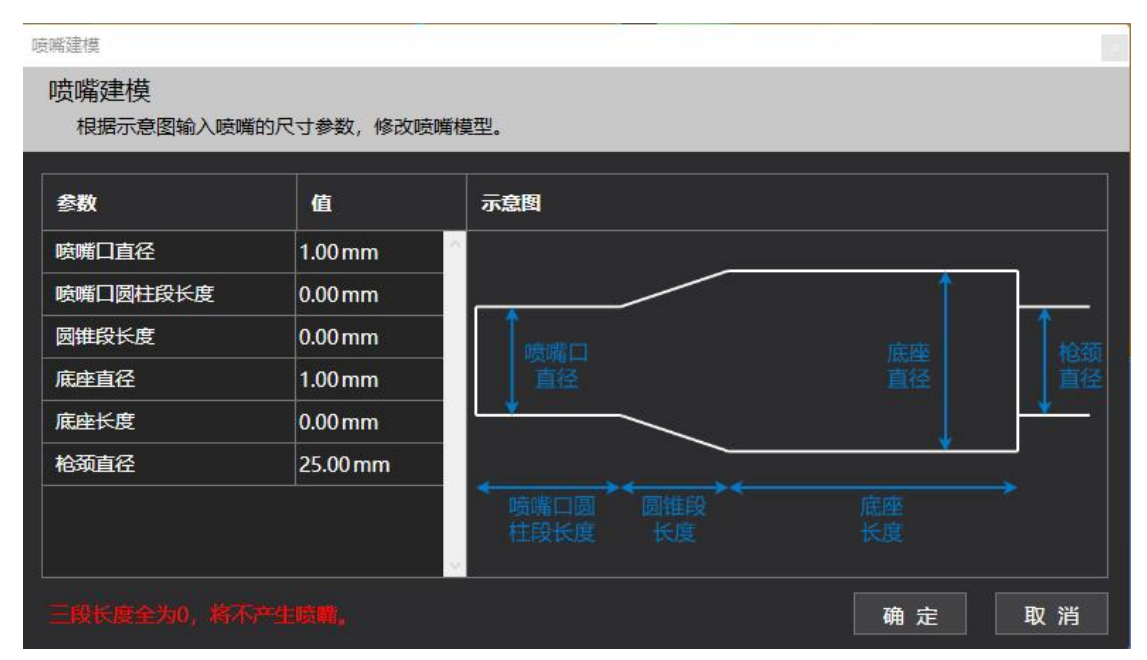

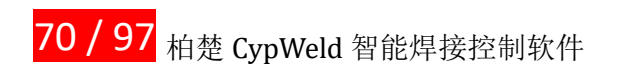

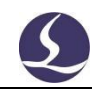

③填写完成后点击"**——确定——<mark>"</mark>,软件将喷嘴模型参数自动纳入计算。** 

### **4.7.2 防撞器参数化建模**

①点击 工具 → 参数设置 → 防撞器参数化建模

②在界面中,按阶梯形依次设置防撞器尺寸,默认每一层为圆柱体,由长度(圆柱高)和直 径(圆柱体底面直径)进行设置,每一层阶梯如图示为从左向右开始设置,对应下方表格中 从上往下的尺寸数据。

下方功能按钮中,"增加"为增加圆柱体层数,"删除"为删除选中当前层及尺寸数据, "取消"为退出设置,"确定"为完成设置。

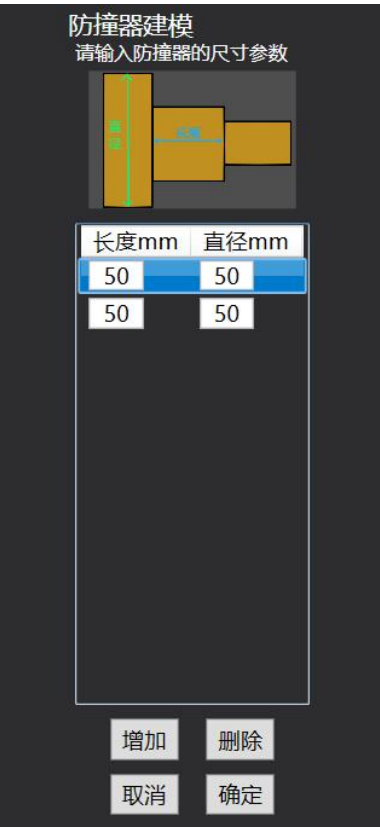

### **4.8 连续焊缝模板参数**

CypWeld 对于一些有明显相似特征的连续焊缝,可以提前设置焊缝类型及对应的工艺 参数,在编辑连续焊接边时可以对参数进行自动匹配,节省了设置时间。

#### **4.8.1 设置连续焊缝模板参数**

当前支持设置连续焊缝模板的焊缝类型有如下几种:

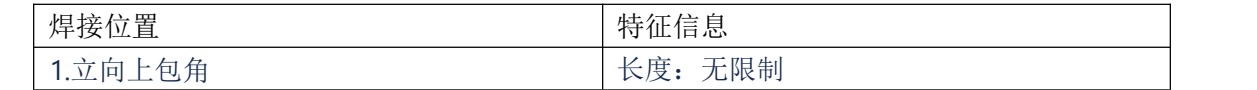
# **◆ 柏楚 CypWeld** 智能焊接控制软件 <mark>71 / 97</mark>

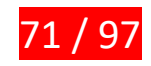

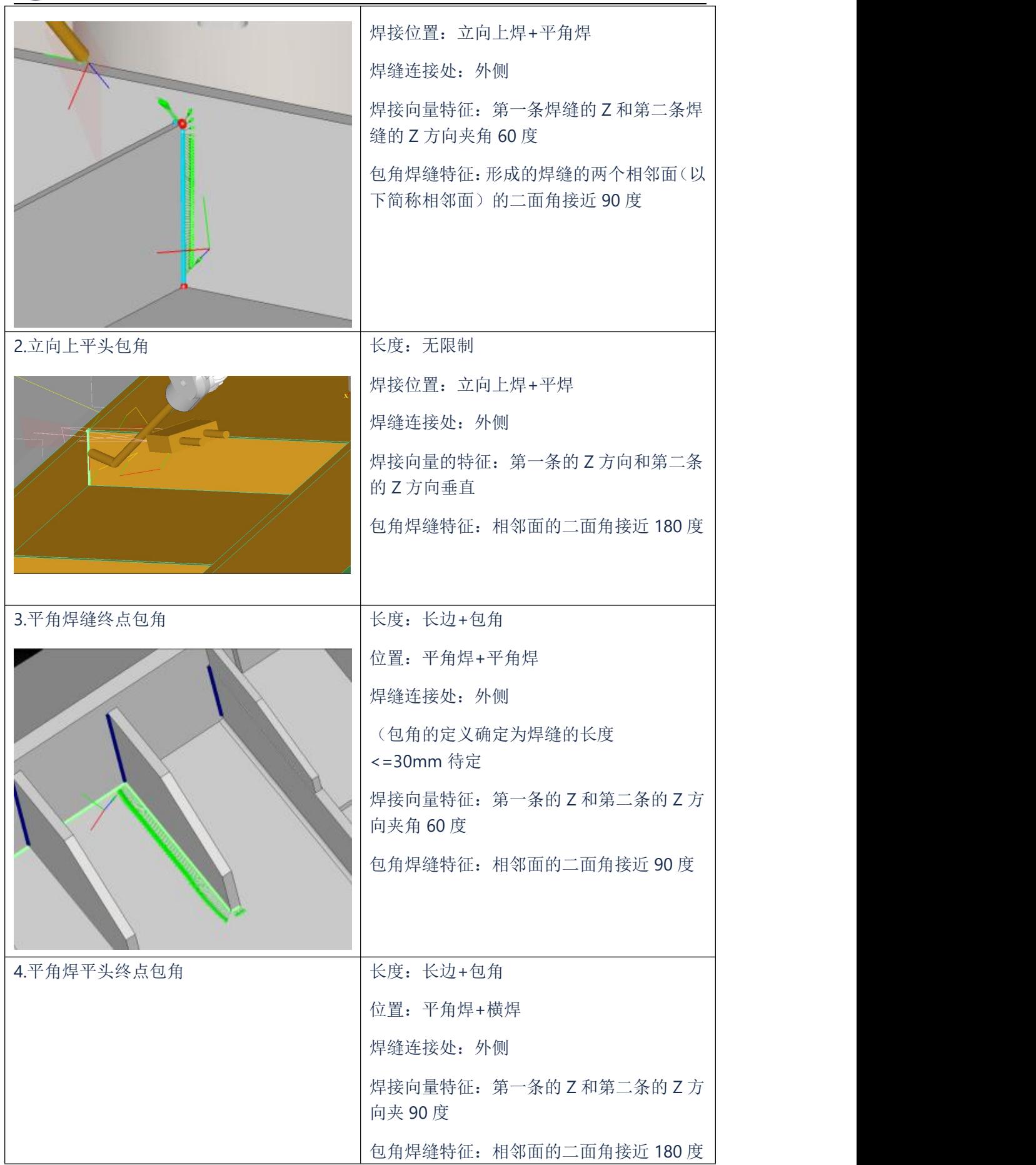

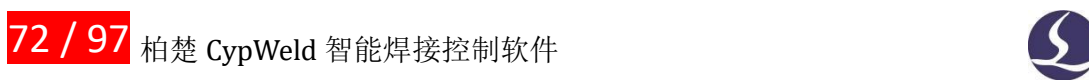

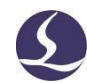

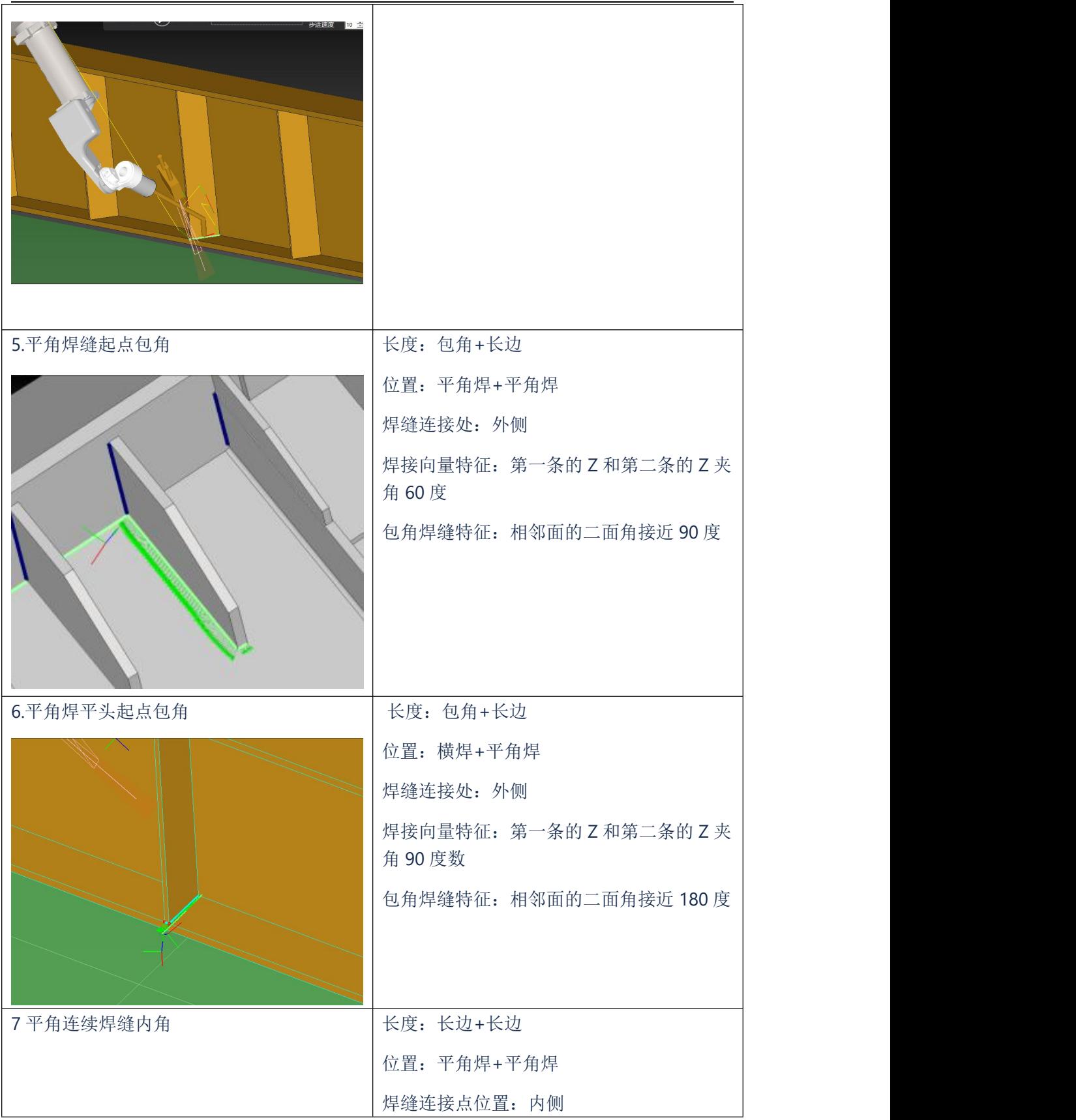

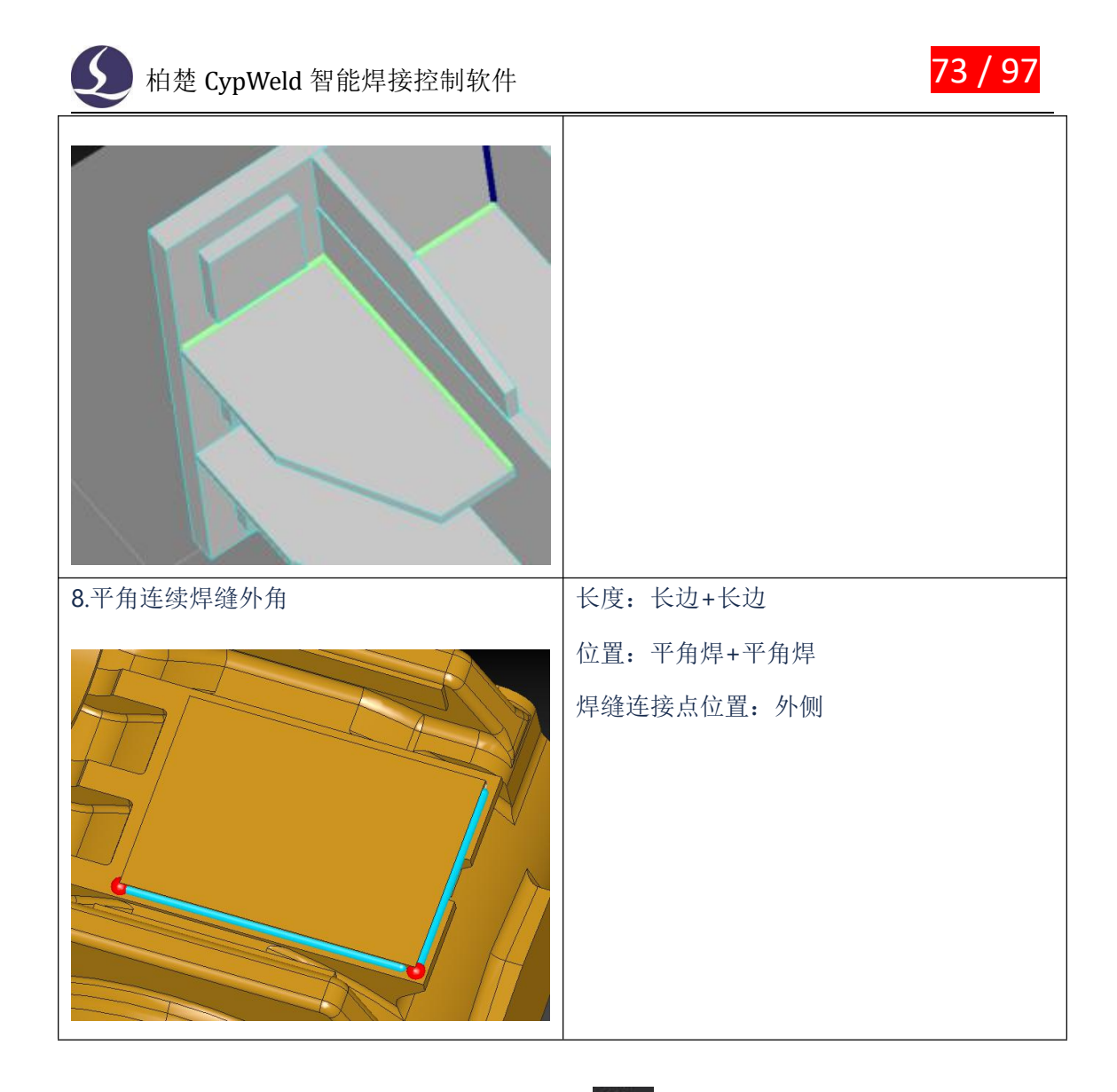

①点击焊缝信息栏中的连续焊缝模板参数按钮"III",

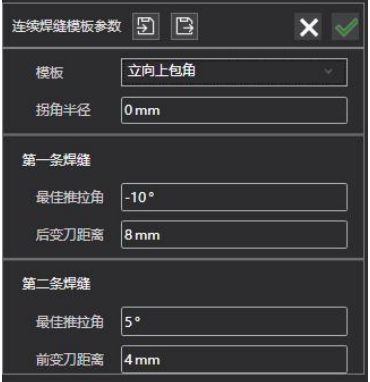

②在模板选项下拉框中选择想要设置参数的焊缝类型,并设置相应的拐角半径、前后焊缝的 最佳推拉角和变刀距离。

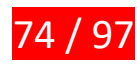

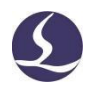

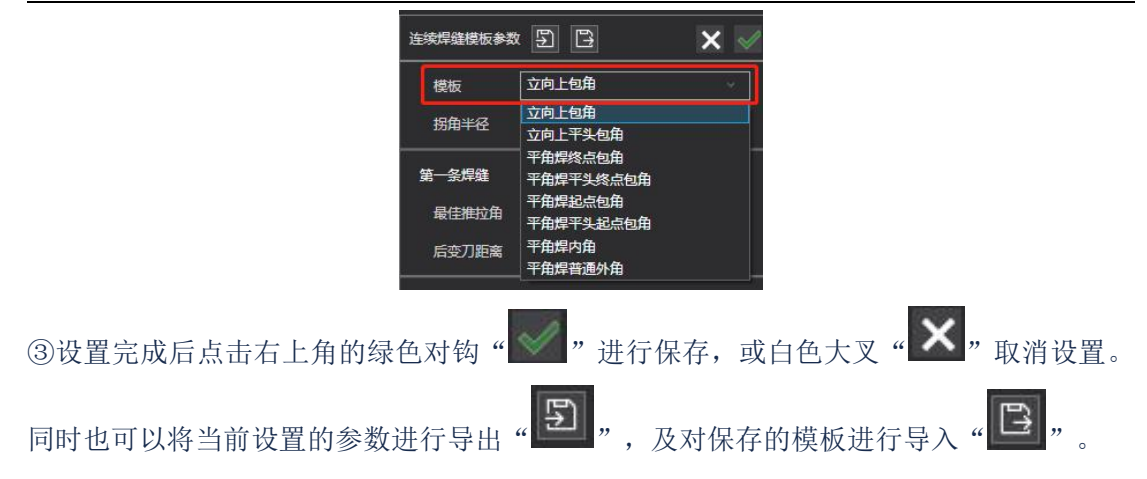

### **4.8.2 匹配焊缝参数模板**

在使用"连续焊焊缝设置"功能后,焊接参数设置界面,能够跟距算法匹配连续焊参数 模板。

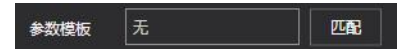

参数模板初始默认为"无",当前只支持平角焊和立向上焊,当焊缝类型不属于以上两 种时, "匹配"按钮为不可选中状态(灰色); 当焊缝类型为这两种时, 点击 "匹配", 系 统会自动根据焊缝类型匹配上文设置的连续焊参数。

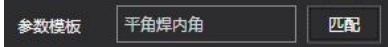

### **4.9 监控工具**

CypWeld 软件提供多种实时监控工具,方便用户掌握设备的运行状态和排查故障。

### **4.9.1 拓展版监控**

用于监控各 IO 输入输出信号, 对各个轴口的输入输出提供测试功能。

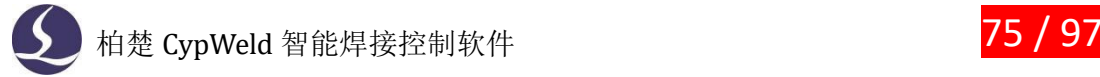

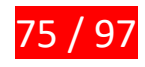

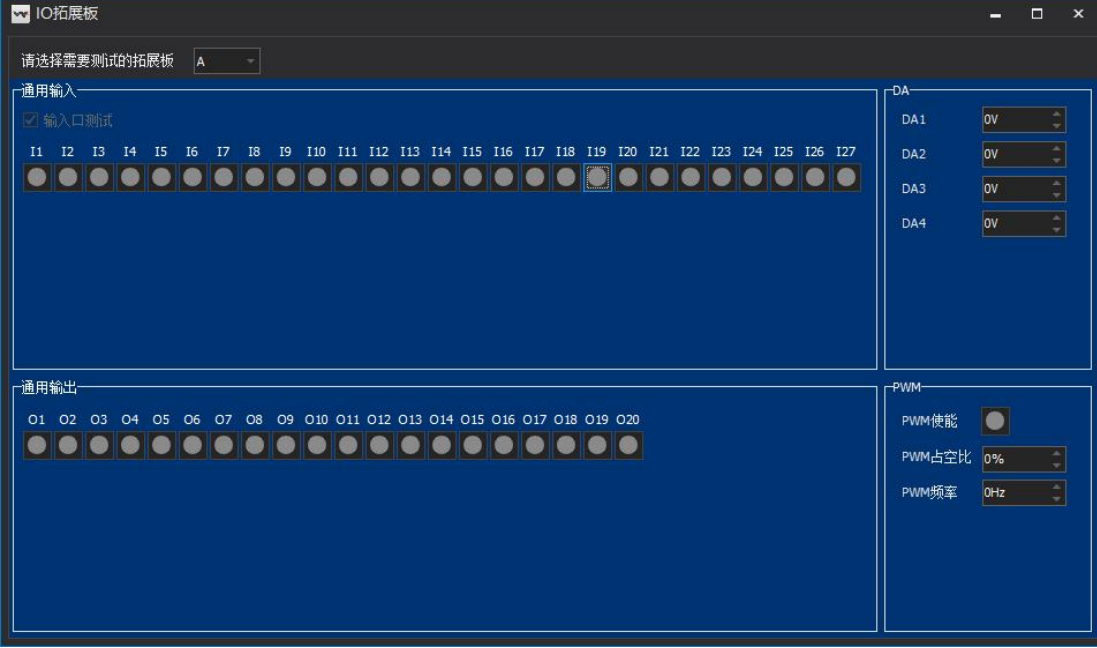

# **4.9.2 运动控制监控**

用于监控机器人 6 轴和外部轴实时运动状态及伺服信息。

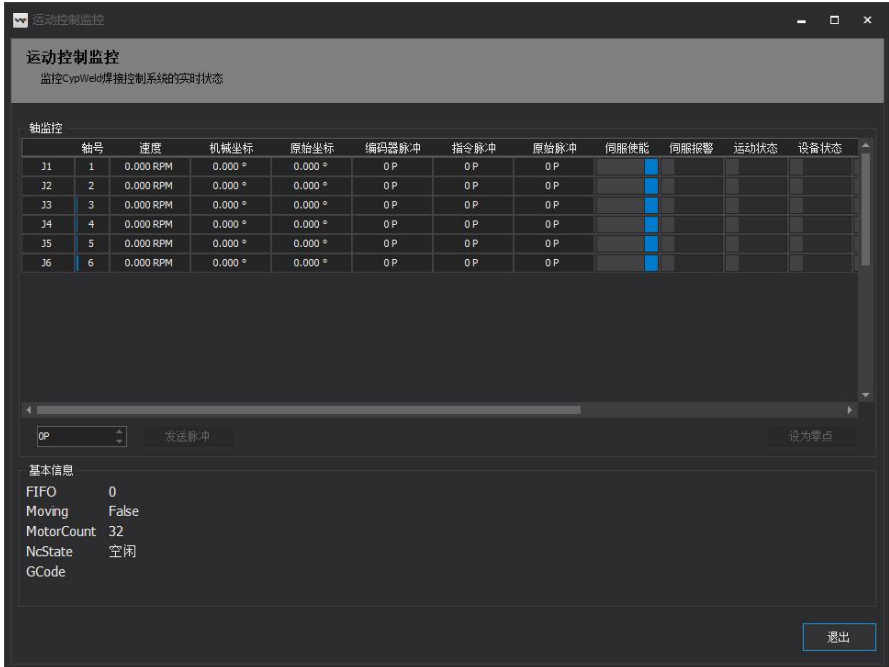

# **4.9.3 伺服报警信息**

用于查看伺服报警详细信息。

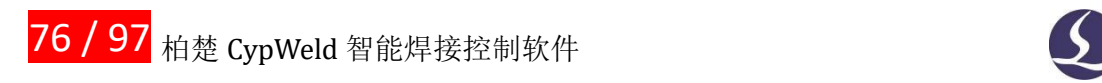

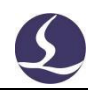

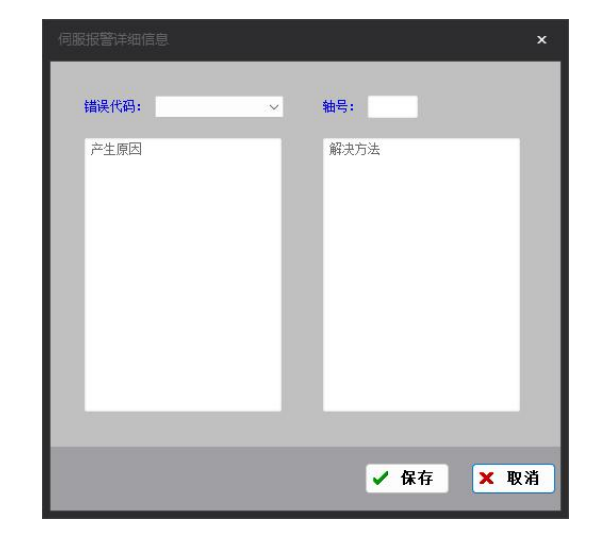

# **4.9.4 焊接异常监控**

用于监控焊接轨迹异常和焊接电流状态。

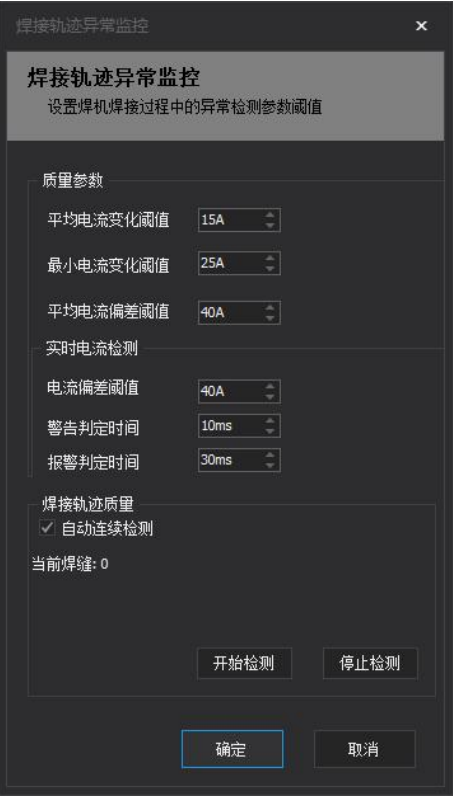

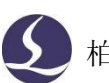

# 柏楚 CypWeld 智能焊接控制软件

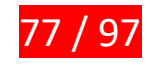

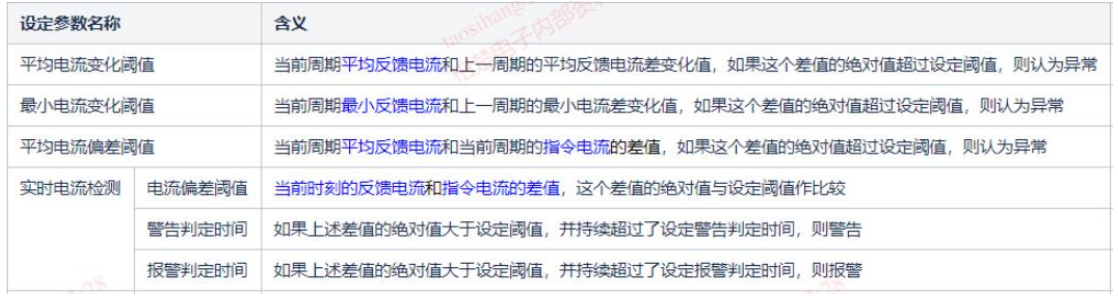

# **4.10 调试工具**

CypWeld 提供多个小工具用于调试设备和软件,打开方式为工具栏的工具/调试工具。

### **4.10.1 距离测定**

通过点动机械臂到两个位置来确定两个点的距离以及坐标偏差。

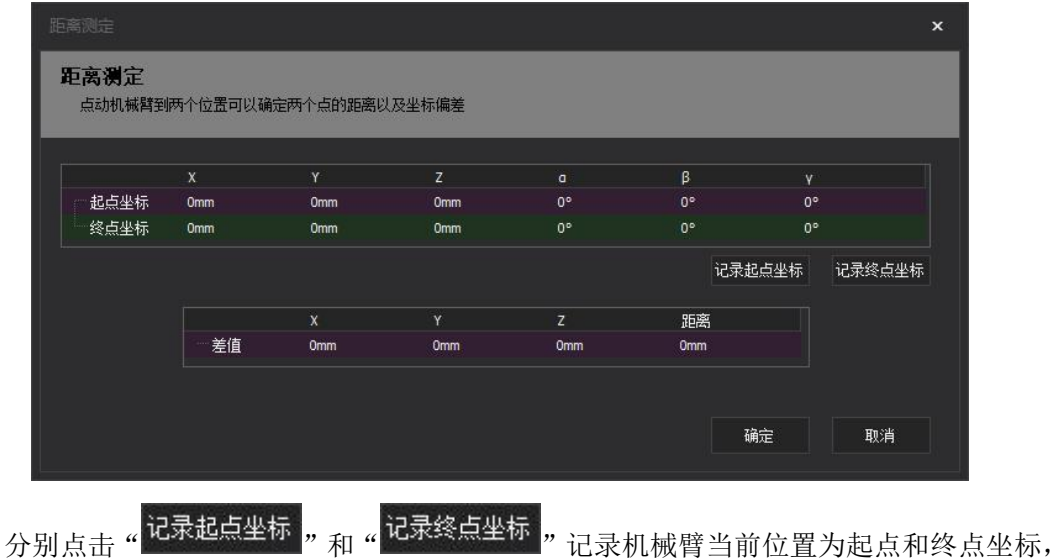

软件会自动计算两点距离并显示在差值栏中。

### **4.10.2 绕点运动调试**

设置机械臂按某一姿态绕空间中的一点运动。

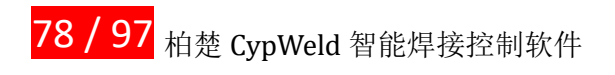

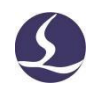

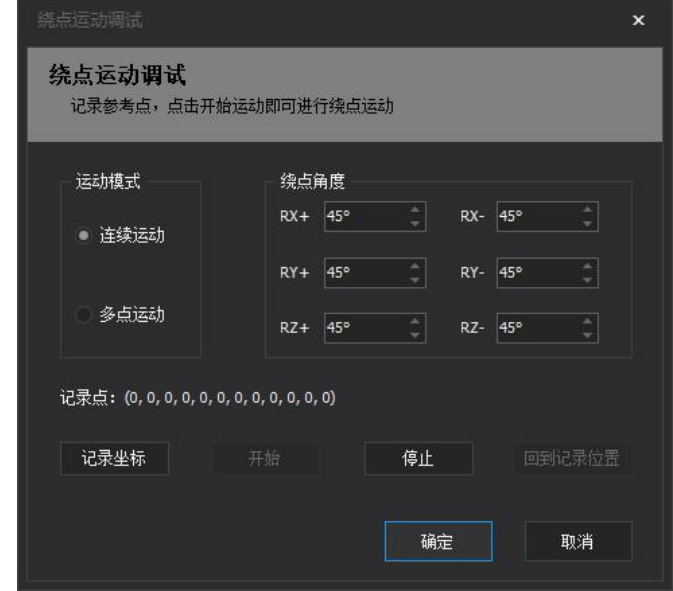

点击" 记录坐标 " 将机械臂 TCP 当前位置记为绕点运动的参考点,点位置坐标显示 在"记录点"中,建议在实物场景中准备一个尖锥,将尖锥顶点作为参照点,点动机械臂 TCP 至参照点并记录坐标开始绕点运动,这样能够更直观地观测到误差值。

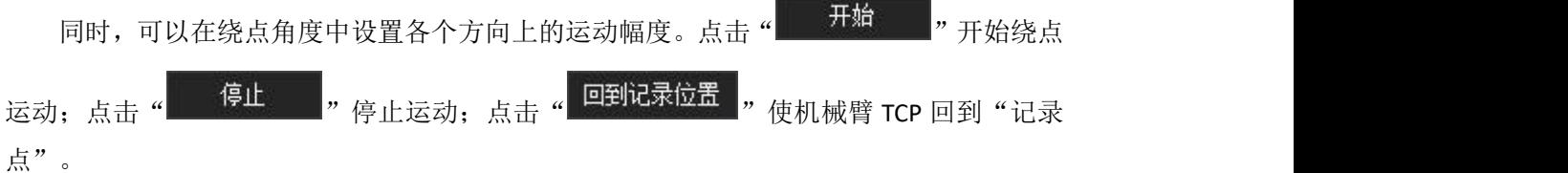

### **4.10.3 起弧调试**

使用起弧调试功能可以进行焊接工艺参数调试与特殊场景下进行直线型示教焊接。 操作方法如下:

①依次点击工具栏的 工具 → 调试工具 → 起弧调试 ,打开起弧调试功能界面。

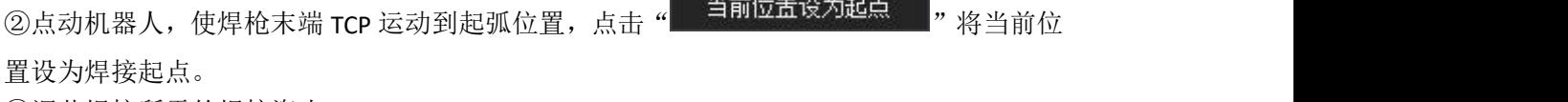

③调节焊接所需的焊接姿态。 ④确定收弧点位置(终点位置)。

起弧调试功能为您提供了两种设置收弧点位置的方式:

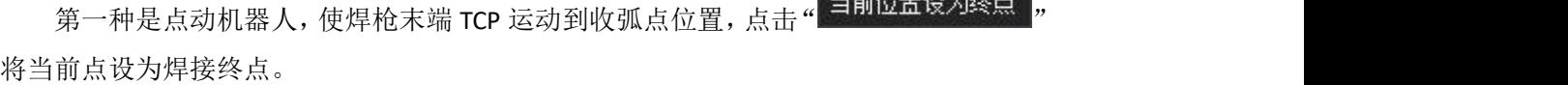

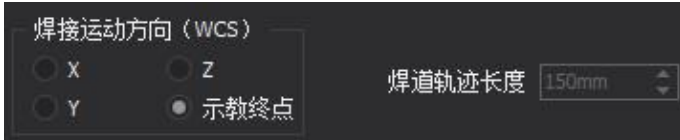

 $15.003383834$ 

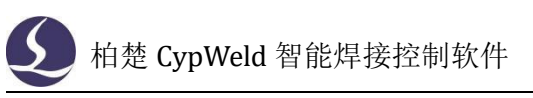

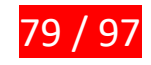

第二种是选择焊接运动方向 (沿基坐标系 X、Y 或 Z 方向), 并设置焊接轨迹长度。

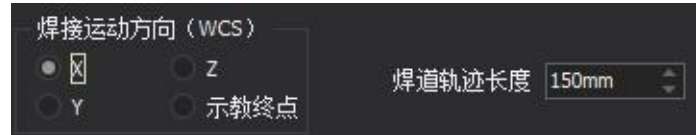

可根据实际需要确定起弧调试的收弧点。

6点击 "运动到起点位置 ",确保机器人 TCP 点在焊接起点位置。

⑥开始焊机起弧调试。勾选"允许焊机起弧"左侧方框,表示允许焊机进行起弧,不勾选

时焊机不会起弧。点击"  **开始 【**"按钮,软件将控制机器人从焊接起点一直焊 接到焊接终点位置。在此过程中,调用的工艺为工艺参数界面中的"调试工艺"。

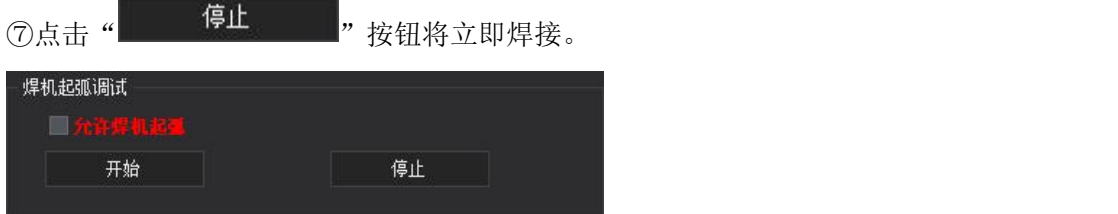

### **4.10.4 分区连续焊接调试**

通过设置多个示教点,使用不同工艺进行多段线连续焊接。

依次点动机械臂至多个示教点,点击" <sup>■</sup> ■ **增加示教点**, 记录在界面中间的表格中, 至 少需要两个示教点,其中默认第一行为连续焊接起点,最后一行为连续焊接终点。

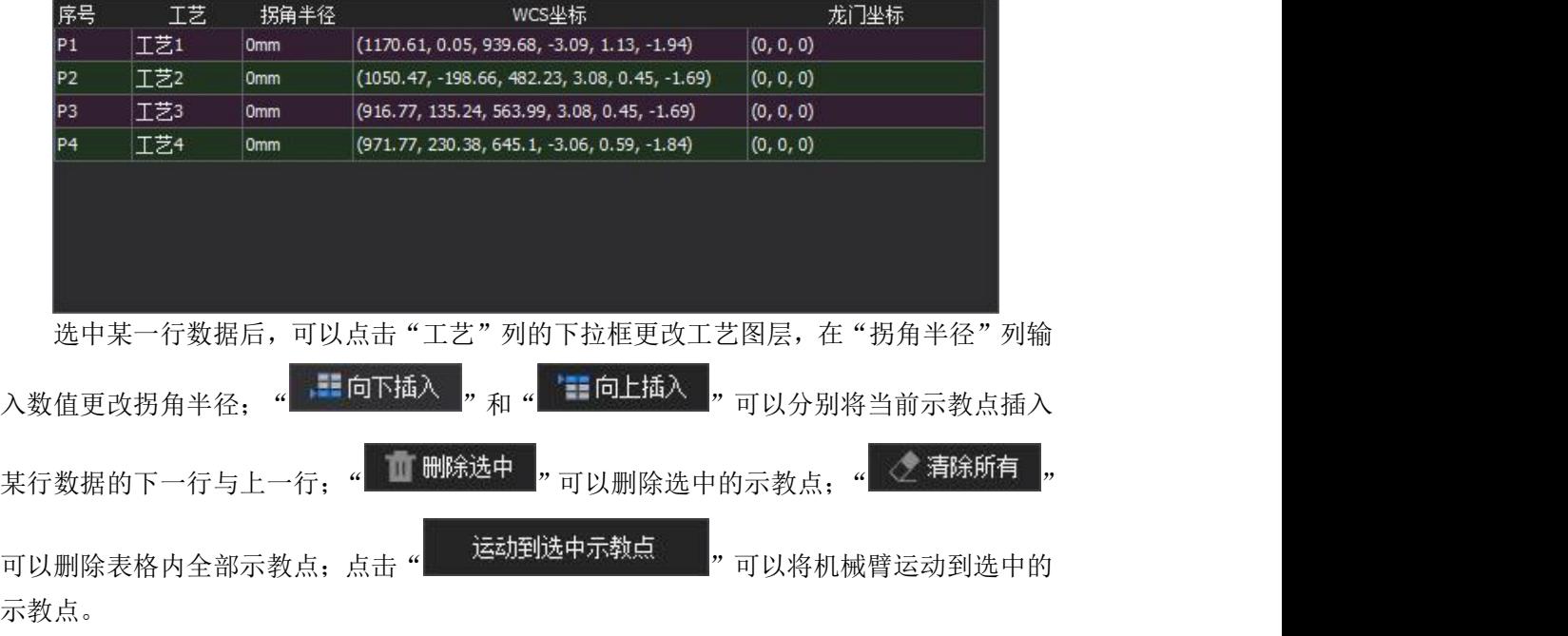

焊机起弧调试界面功能与上一小节中一致,在此不做作赘述。

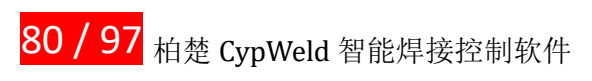

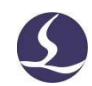

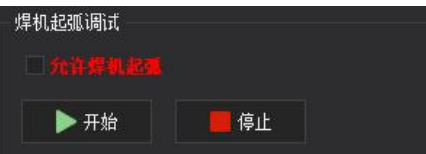

为使焊接调试效果更明显,可以通过手动修正示教点位置,对焊接轨迹进行更精确的定 位,通过单次修正长度可以对每次点动修正的步长进行设置。

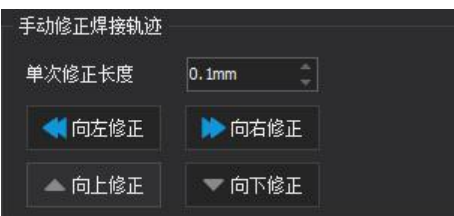

注意事项: 请确认机械臂当前处于安全位置,运动过程中不会发生干涉。

# **4.10.5 箱型柱坡口焊接**

通过示教箱型柱坡口的起点和终点,自动规划扫描路径和多层多道焊接路径,进行工艺 自适应焊接。一共可以设置 10 种坡口,界面左侧选择。

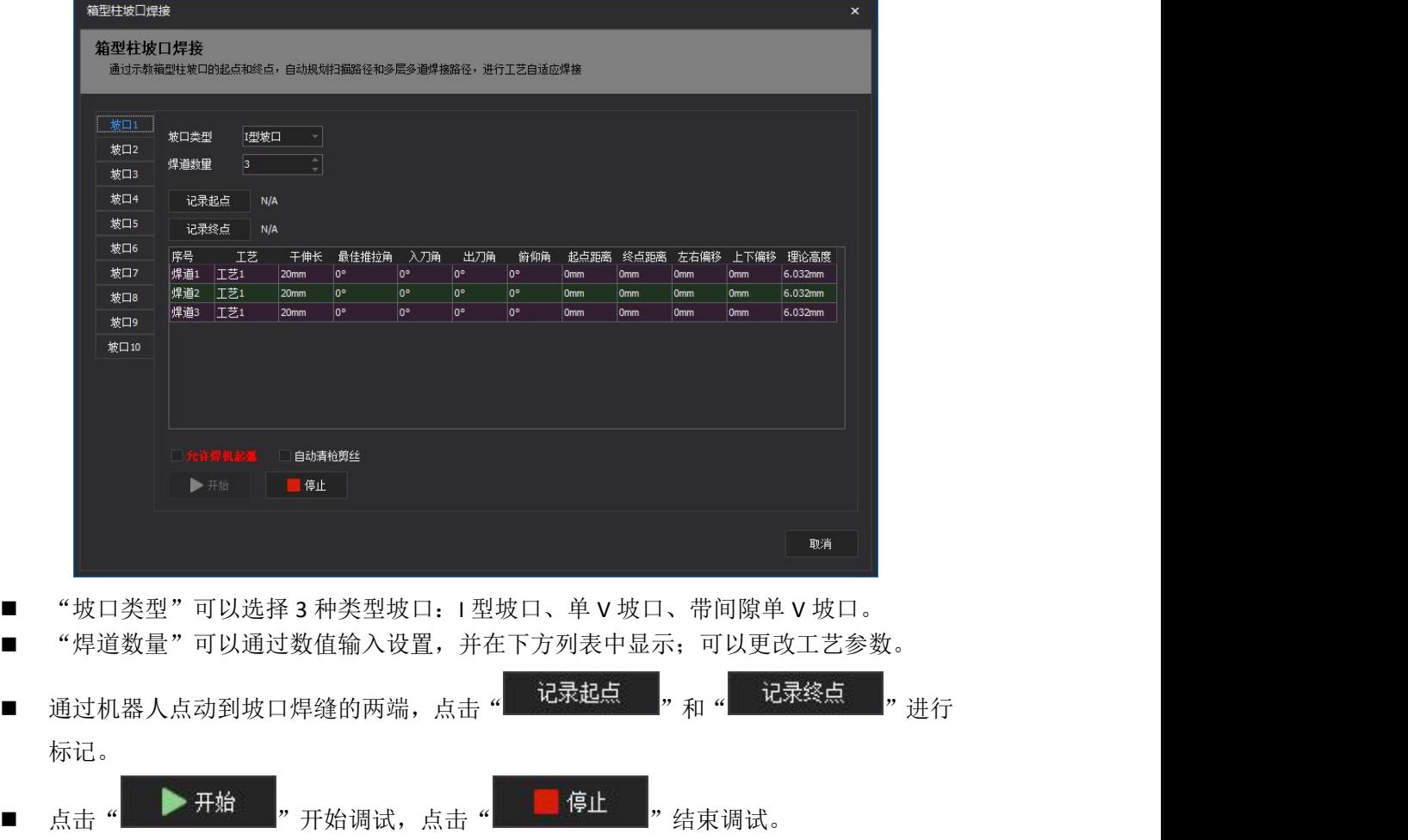

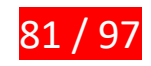

### **4.10.6 自动点云采集**

该功能用于自动采集视觉点云信息,操作与寻缝器初定位类似:

①先在工件的一端示教起点,点击"记录坐标"。

②设置参数,跟据 CAD 场景的世界坐标系方向与示教点和工件的相对位置,确定扫描 放向沿 X、Y 轴的正负;设置扫描速度。

③点击"开始"进行扫描,点云文件保存于:

#### D:\fsdata\BCV\BCVWeldTrack\PointCloudReconstruction

注:CypWeld 不会定期清理点云文件,需要手动删除。

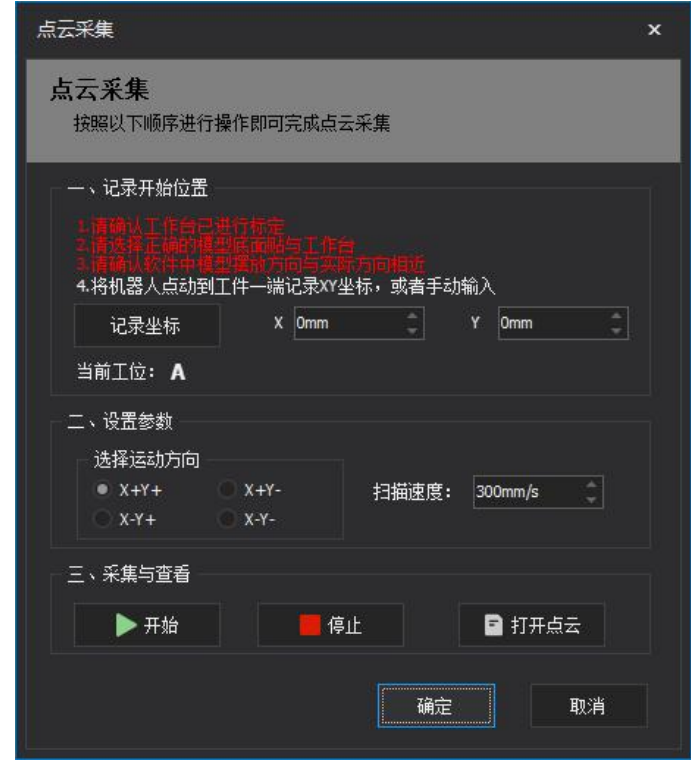

### **4.11** 设置安全停靠点

该功能支持在当前场景中通过示教点动的方式将机器人及变位机当前位置记录为标记 点,可以同时储存多个不同位置的标记点,用以运用在 PLC 控制中作为机器人和变位机运动 的目标位置。

例如,可以通过将加工完成后机器人(或变位机)的一个安全停靠位置设置为标记点, 并在 PLC 中配置每次加工完成机器人会自动运转到此标记点,来实现自动停靠,方便上下料。

以此过程为例,具体使用方法如下。

1.依次点击 工具/参数设置/标记点设置

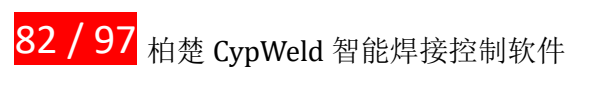

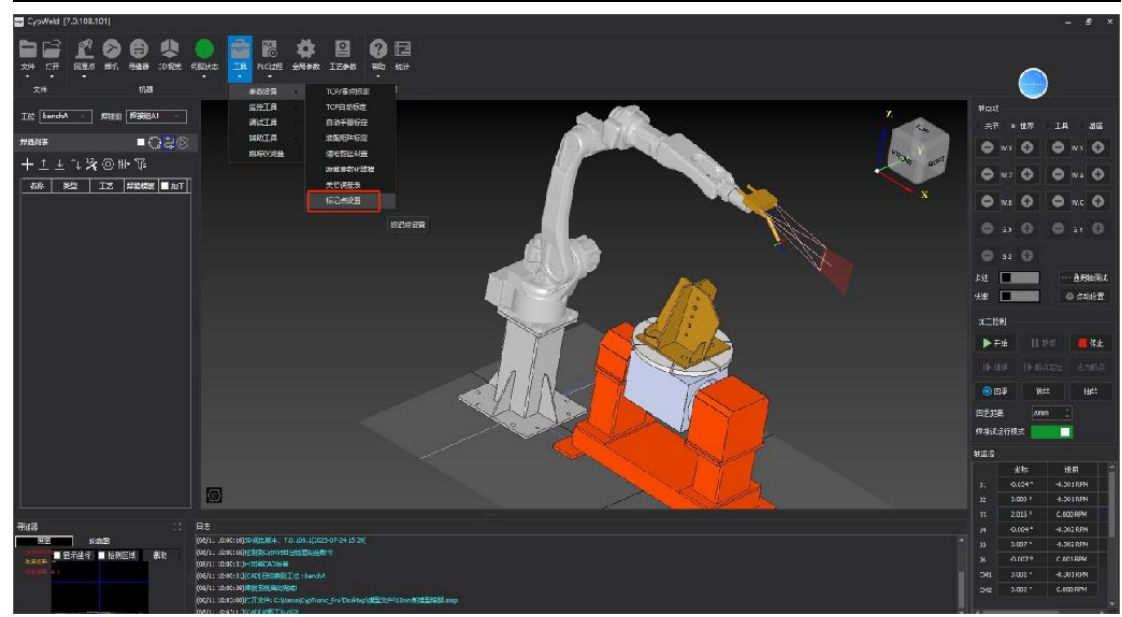

打开的界面如下图所示:

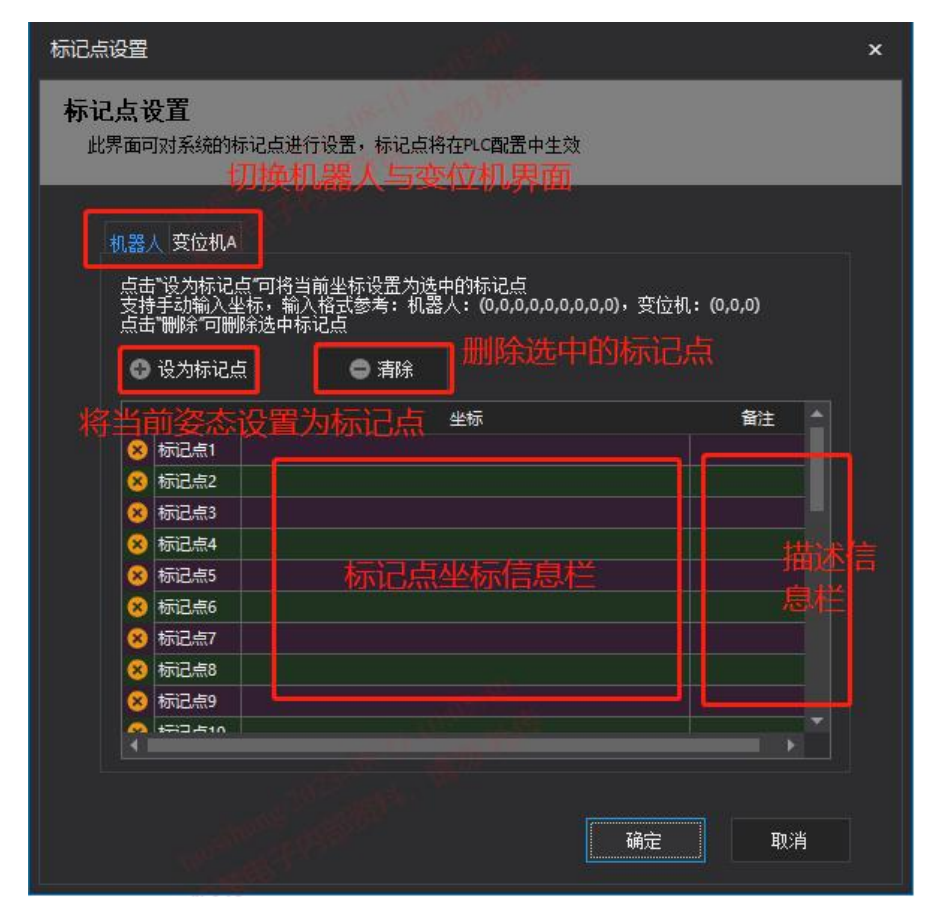

2.设置标记点

以设置机器人标记点为例:

①使用焊接手持盒或软件的机器人控制台界面点动机器人至所需的位置。 ②点击下方表格中某一行的坐标栏(如标记点 1 右边的坐标栏),若选中成功,则会在表格 中显示闪烁光标。

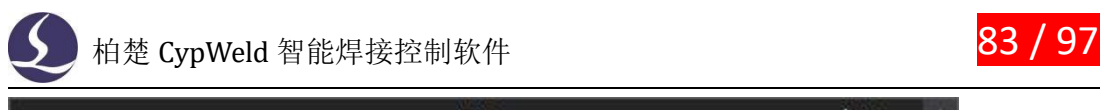

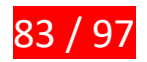

备注 坐标 ◎ 标记点1 | 横道点2

③点击表格上方按钮"设为标记点",将当前位置坐标记录。若记录成功则会显示坐标信息, 该行左侧"黄叉"图标会显示为"绿勾"。同时在该行表格右边的备注栏手动输入标记点描 述信息,以便后续操作分辨。

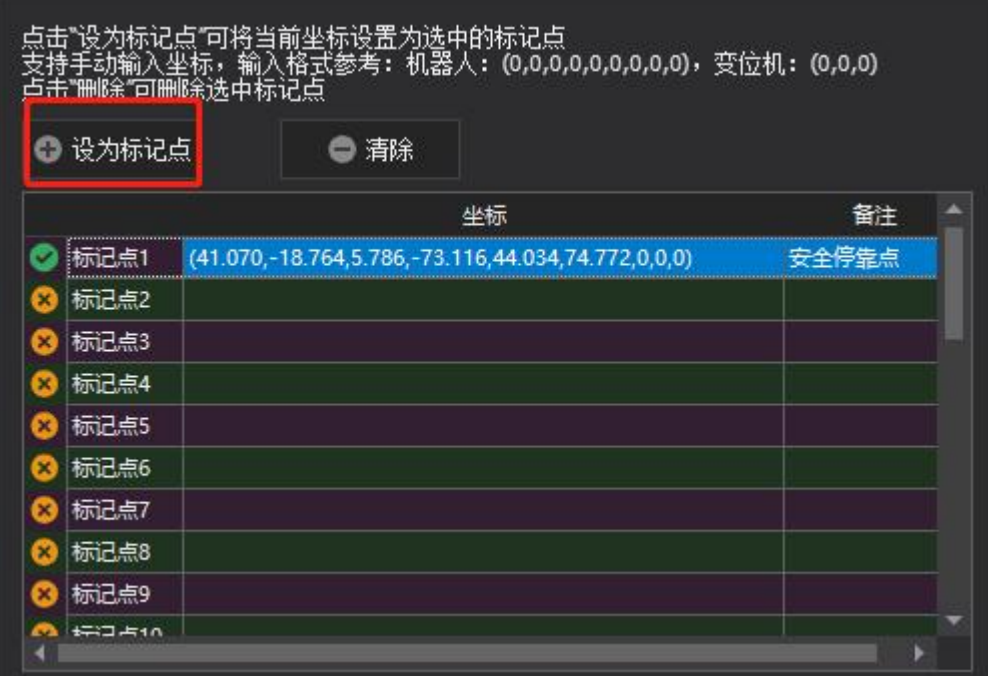

同时,选中某一行标记点数据,在此行出现蓝色背景示意后,点击"清除"可以删除此标记点。 ④最后点击"确定"完成设置。

变位机设置标记点与此类似,只需将界面切换至"变位机"。

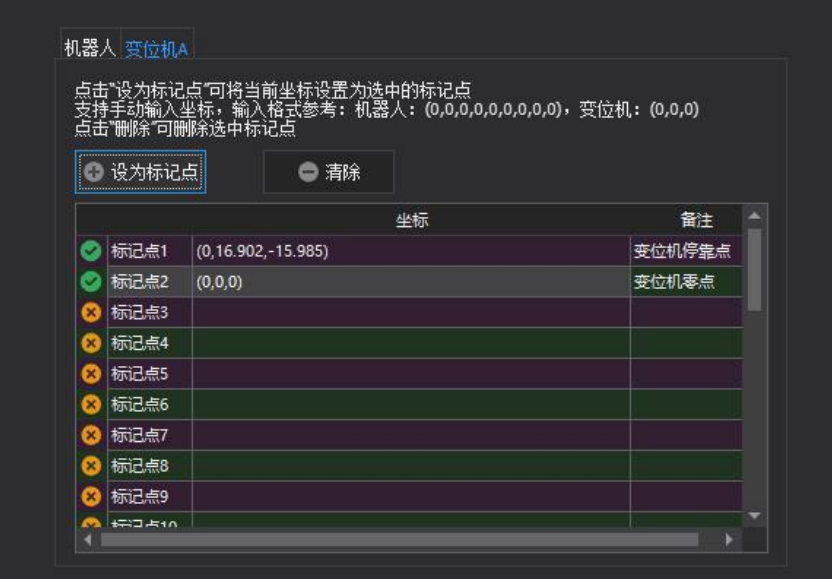

3.在完成标记点(即安全停靠点)设置后,可以在 PLC 过程中进行动作配置。 点击工具栏的"PLC 过程"。

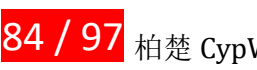

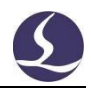

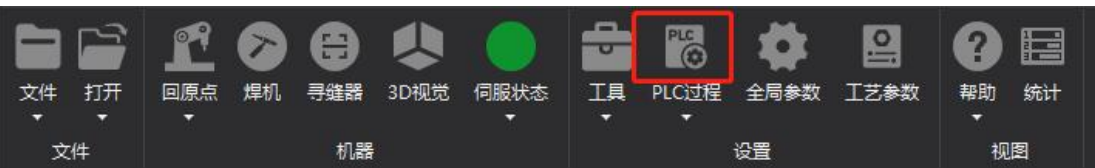

输入密码后打开配置界面。

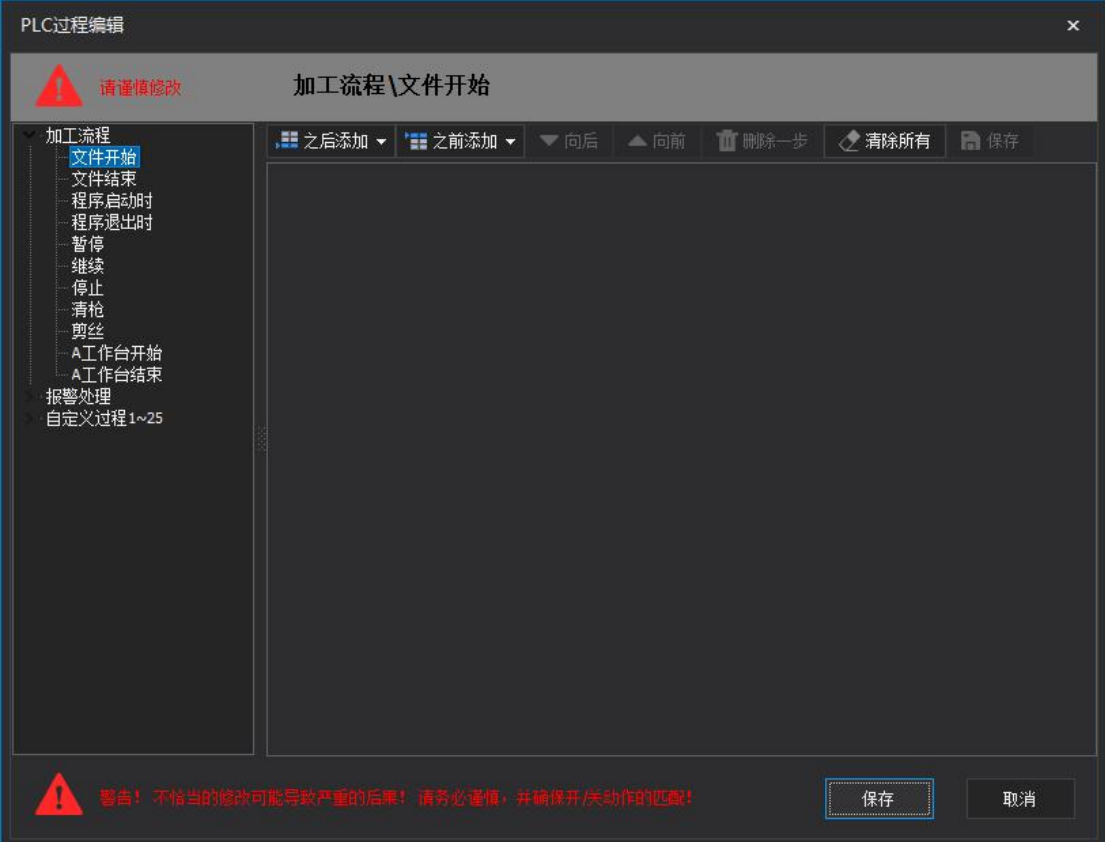

右侧对话框中显示了多种可以配置 PLC 过程的节点,本文档仅以配置加工完成后的安全 停靠点为例。

点击"文件结束",显示蓝色的文字背景。点击界面上侧"之后添加"下拉框,选择"标 记点",选择"机器人运动到标记点",再选择想要移动的标记点,此栏会显示所有上一步中 保存过的标记点及备注信息。

### **4.12** 高级参数设置

该界面可以设置部分高级参数,主要为碰撞检测、路径规划等相关参数,这里也提供一 些推荐的高级参数设置。

①点击数字孪生场景左下角"<sup>1</sup>"。

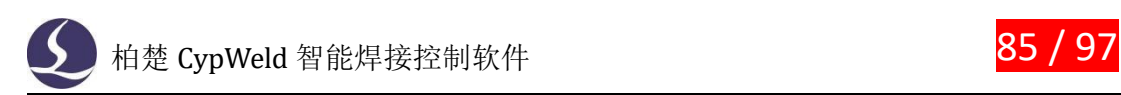

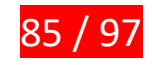

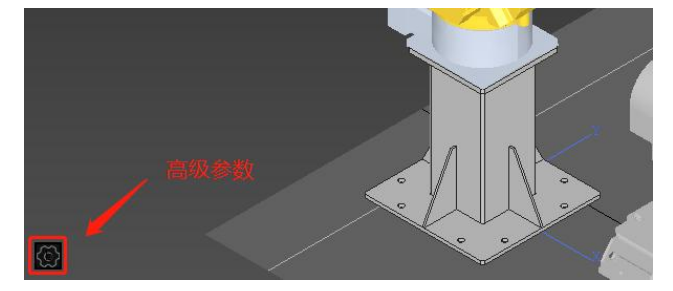

②在上方"位姿调整"栏和"高级参数"栏中选择"高级参数"。

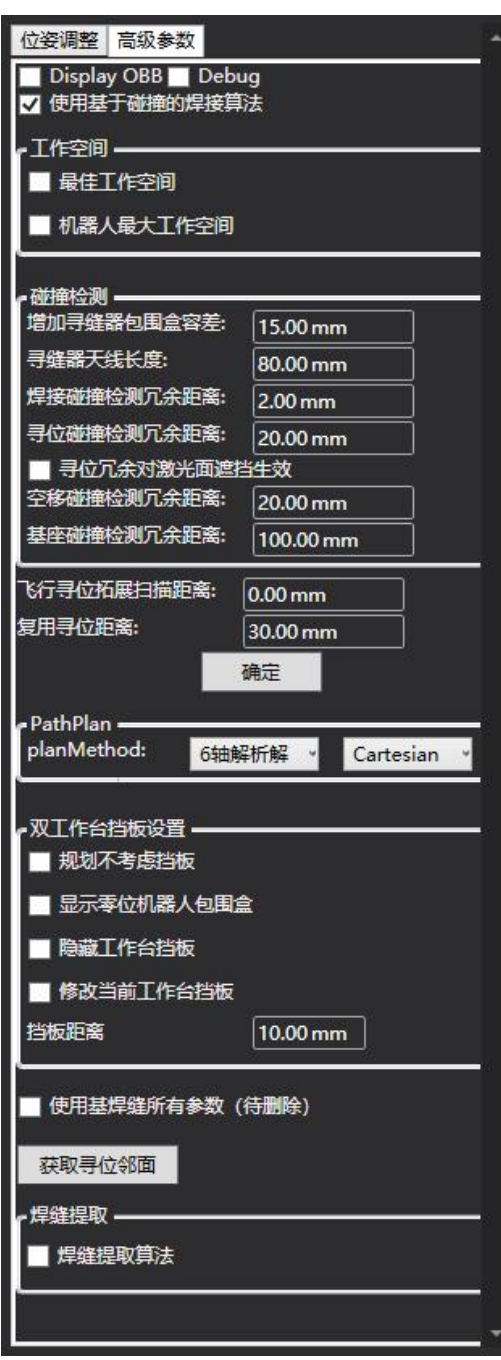

从上往下依次为:

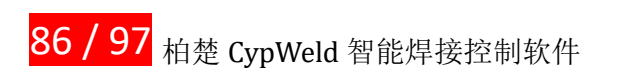

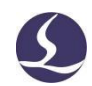

(1)算法选择,推荐勾选"使用基于喷装的焊接算法"。

(2)工作空间,勾选是否在数字孪生场景显示机械臂最佳及最大工作空间。

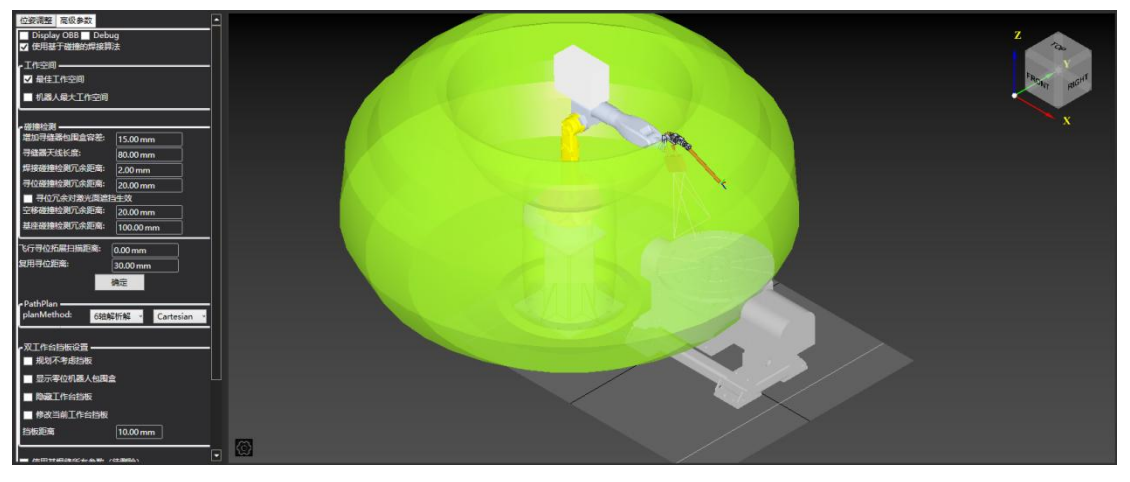

(3)碰撞检测,设置各项模型的冗余距离,请根据模型实物大小及工件形状适当写入参数, 软件有设置默认值。

(4)飞行寻位扫描距离参数。

(5) 路径规划参数, 其中 7 轴地轨、悬臂场景推荐 RRT, 6 轴变位机场景推荐 Cartesian。

(6)双工作台挡板参数,在双工位场景中使用。

(7)焊缝提取,用于勾选是否开启焊缝提取算法,推荐勾选

(8) 参数设置完成后,请点击界面中间的" <sup>确定 ]</sup>" 按钮,再次点击数字孪生界面的

"<sup>(1)</sup>" 按钮关闭高级参数设置。

# **4.13** 编辑后导入

对于拼装体的工件模型,在导入至数字孪生场景之前,可以通过"编辑后导入"功能, 对工件模型进行删改。

①选择 文件/编辑后导入,在弹窗中选中需要导入的工件模型。 ②在弹出窗口可以点选需要删除的零件模型或编号。

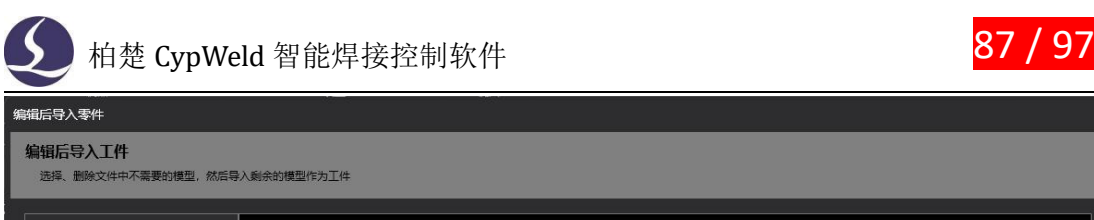

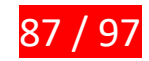

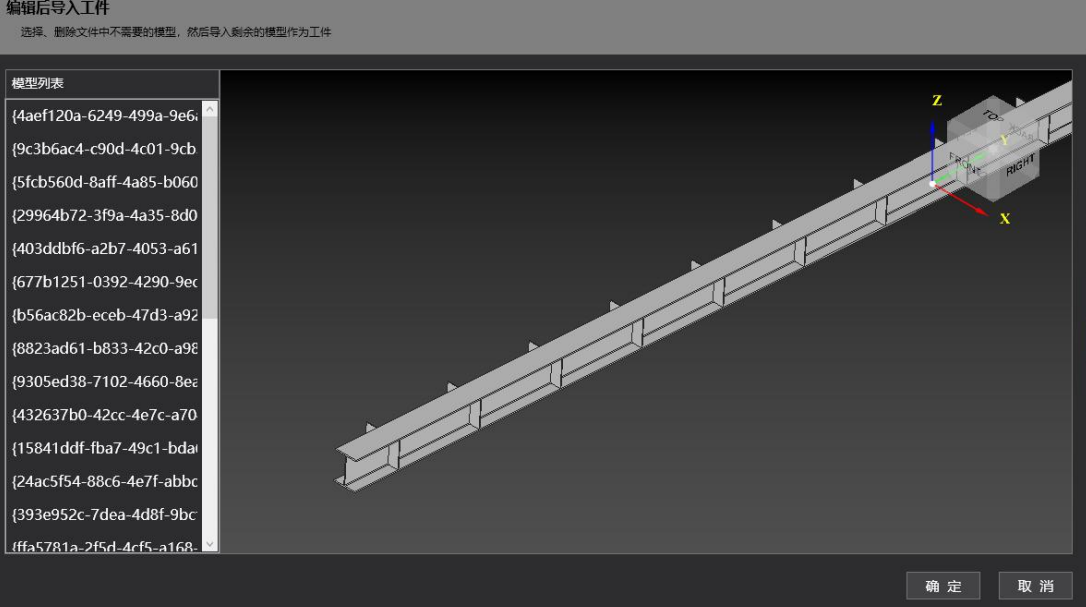

③右击删除选中的零件。

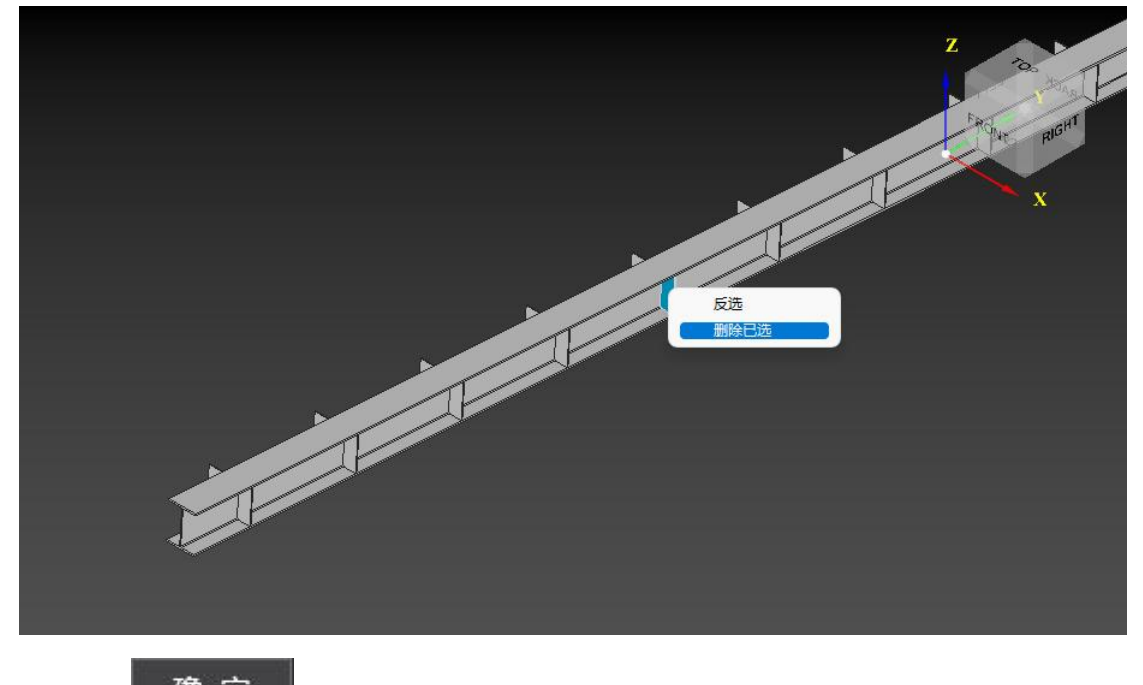

4点击" 确定 , 加载编辑完成后的模型。

# **4.14 H 型钢自动生成刀路**

针对 H 型钢工件,CypWeld 开发了根据模型文件自动生成刀路以及根据预先设置的工艺 参数表自动匹配工艺的功能。

### **4.14.1 工艺匹配表**

选择"工艺参数"下拉的"工艺匹配表"。

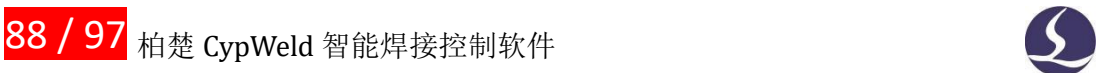

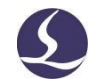

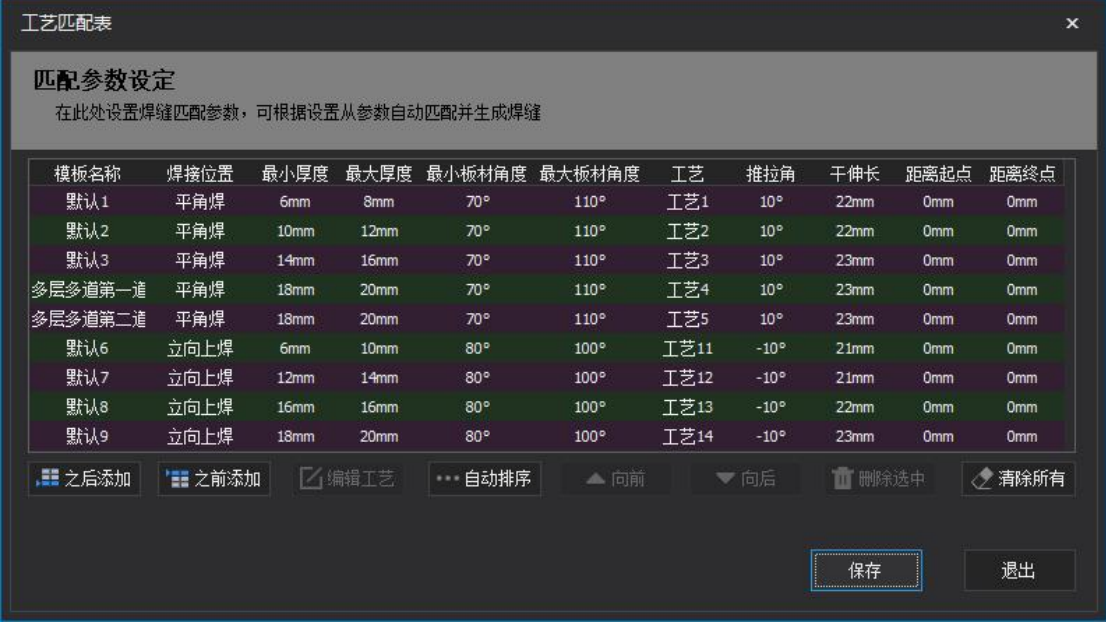

其中可以根据焊接位置、板厚、板材角度设置对应的工艺参数编号,软件在使用自动生 成功能时会根据加载模型中的相关参数自动进行匹配生成焊缝。

# **4.14.2 H 型钢自动生成刀路**

将鼠标至于工件模型上右击,选择如下:

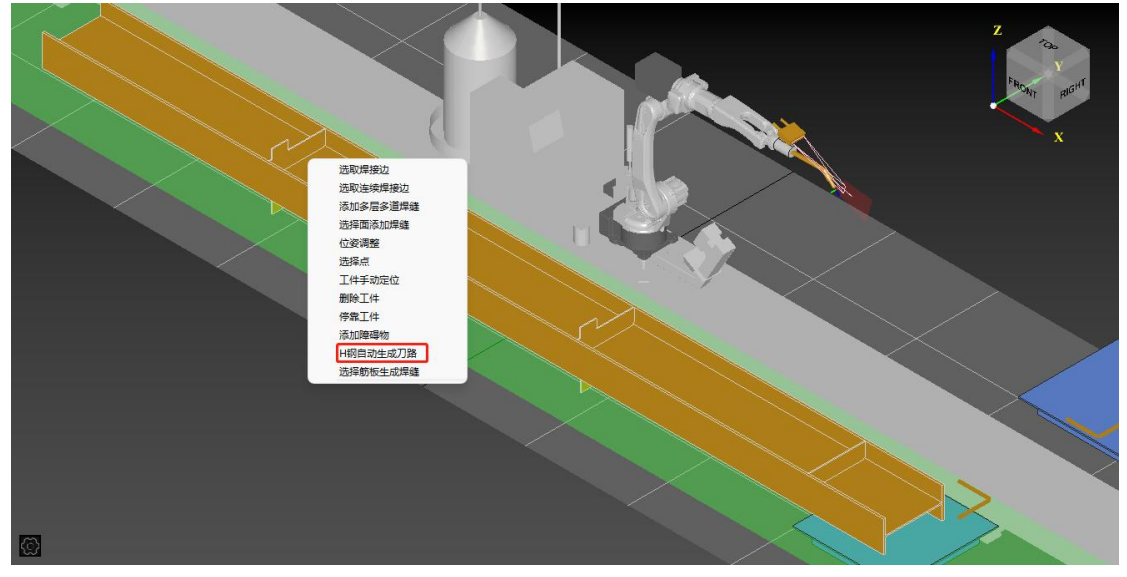

等待软件自动生成焊缝。

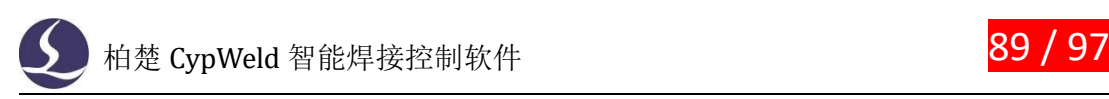

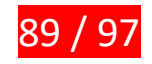

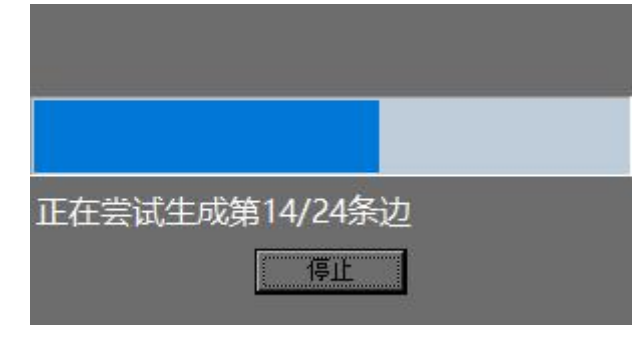

### **4.14.3 选择筋板生成焊缝**

①同上一节,右击工件选择"选择筋板生成焊缝"。 ②移动鼠标光标至工件模型上,零件的边框会以蓝色高亮显示。

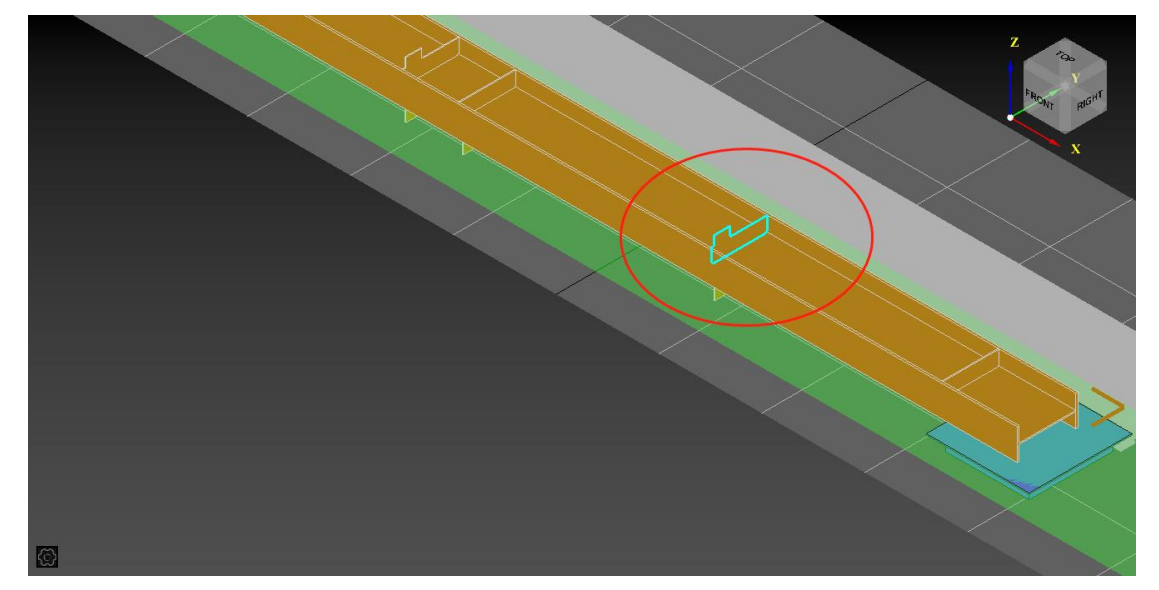

③点击筋板,左侧界面会记录当前选择的筋板,可以多选。

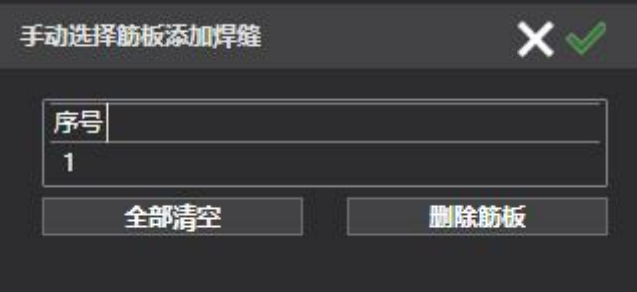

④点击右上角绿色对钩,等待软件自动生成焊缝。

### **4.15 离线编程**

支持在加工过程中也能够对其他工件进行刀路编辑。

①在"全局参数"中打开"系统参数设置",勾选"加工过程中数字孪生做新图纸",点击 确定。

②重启软件后,文件菜单栏出现"离线编程"。

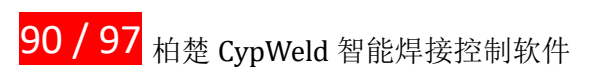

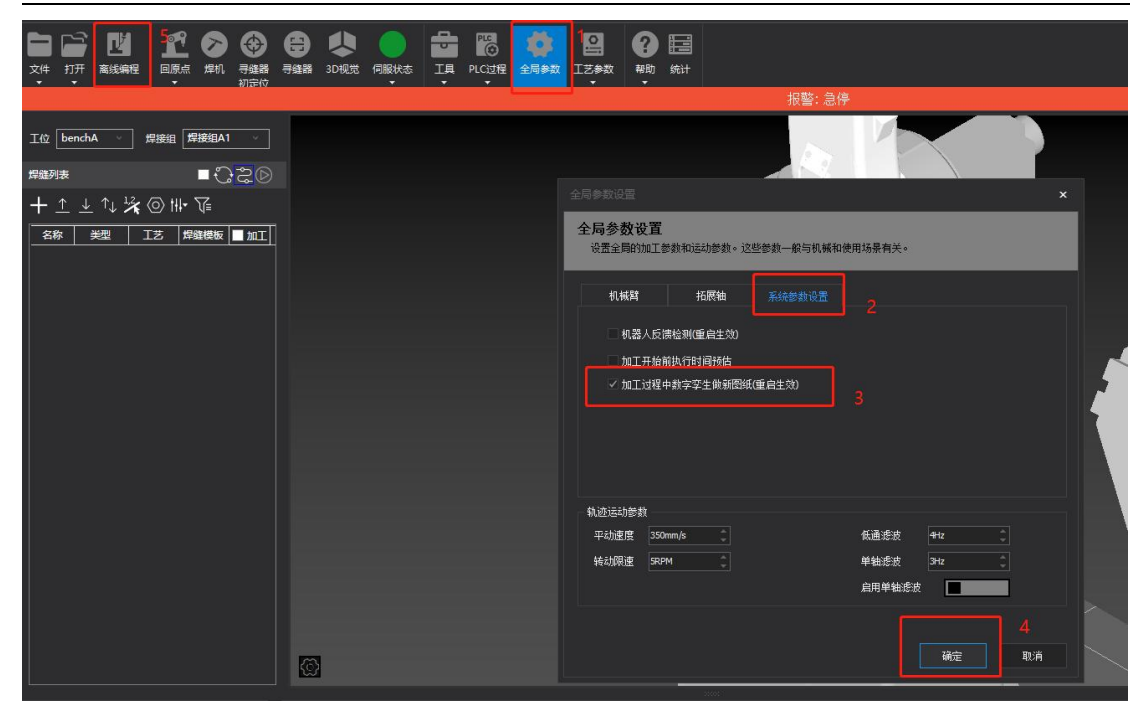

③离线编程的场景与当前数字孪生中配置的场景一致,建议在使用此功能时,保持两者场景 一致,避免部分刀路及焊接姿态失效,无法同步。

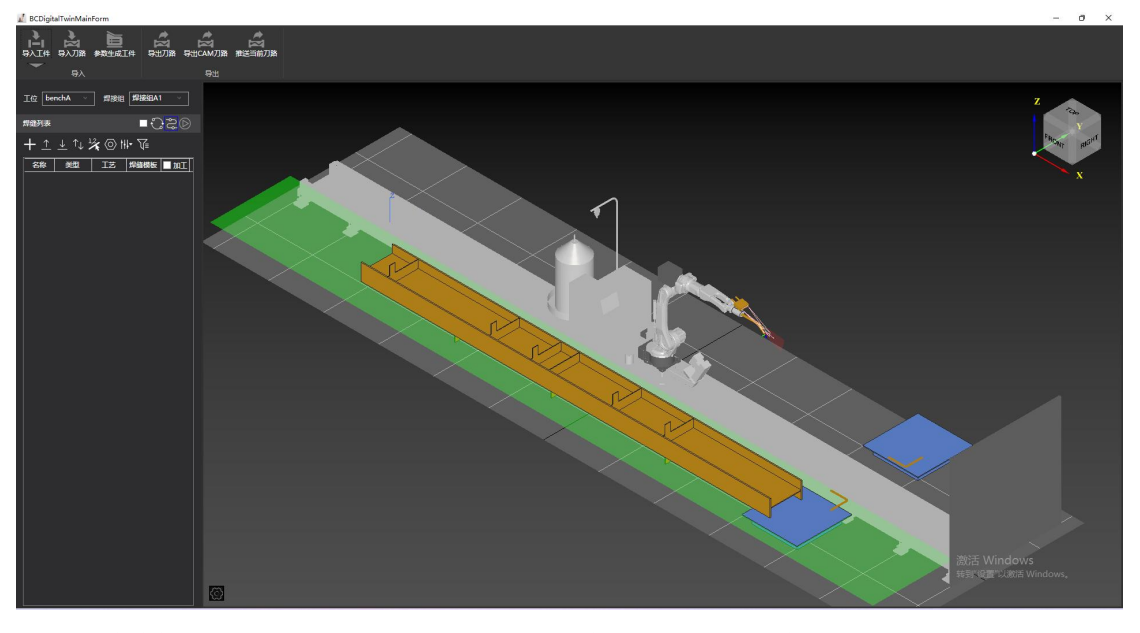

焊缝编辑界面与场景界面和 CypWeld 常用功能相同,上方功能栏依次是:

导入工件:导入工件模型,只能导入在当前工位(双工位场景);

导入刀路:导入预先编辑的 cwpt 文件,默认带有工位信息,会导入在工件保存时所处 的工位;

参数生成工件:参数化建模,同章节 4.1 的功能;

导出刀路:将当前刀路及模型文件保存为 cwpt 文件;

导出 CAM 刀路:保存带有研发信息的刀路文件;

推送当前刀路:将当前刀路推送至 CypWeld 的数字孪生场景中,此时软件必须是在停止 状态,模型将推送至对应工位。

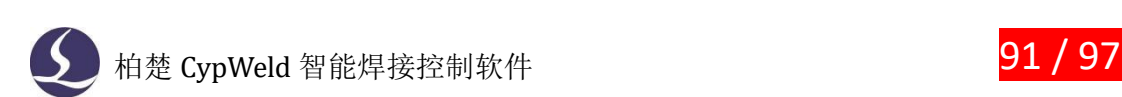

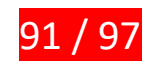

# **4.16 设置障碍物**

CypWeld 可以设置三维物体作为机械臂、外部轴运动时碰撞检测的参照物,此功能为"设 置障碍物"。操作方法如下:

①在数字孪生场景中非工件、机械臂、地轨、工作台、龙门的位置处右击,在弹框中选择"添 加障碍物"。

②在左侧界面中设置三维物体的尺寸,默认生成障碍物为长方体,尺寸数据为长、宽、高。

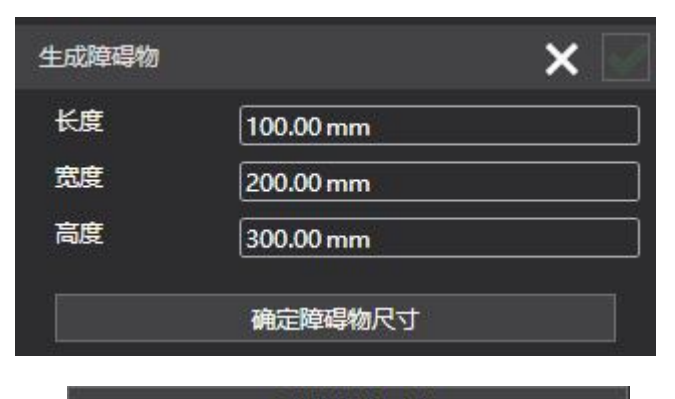

设置完成后选择" **- " " " 确定障碍物尺寸 " " " " " " " "** ,在数字孪生场景

中将显示障碍物等比例模型示意图。

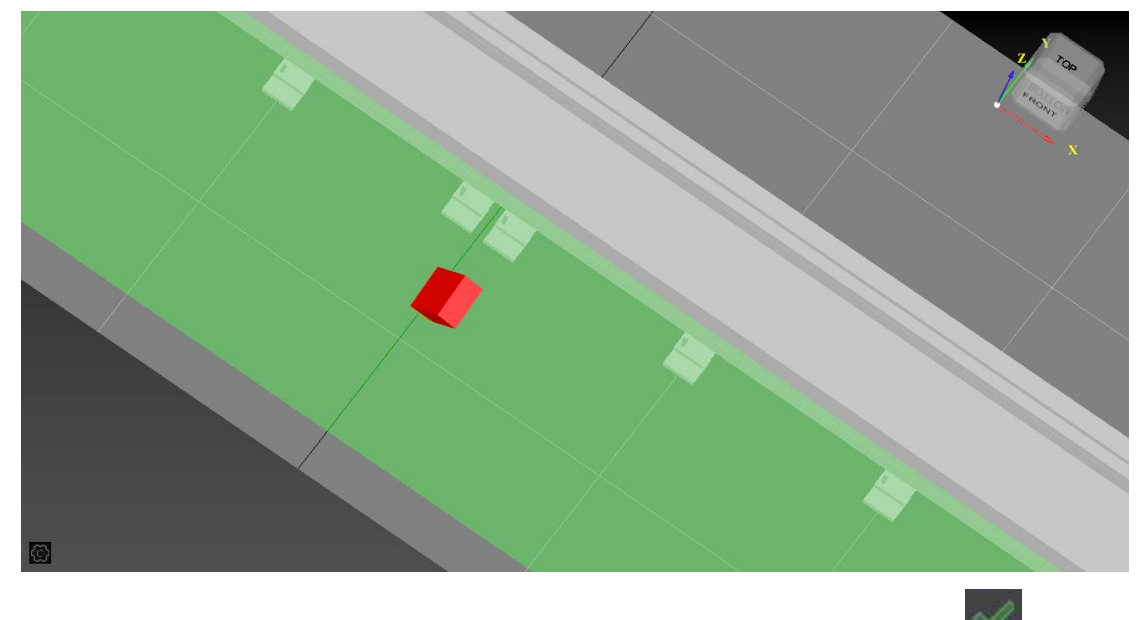

用户可以根据模型大小与其他场景进行比较,确认后点击界面右上角的" "确定生 成,进入下一步位置设置。 ③此时界面将跳转为位置设置。

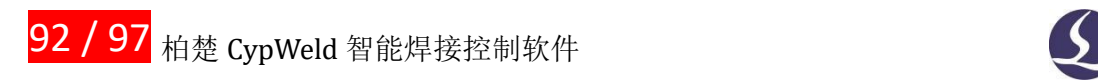

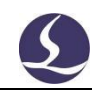

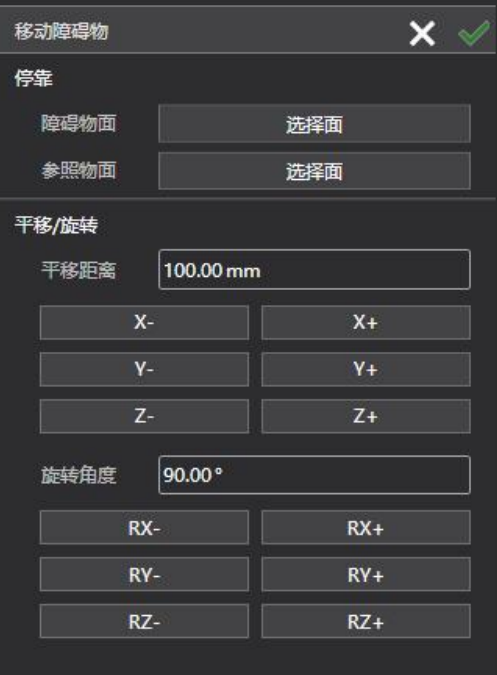

#### (1)通过贴合面来进行定位

点击停靠栏的"选择面"来确定障碍物(生成的三维模型)和参照物(场景中的其他实 体)的两个面来进行贴合。点选"选择面"后,再在障碍物或参照物上选择某一面,,选择 完成后将在模型中高亮显示该面。"退出停靠"退出设置,右上角的对√完成设置。

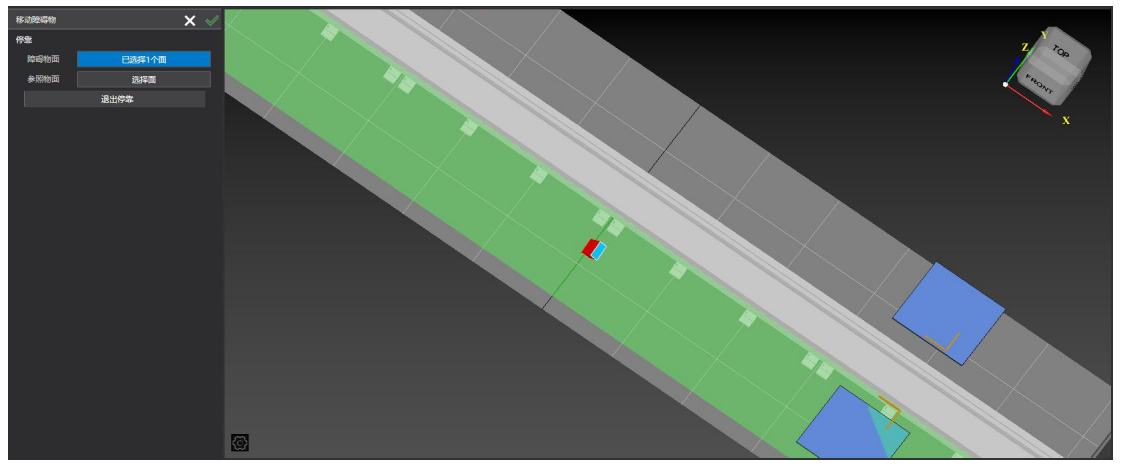

(2)通过手动输入位置参数进行设置

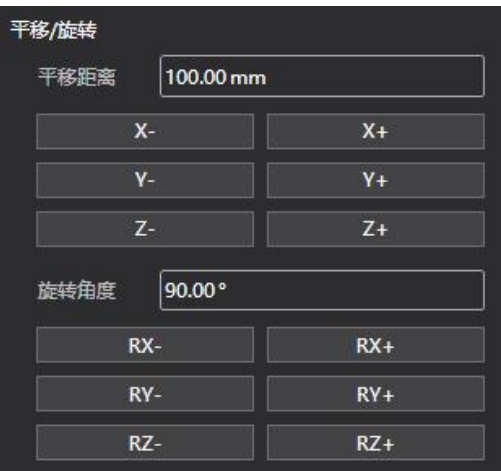

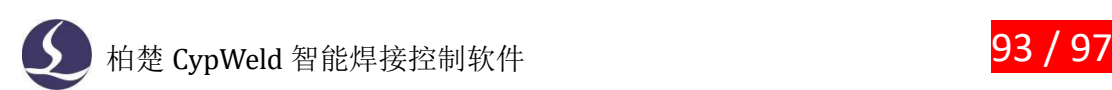

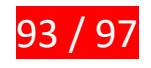

坐标系为世界坐标系,可以设置 X、Y、Z 方向移动及 RX、RY、RZ 方向转动,同时可以 设置平移及旋转的步长。

(3)通过模型拖动进行设置

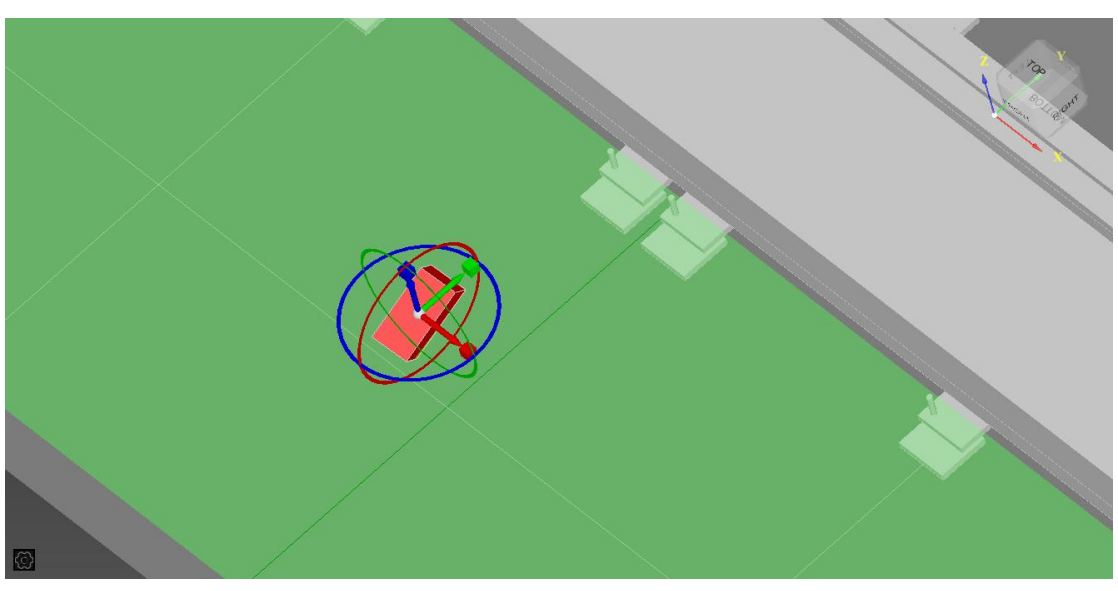

可以通过鼠标点选后拖动障碍物模型进行位姿变换,可以变换的方向为 X、Y、Z、RX、 RY、RZ。

④最后点击右上角绿色对√完成设置。设置完成后也可以用过右击障碍物模型,对障碍物的 尺寸、位姿进行二次修改。

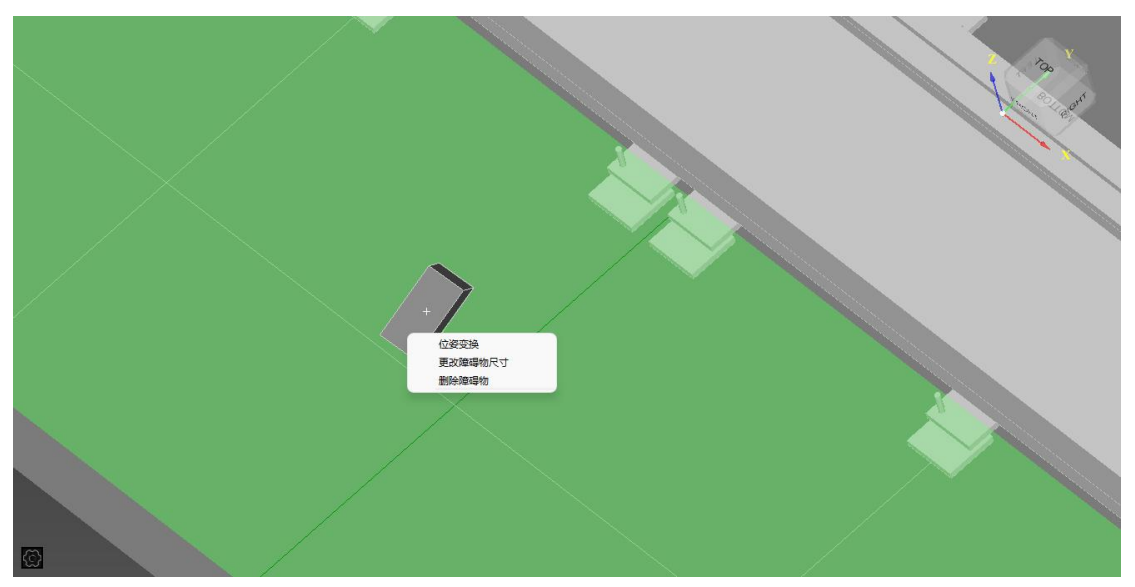

# **4.17 测量**

功能入口:右键——测量

可以测量工件模型上的两点间距、线段长(含曲线)、点到线段的最短距离。

使用方法:

①打开测量工具界面。

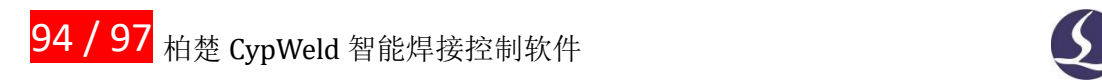

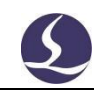

②选择模型上某一条边,在界面左侧会显示此边的长度。

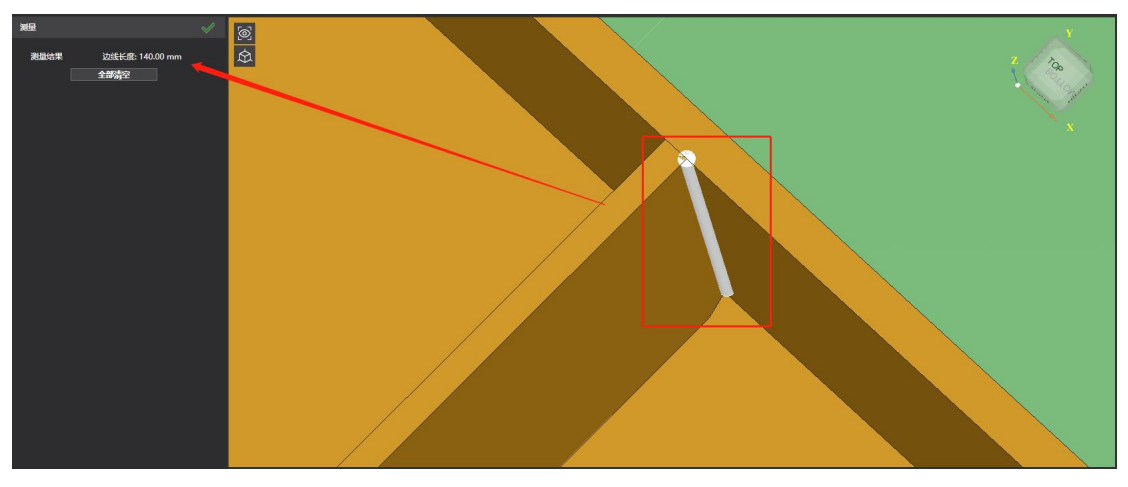

③测量点到点/线段距离时,需要连续选中两个点(或一点一线),无先后要求。

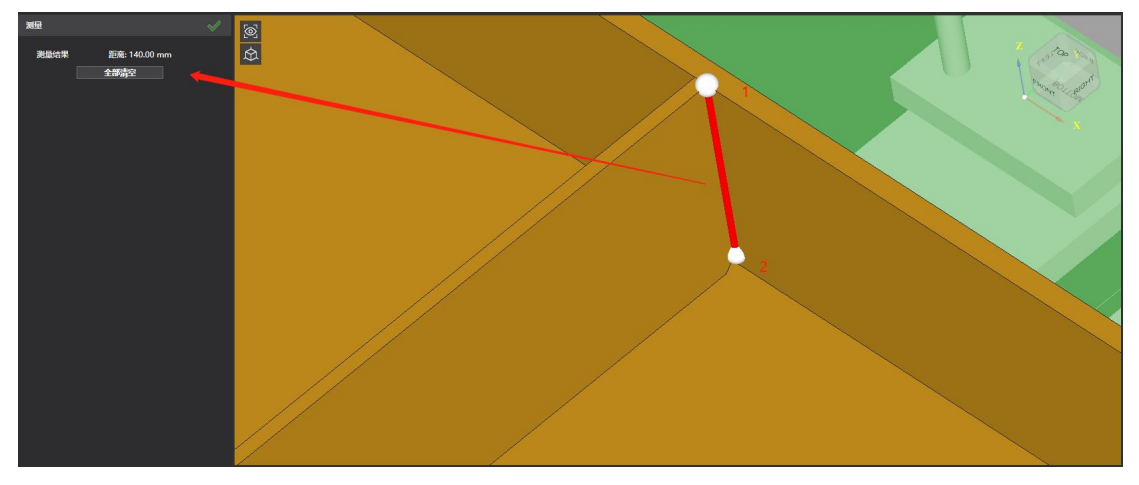

④再次点击选中的点或线段(白色高亮)可以取消选中。

⑤"ESC"键会推出此功能。

技术边界:

## **4.18 断续焊**

CypWeld 支持断续焊一键生成,输入单条焊缝长、焊缝间隔、抬枪等参数,软件自动生 成断续焊缝。

注意事项: 加工统计中计算为焊缝总长(单条长总和+间隔总长)。 参数设置需合理,单条焊缝数需大于 2。 焊缝及间隔总体会按参数生成,最后两段会根据焊缝总长自适应。

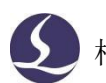

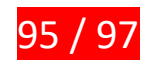

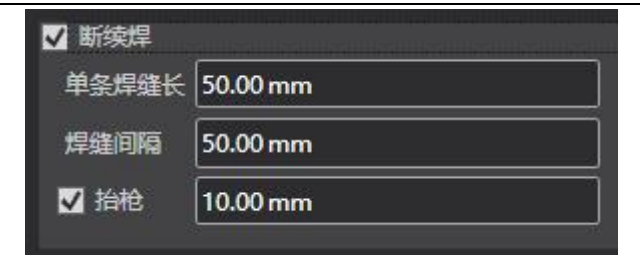